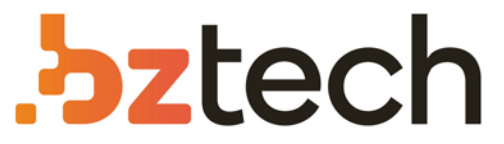

Maior portal de Automação Comercial do Brasil! Encontre o que sua empresa precisa com preços especiais, atendimento especializado, entrega rápida e pagamento facilitado.

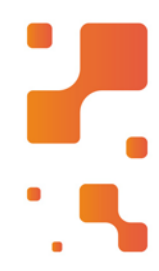

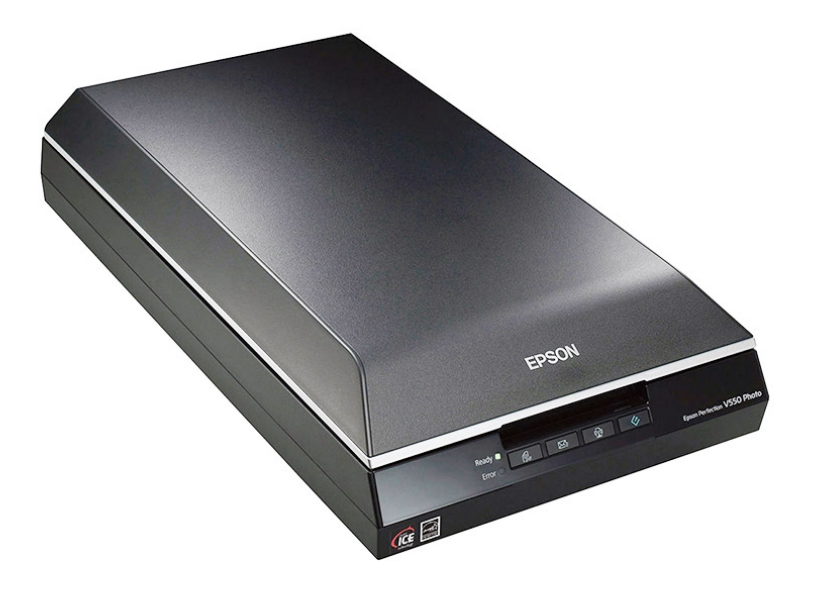

# **Downloads Bz Tech**

# Scanner Epson Perfection V550

O scanner Epson Perfection V550 tem um incrível rendimento egrande versatilidade em qualquer projeto. A resolução de 6400 dpi garante que as imagens sejam nítidas e vivas tanto se estiver digitalizando slides, negativos e fotos como documentos comuns.

# **Manual do usuário Perfection V550 Photo**

# **Conteúdo**

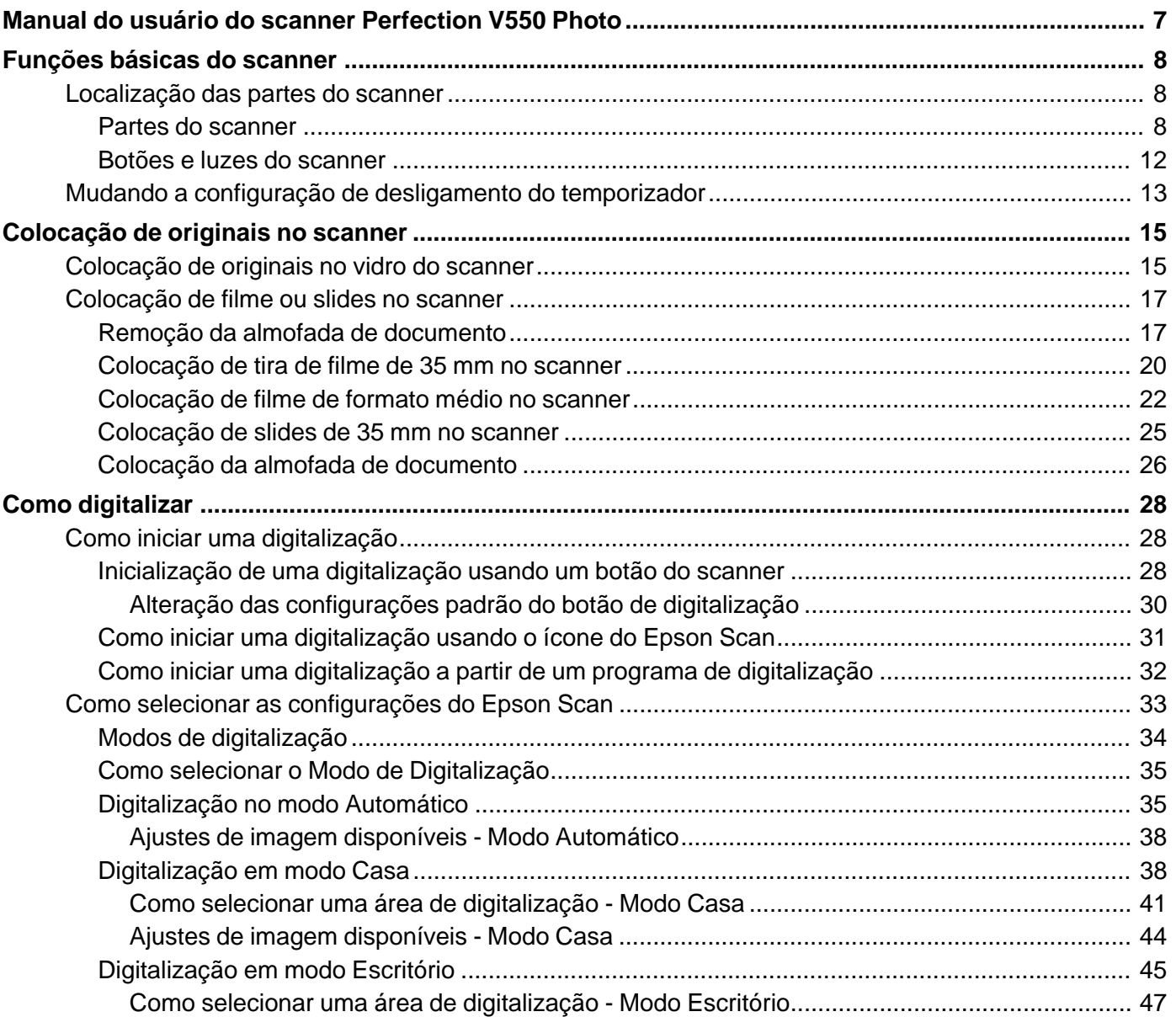

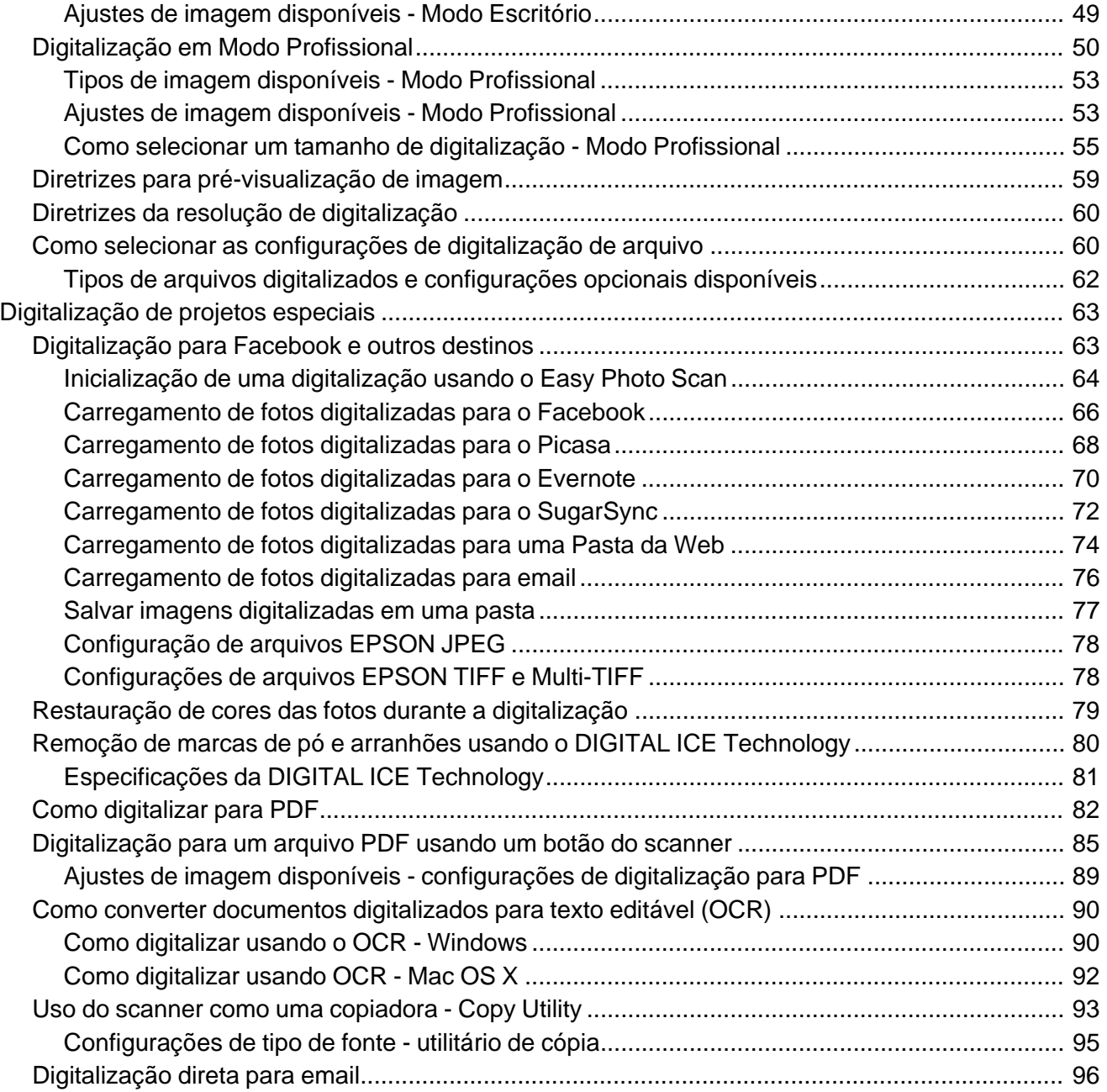

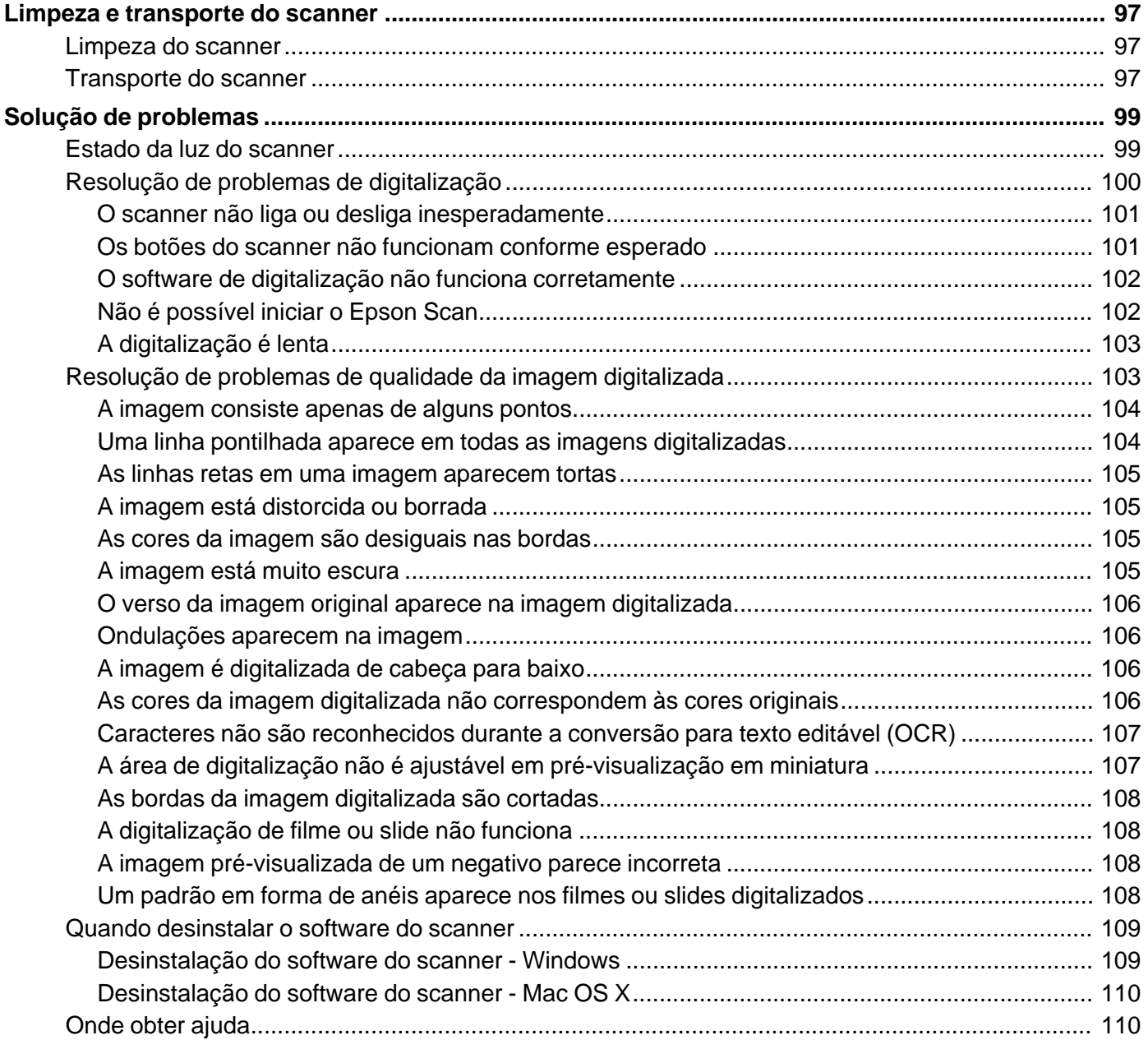

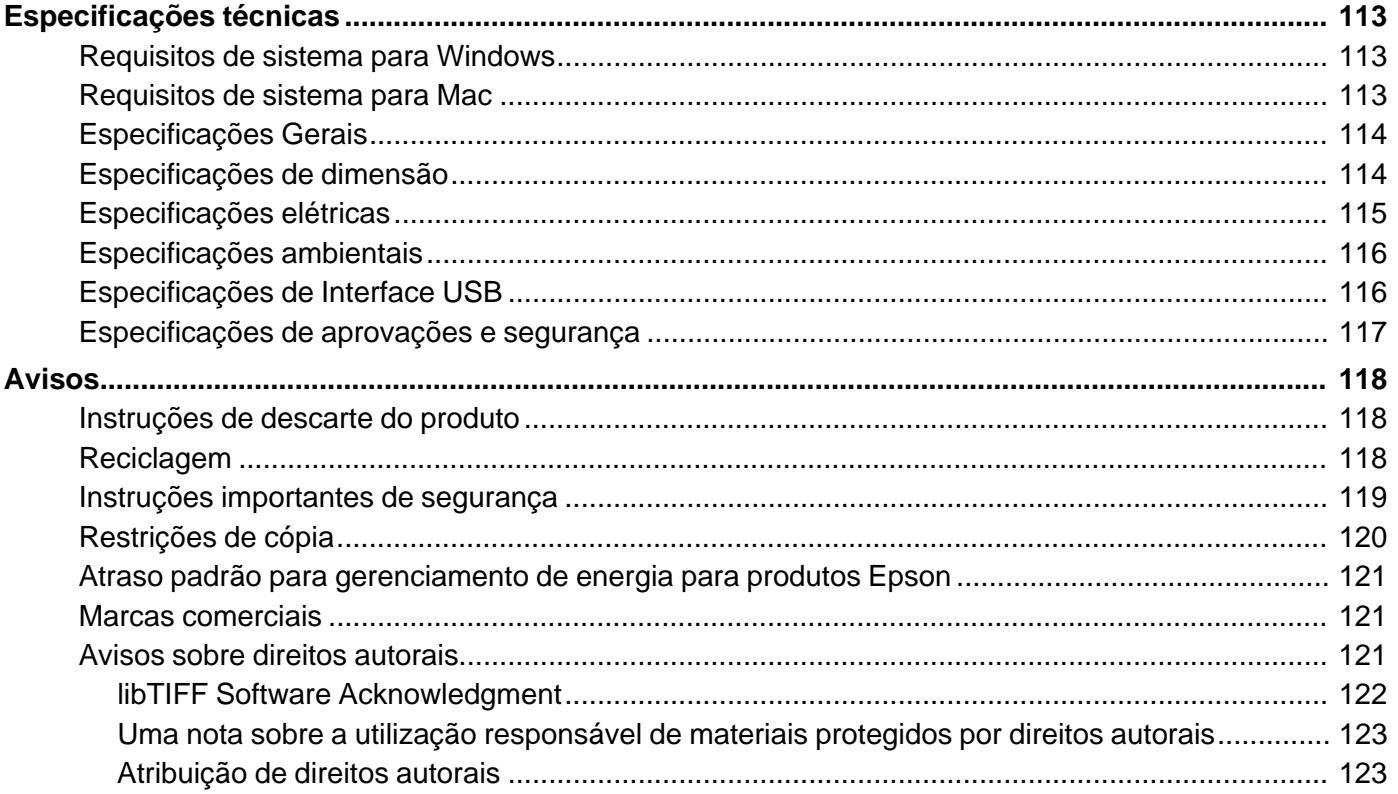

# <span id="page-7-0"></span>**Manual do usuário do scanner Perfection V550 Photo**

Seja bem-vindo ao *Manual do usuário* do scanner Perfection V550 Photo.

# <span id="page-8-0"></span>**Funções básicas do scanner**

Veja estas seções para aprender sobre as características básicas de seu scanner.

Localização das partes do scanner

Mudando a configuração de [desligamento](#page-13-0) do temporizador

# **Localização das partes do scanner**

Veja estas seções para identificar as partes do seu scanner.

Partes do scanner

Botões e luzes do [scanner](#page-12-0)

**Tema principal:** Funções básicas do scanner

# **Partes do scanner**

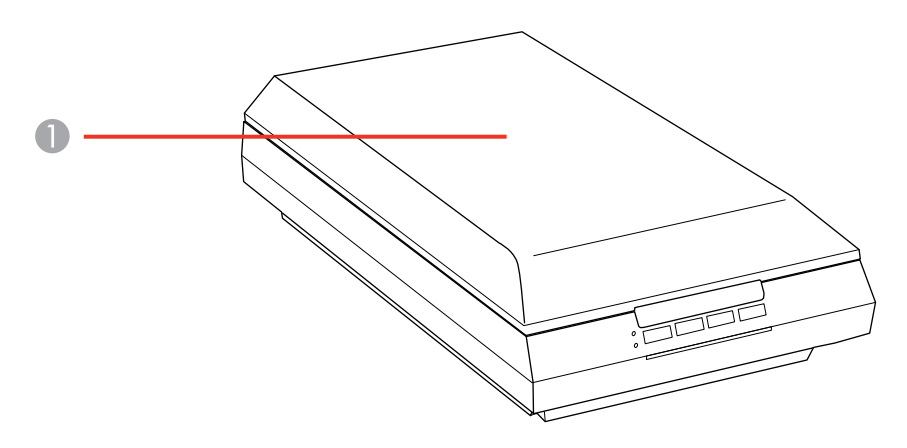

1 Tampa do scanner

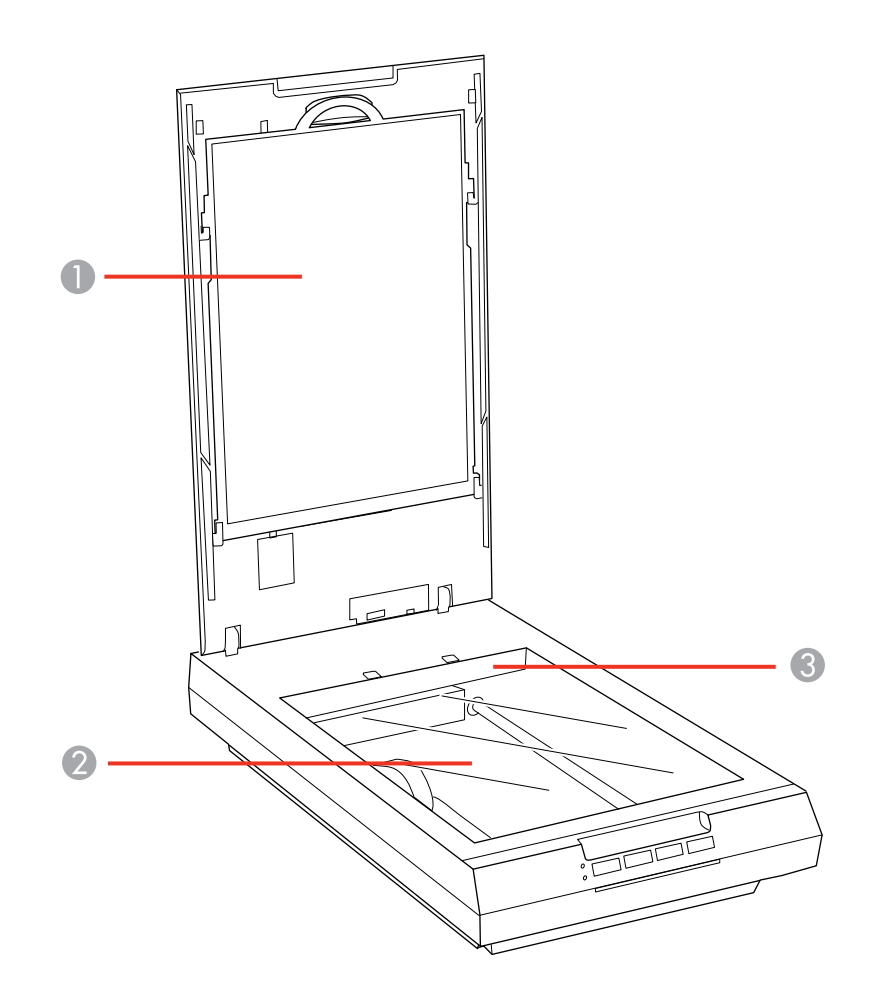

- Almofada de documento
- Vidro do scanner
- Carro (por baixo do vidro do scanner)

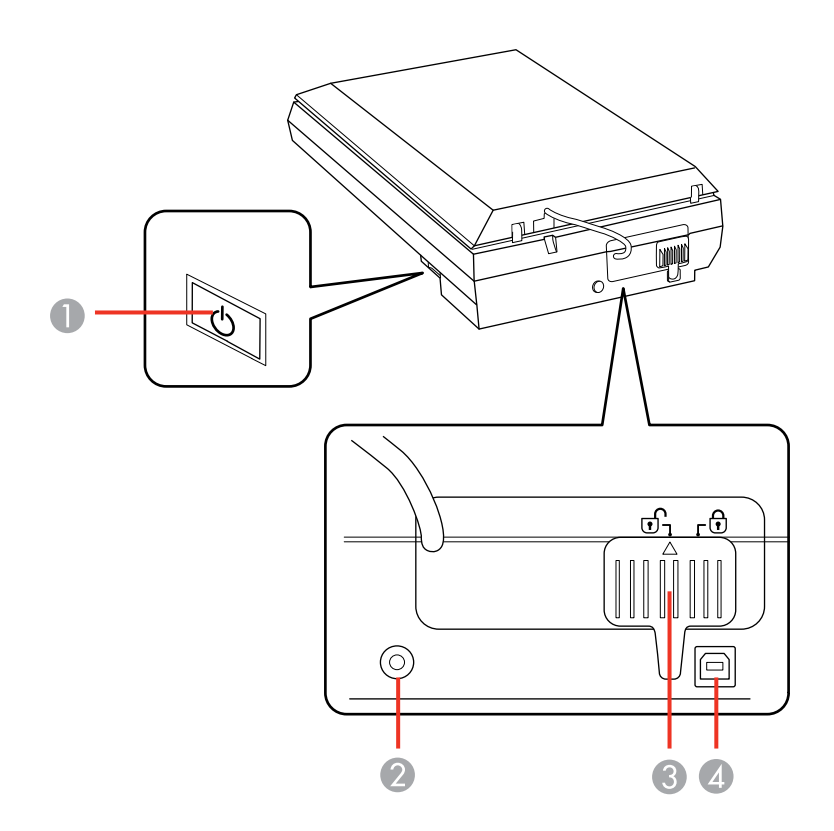

- 1 Botão <sup>U</sup> ligar
- Entrada DC
- Trava de transporte
- Porta USB

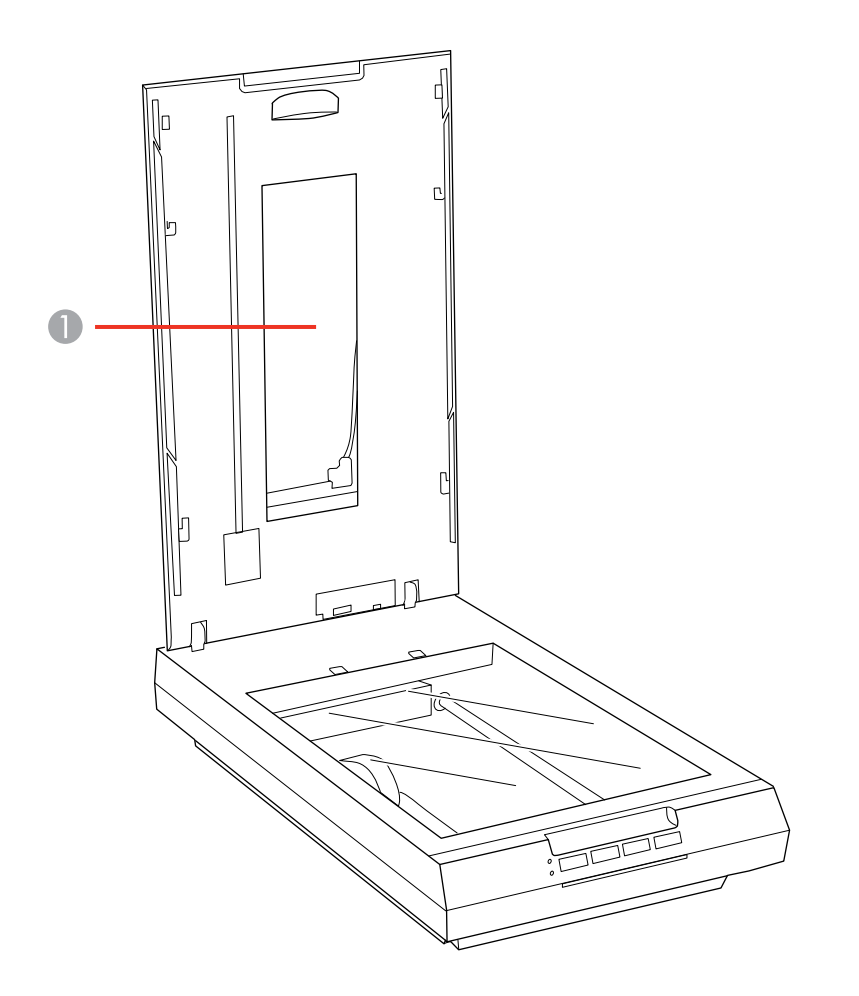

Janela da unidade de transparência (por trás da almofada de documento)

**Tema principal:** [Localização](#page-8-0) das partes do scanner

# <span id="page-12-0"></span>**Botões e luzes do scanner**

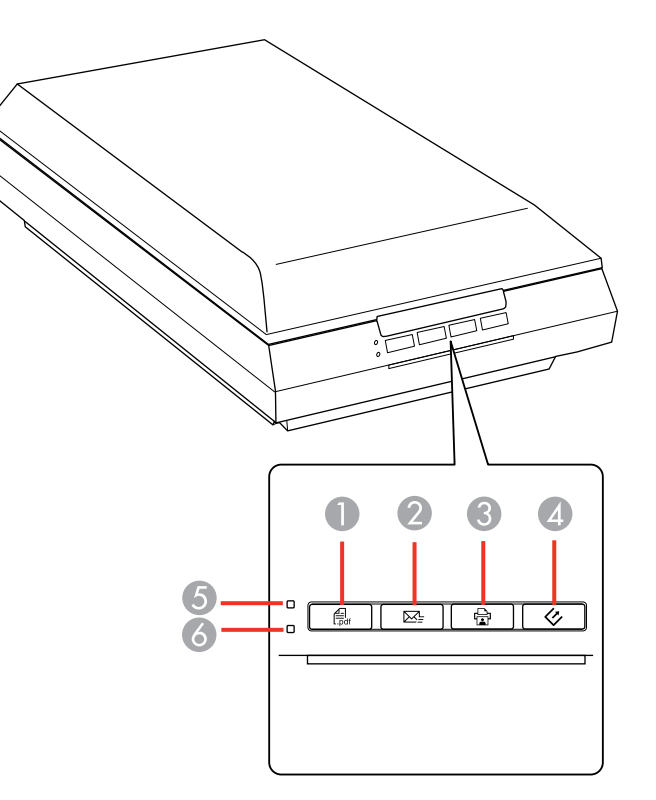

# **Botões**

- 1 **for** PDF
- 2  $\boxtimes$  email
- 3 **a** copiar
- 4  $\Diamond$  iniciar

# **Luzes**

- 5 **Ready (Pronto)**
- 6 **Error (Erro)**

**Tema principal:** [Localização](#page-8-0) das partes do scanner

# <span id="page-13-0"></span>**Mudando a configuração de desligamento do temporizador**

Você pode usar o software Definições Epson Scan para alterar o período de tempo antes do scanner desligar automaticamente.

- 1. Siga um destes passos para acessar o programa Definições Epson Scan:
	- **Windows 8**: Navegue até a tela **Iniciar**, clique com o botão direito do mouse na tela e selecione **Todos os aplicativos**. Clique em **Definições Epson Scan**.
	- **Windows (outras versões)**: Clique em  $\blacksquare$  ou em **Iniciar** e selecione **Todos os programas** ou **Programas**. Selecione **Epson**, depois **EPSON Scan** e, em seguida, clique em **Definições EPSON Scan**.
	- **Mac OS X:** Abra a pasta **Aplicativos**, depois abra a pasta **Epson Software** e clique duas vezes no ícone **Definições EPSON Scan**.

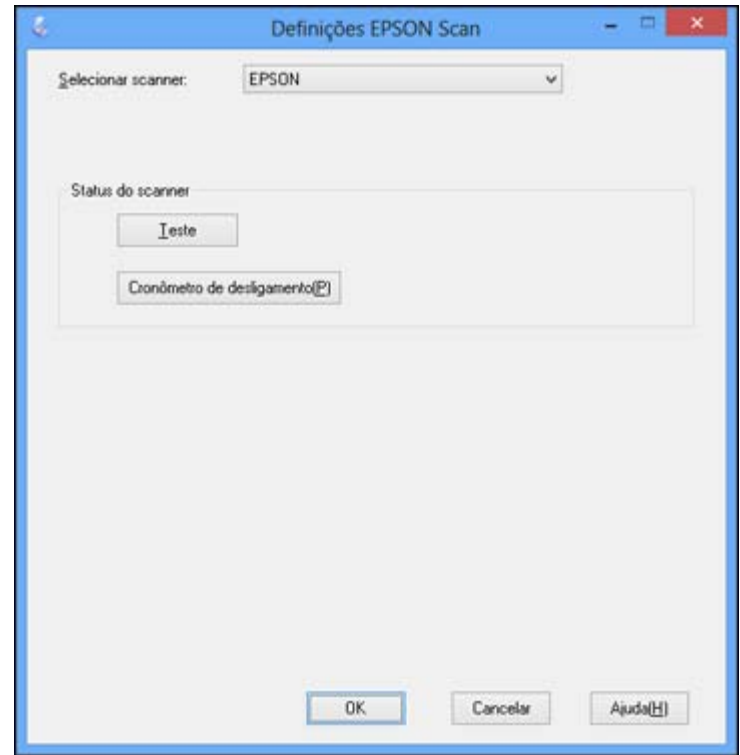

- 2. Clique em **Temporizador de Desligamento**.
- 3. Digite o período de tempo desejado antes que o scanner desligue como a configuração de **Temporizador de Desligamento**. (Para desativar a configuração de **Temporizador de Desligamento**, digite o valor **0** (zero).)
- 4. Clique em **OK**.

**Tema principal:** [Funções](#page-8-0) básicas do scanner

# <span id="page-15-0"></span>**Colocação de originais no scanner**

Siga as instruções aqui para colocar os seus originais no scanner.

**Cuidado:** Não coloque nada em cima do seu scanner ou use a tampa como uma superfície de escrita para evitar danos.

Colocação de originais no vidro do scanner [Colocação](#page-17-0) de filme ou slides no scanner

# **Colocação de originais no vidro do scanner**

Você pode colocar originais diretamente no vidro do scanner.

**Cuidado:** Não coloque objetos pesados no vidro do scanner e não aperte o vidro com muita força ou pode danificar o scanner. Não deixe fotos no vidro do scanner por muito tempo ou elas podem grudar no vidro.

- 1. Abra a tampa do scanner.
- 2. Certifique-se de que a almofada de documento tenha sido instalada na parte de dentro da tampa do scanner.

3. Coloque o original voltado para baixo no vidro do scanner com a borda superior virada como mostrado. Deslize o original para as bordas do canto indicado.

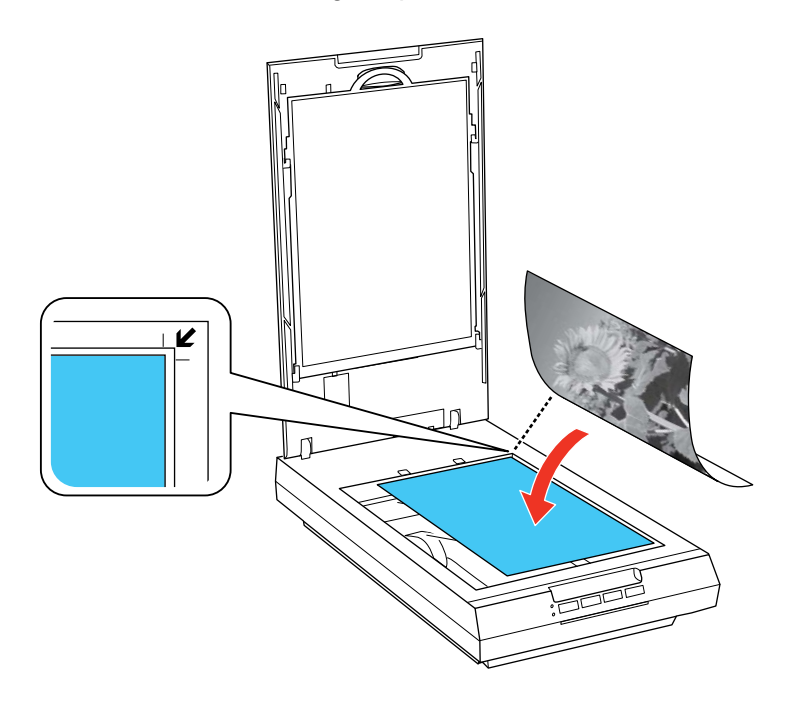

**Observação:** Você pode colocar vários originais no vidro do scanner. Certifique-se de que estejam a pelo menos 20 mm de distância um do outro.

- 4. Execute um dos seguintes procedimentos:
	- Feche a tampa do scanner com cuidado para manter o original no lugar.
	- Se for digitalizar um livro ou outro documento espesso, feche a tampa do scanner e segure-a enquanto digitaliza.

<span id="page-17-0"></span>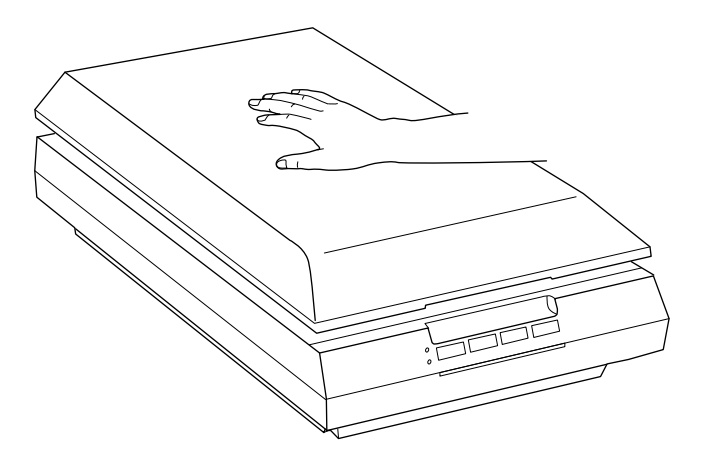

**Tema principal:** [Colocação](#page-15-0) de originais no scanner

# **Colocação de filme ou slides no scanner**

Siga as instruções aqui para colocar o seu filme ou slides originais no scanner.

Remoção da almofada de documento [Colocação](#page-20-0) de tira de filme de 35 mm no scanner

[Colocação](#page-22-0) de filme de formato médio no scanner

[Colocação](#page-25-0) de slides de 35 mm no scanner

Colocação da almofada de [documento](#page-26-0)

**Tema principal:** [Colocação](#page-15-0) de originais no scanner

# **Remoção da almofada de documento**

Você precisa remover a almofada de documento do scanner para digitalizar filme ou slides. Isso descobre a janela da unidade de transparência por baixo da almofada.

1. Abra a tampa do scanner.

2. Deslize a almofada de documento para fora da parte de dentro da tampa do scanner.

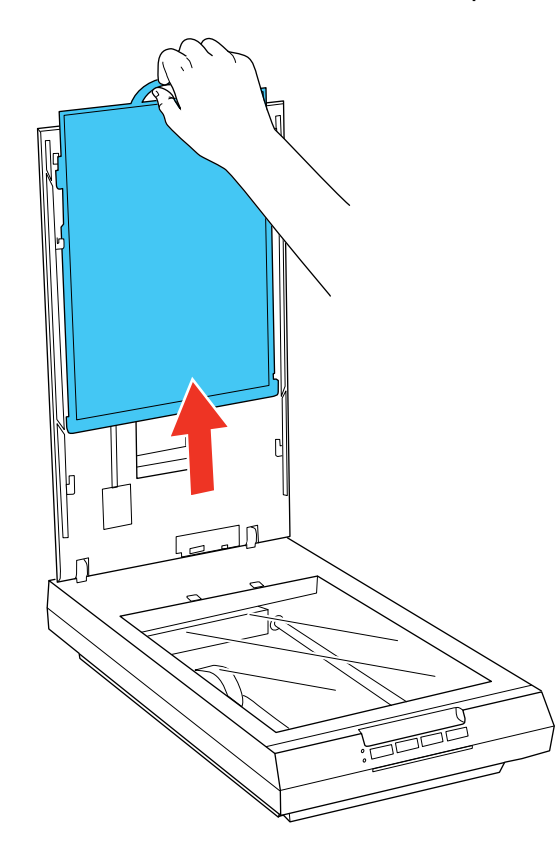

3. Limpe a janela da unidade de transparência e o vidro do scanner antes de colocar o seu filme ou slides.

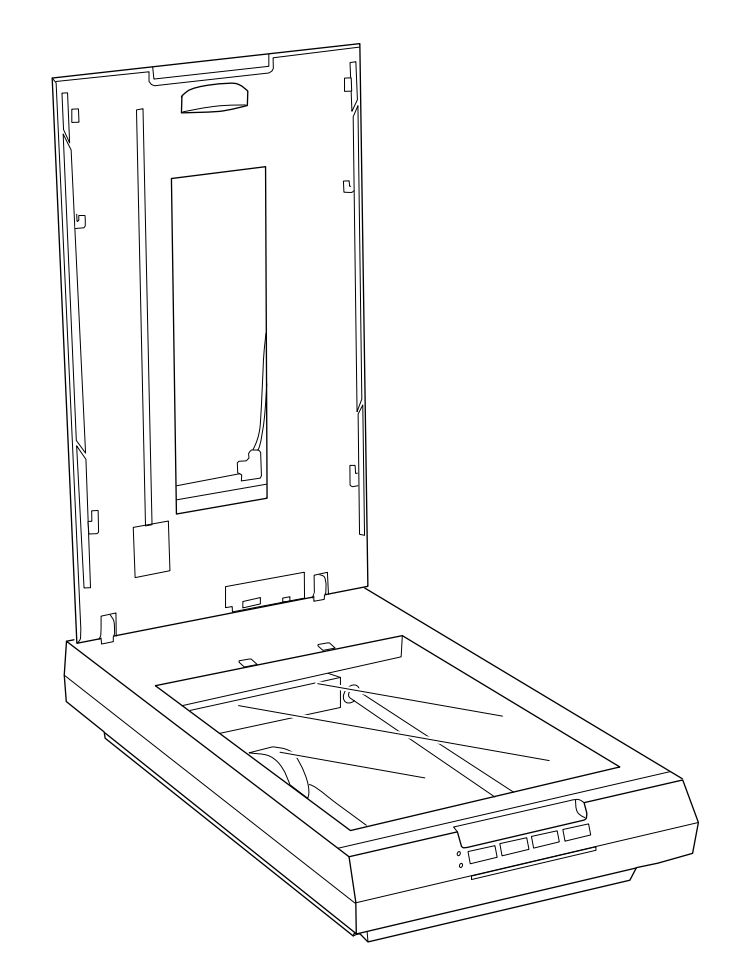

**Tema principal:** [Colocação](#page-17-0) de filme ou slides no scanner **Tarefas relacionadas** [Limpeza](#page-97-0) do scanner

# <span id="page-20-0"></span>**Colocação de tira de filme de 35 mm no scanner**

Você pode colocar uma tira de filme de 35 mm no scanner usando o suporte para tira de filme de 35 mm.

**Cuidado:** Segure o filme somente pelas bordas ou use luvas, senão pode danificá-lo. Certifique-se de que as áreas brancas na parte traseira do suporte não estejam arranhadas, sujas ou cobertas de qualquer forma ou o scanner pode não detectar o suporte corretamente durante a digitalização.

1. Abra a tampa do suporte da tira de filme de 35 mm.

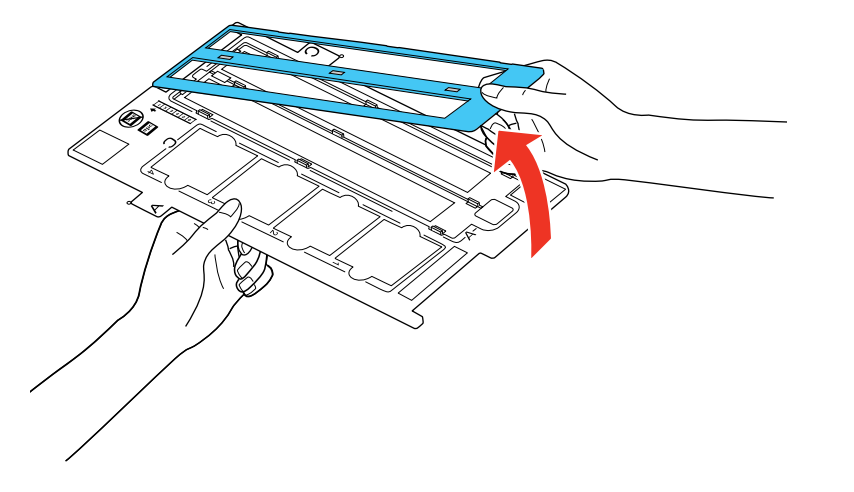

2. Deslize até duas tiras de filme no suporte com o lado brilhante voltado para baixo, conforme mostrado.

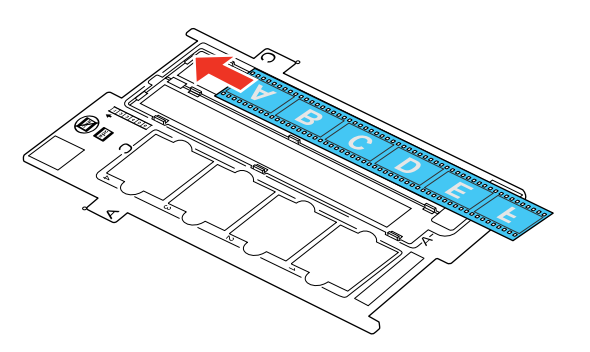

**Observação:** As imagens e qualquer texto nas tiras de filme devem aparecer invertidos. Não cubra quaisquer das perfurações pequenas no suporte.

3. Feche a tampa do suporte e pressione-a até ouvir um clique indicando que travou no lugar. Também aperte as bordas da tampa para travá-la no lugar.

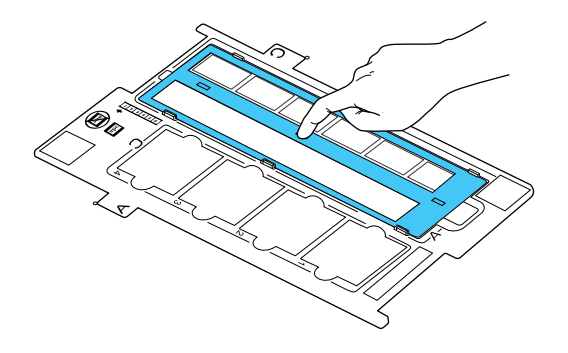

- 4. Abra a tampa do scanner.
- 5. Remova a almofada de documento da tampa do scanner, se necessário.
- 6. Coloque o suporte no vidro do scanner, conforme mostrado. Alinhe a guia "A" do suporte com a área "A" do scanner.

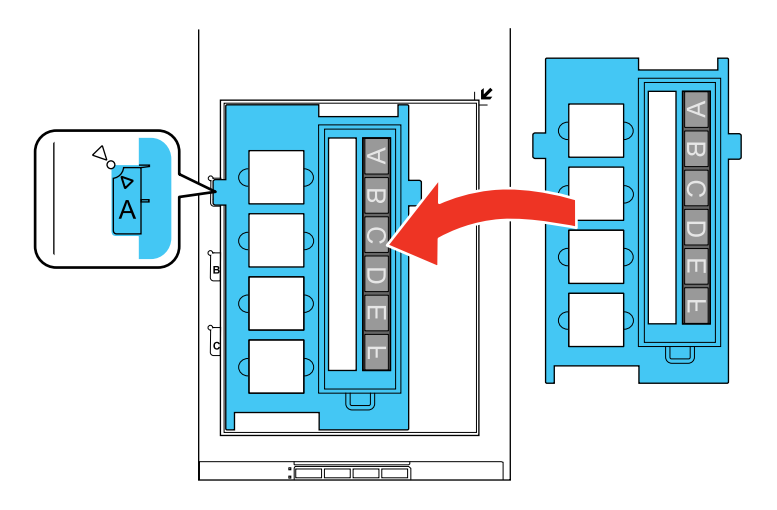

7. Feche a tampa do scanner cuidadosamente para manter o suporte no lugar.

**Tema principal:** [Colocação](#page-17-0) de filme ou slides no scanner

# <span id="page-22-0"></span>**Colocação de filme de formato médio no scanner**

Você pode colocar filme de formato médio no scanner usando o suporte para filme de formato médio.

**Cuidado:** Segure o filme somente pelas bordas ou use luvas, senão pode danificá-lo. Certifique-se de que as áreas brancas na parte traseira do suporte não estejam arranhadas, sujas ou cobertas de qualquer forma ou o scanner pode não detectar o suporte corretamente durante a digitalização.

Se o filme estiver enrolado, você pode alisá-lo usando a folha de suporte que veio com o suporte para filme de formato médio.

- 1. Abra a tampa do suporte para filme de formato médio.
- 2. Deslize o filme de formato médio no suporte com o lado brilhante voltado para baixo, conforme mostrado.

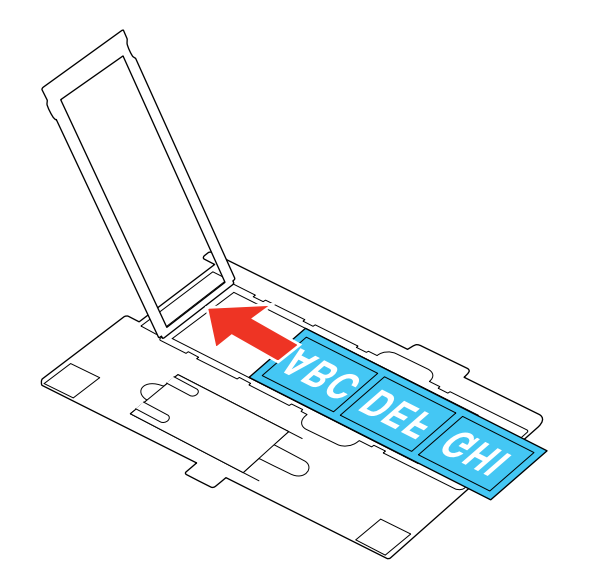

**Observação:** As imagens e qualquer texto nas tiras de filme devem aparecer invertidos. Não cubra quaisquer das perfurações pequenas no suporte.

• Se as bordas do filme enrolarem para cima, coloque a folha de suporte por baixo do filme, com o lado brilhante virado para cima.

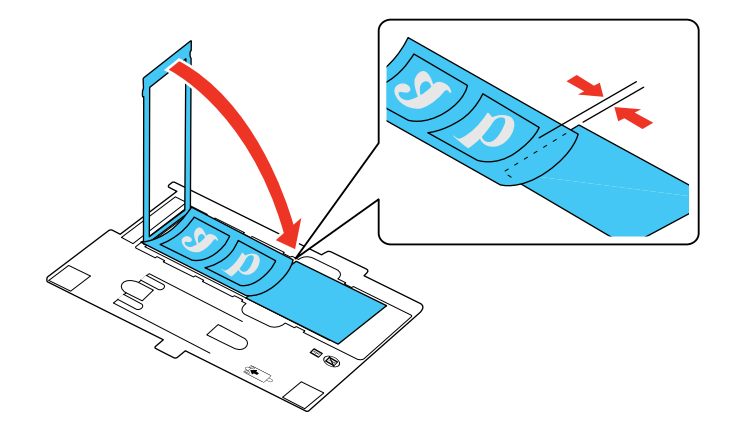

• Se as bordas do filme enrolarem para baixo, coloque a folha de suporte por cima do filme, com o lado brilhante virado para baixo.

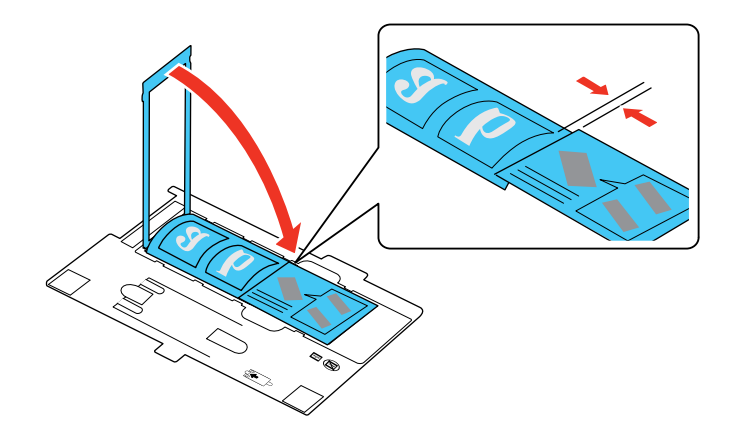

**Cuidado:** Certifique-se de que somente o lado brilhante da folha de suporte toque a superfície do filme. Se você colocar a folha de suporte de cabeça para baixo, ela pode danificar o filme.

3. Feche a tampa do suporte para filme e pressione-a até ouvir um clique indicando que travou no lugar. Também aperte as bordas da tampa para travá-la no lugar.

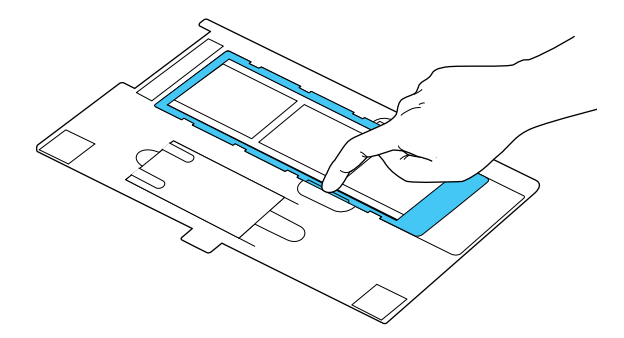

- 4. Abra a tampa do scanner.
- 5. Remova a almofada de documento da tampa do scanner, se necessário.
- 6. Coloque o suporte no vidro do scanner, conforme mostrado. Alinhe a guia "B" do suporte com a área "B" do scanner.

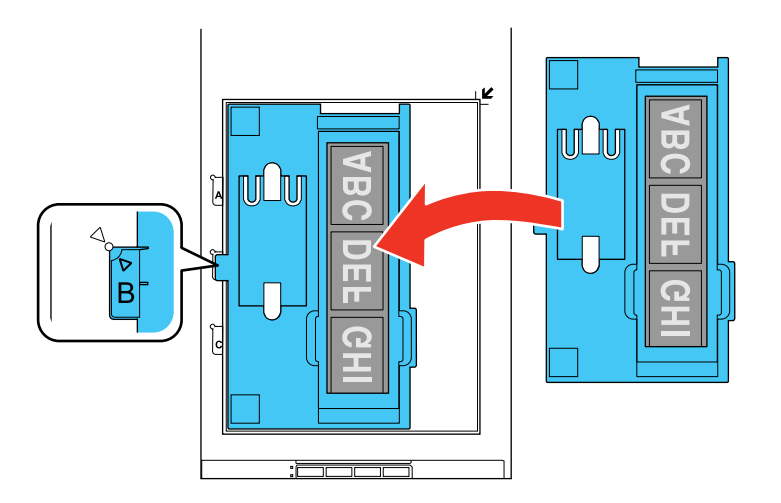

7. Feche a tampa do scanner cuidadosamente para manter o suporte no lugar. **Tema principal:** [Colocação](#page-17-0) de filme ou slides no scanner

# <span id="page-25-0"></span>**Colocação de slides de 35 mm no scanner**

Você pode colocar slides de 35 mm no scanner usando a parte para slides do suporte para tira de filme de 35 mm.

**Cuidado:** Segure o filme somente pelas bordas ou use luvas, senão pode danificá-lo. Certifique-se de que as áreas brancas na parte traseira do suporte não estejam arranhadas, sujas ou cobertas de qualquer forma ou o scanner pode não detectar o suporte corretamente durante a digitalização.

- 1. Abra a tampa do scanner.
- 2. Remova a almofada de documento da tampa do scanner.
- 3. Coloque o suporte no vidro do scanner, conforme mostrado. Alinhe a guia "C" do suporte com a área "C" do scanner.

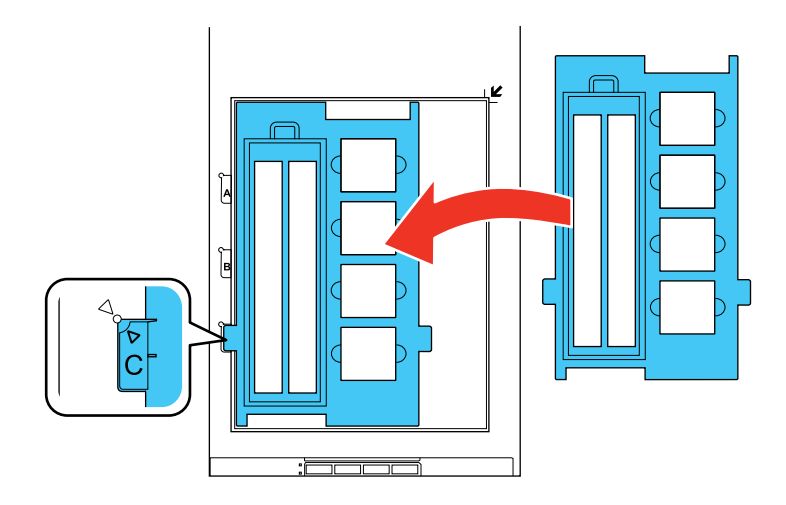

<span id="page-26-0"></span>4. Coloque até quatro slides no suporte para filme com o lado brilhante voltado para baixo, na direção mostrada.

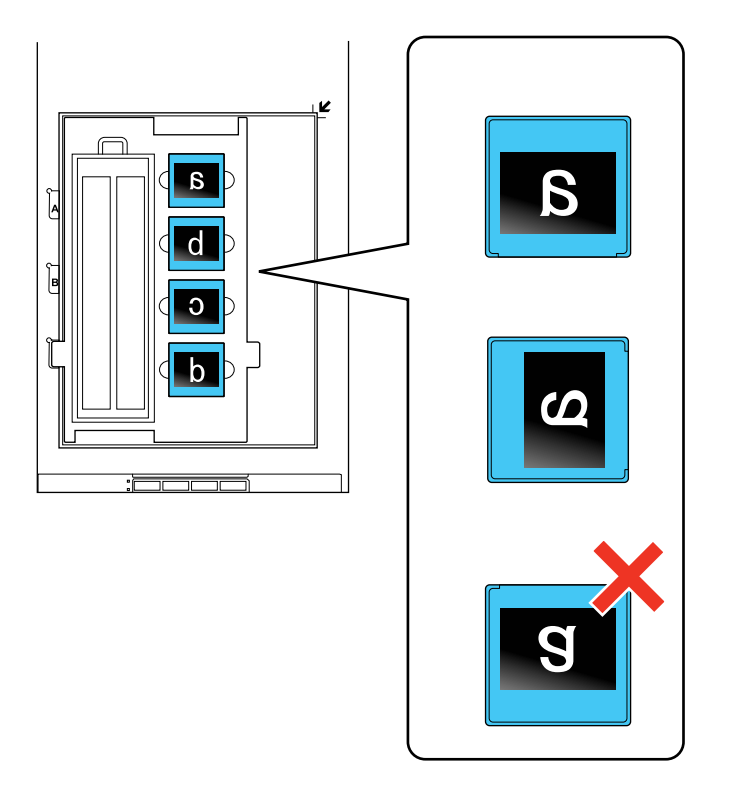

**Observação:** As imagens e qualquer texto nos slides devem aparecer invertidos. Não cubra quaisquer das perfurações pequenas no suporte para filme.

5. Feche a tampa do scanner cuidadosamente para manter o suporte para filme no lugar.

**Tema principal:** [Colocação](#page-17-0) de filme ou slides no scanner

# **Colocação da almofada de documento**

Você precisa recolocar a almofada de documento no scanner antes de digitalizar originais refletivos, como documentos.

1. Abra a tampa do scanner.

2. Deslize a almofada de documento nos encaixes na tampa do scanner com a superfície branca voltada para fora.

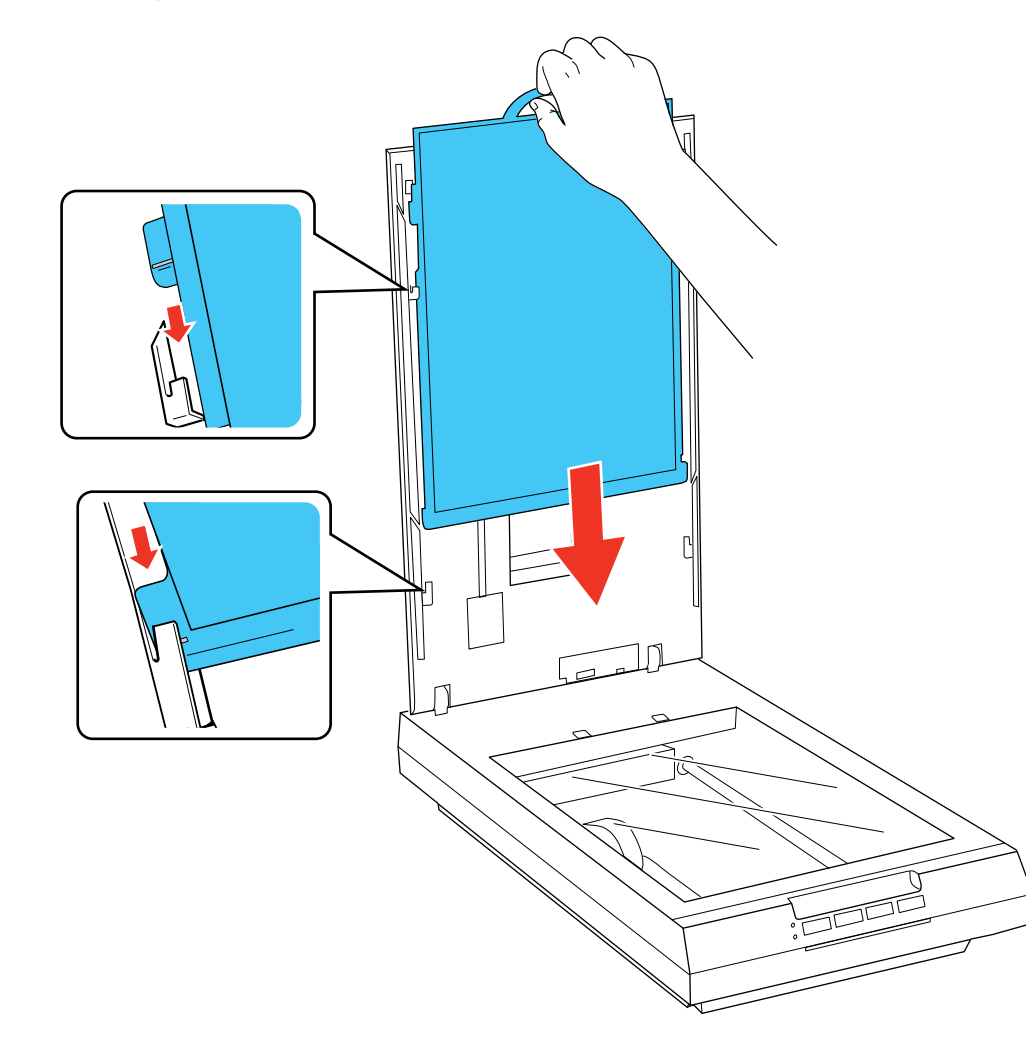

**Tema principal:** [Colocação](#page-17-0) de filme ou slides no scanner

# <span id="page-28-0"></span>**Como digitalizar**

Você pode digitalizar documentos originais ou fotos e salvá-los como arquivos digitais.

Como iniciar uma digitalização

Como selecionar as [configurações](#page-33-0) do Epson Scan

[Digitalização](#page-63-0) de projetos especiais

# **Como iniciar uma digitalização**

Depois de colocar os seus documentos ou fotos no produto para a digitalização, inicie a digitalização usando um destes métodos.

Inicialização de uma digitalização usando um botão do scanner Como iniciar uma [digitalização](#page-31-0) usando o ícone do Epson Scan Como iniciar uma [digitalização](#page-32-0) a partir de um programa de digitalização

**Tema principal:** Como digitalizar

# **Temas relacionados**

[Digitalização](#page-63-0) para Facebook e outros destinos

# **Inicialização de uma digitalização usando um botão do scanner**

Você pode digitalizar usando um botão do scanner. Isso inicia automaticamente um programa de digitalização padrão, mas você pode designar os botão para programas diferentes.

Seu produto seleciona automaticamente as configurações de digitalização padrão adequadas, mas você pode vê-las ou alterá-las conforme necessário.

- 1. Certifique-se de que instalou o software do scanner e de que conectou o scanner ao computador ou à rede.
- 2. Coloque o original no seu scanner.

3. Aperte um dos seguintes botões no scanner:

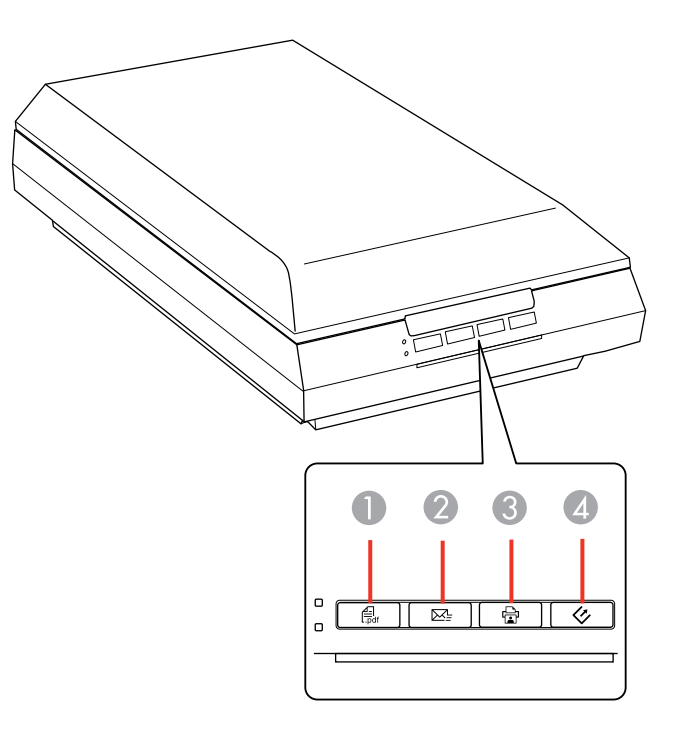

- 1 O botão  $\text{C}$  PDF inicia o utilitário de digitalização para PDF para que possa digitalizar múltiplos originais diretamente para um arquivo PDF
- 2 O botão  $\boxtimes$  email inicia o Epson Scan, digitaliza o seu original para um arquivo PDF e abre o programa de email para que possa enviá-lo como anexo
- 3 O botão de copiar inicia o Copy Utility para que possa digitalizar o seu original e imprimi-lo em uma impressora conectada ao seu computador
- 4 O botão ぐ iniciar inicia o Epson Scan para que possa selecionar o seu modo de digitalização, as configurações e o destino do arquivo digitalizado no seu computador

O programa de digitalização designado inicia.

Alteração das [configurações](#page-30-0) padrão do botão de digitalização

**Tema principal:** Como iniciar uma [digitalização](#page-28-0)

# **Tarefas relacionadas**

[Digitalização](#page-85-0) para um arquivo PDF usando um botão do scanner Uso do scanner como uma [copiadora](#page-93-0) - Copy Utility [Digitalização](#page-96-0) direta para email

### <span id="page-30-0"></span>**Alteração das configurações padrão do botão de digitalização**

Você pode visualizar ou modificar o programa padrão e as ações executadas por cada botão do scanner. Você pode fazer isso usando o programa Event Manager.

- 1. Siga um destes procedimentos para abrir o Event Manager:
	- **Windows 8**: Navegue até a tela **Iniciar** e selecione **Event Manager**.
	- Windows (outras versões): Clique em  $\bullet$  ou em Iniciar > Todos os programas ou Programas > **Epson Software** > **Event Manager**.
	- **Mac OS X**: Abra a pasta **Aplicativos**, clique em **Epson Software** e clique em **Event Manager**.

Você verá uma janela como esta:

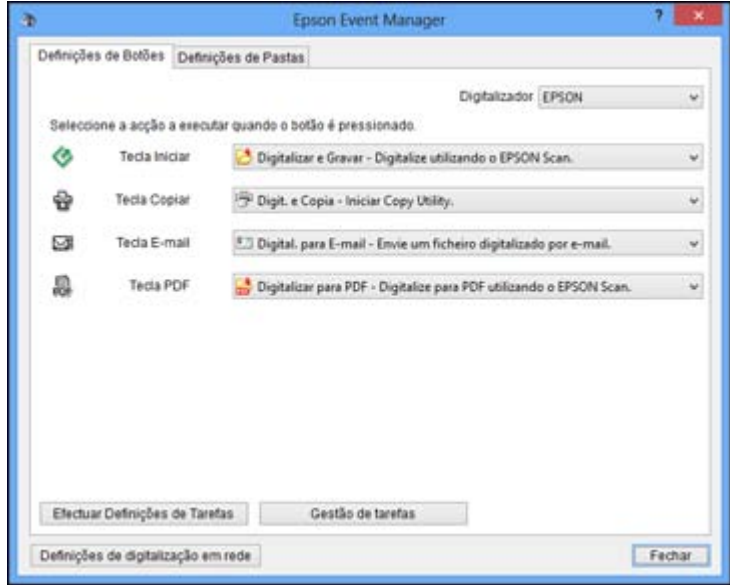

- 2. Mude o programa e ação executada por cada botão conforme necessário.
- 3. Clique em **Fechar** para fechar a janela do Event Manager.

# **Tema principal:** Inicialização de uma [digitalização](#page-28-0) usando um botão do scanner

# <span id="page-31-0"></span>**Como iniciar uma digitalização usando o ícone do Epson Scan**

Você pode iniciar o Epson Scan para selecionar as configurações de digitalização, digitalizar e guardar a imagem digitalizada em um arquivo.

- **Windows**: Clique duas vezes no ícone **EPSON Scan** na área de trabalho do seu computador.
- **Mac OS X**: Abra a pasta **Aplicativos**, abra a pasta **Epson Software** e clique duas vezes no ícone **EPSON Scan**.

Você verá uma janela do Epson Scan como esta:

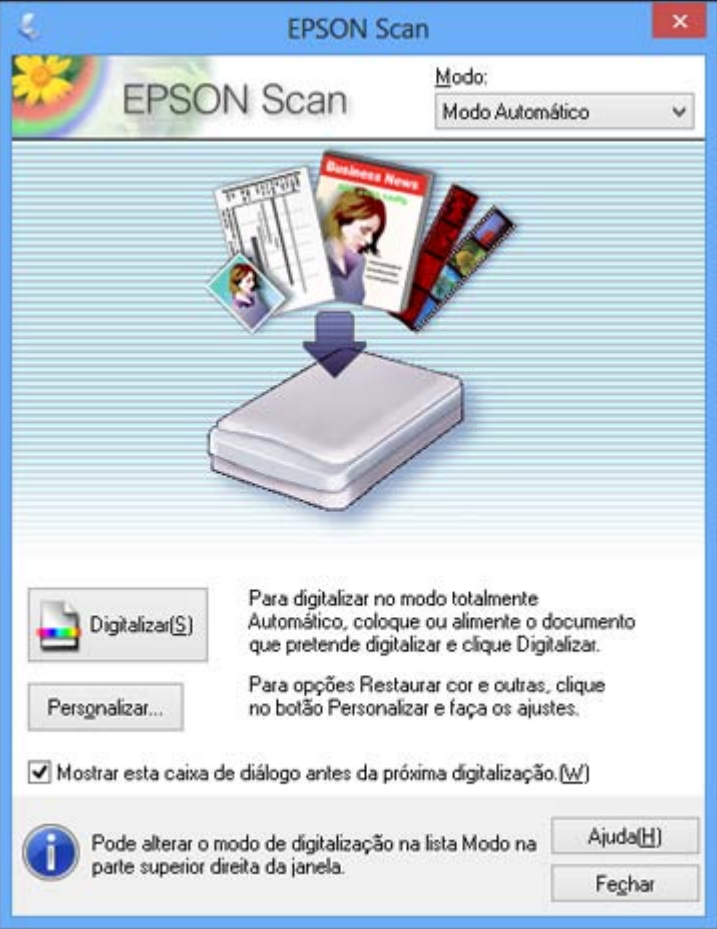

**Tema principal:** Como iniciar uma [digitalização](#page-28-0)

# <span id="page-32-0"></span>**Como iniciar uma digitalização a partir de um programa de digitalização**

Você pode iniciar o Epson Scan a partir de um programa de digitalização para selecionar as configurações de digitalização, digitalizar e abrir a imagem digitalizada no programa.

- 1. Abra o seu programa de digitalização e selecione a opção de digitalização. (Consulte a ajuda do programa de digitalização para obter instruções.)
- 2. Selecione seu produto.

**Observação:** Em alguns programas, você pode precisar selecionar o seu produto como a "fonte" primeiro. Caso veja uma opção para **Selecionar fonte**, selecione-a e selecione o seu produto. Com o Windows, não selecione a opção **WIA** para o seu produto, ele não funcionará corretamente.

Você verá uma janela do Epson Scan como esta:

<span id="page-33-0"></span>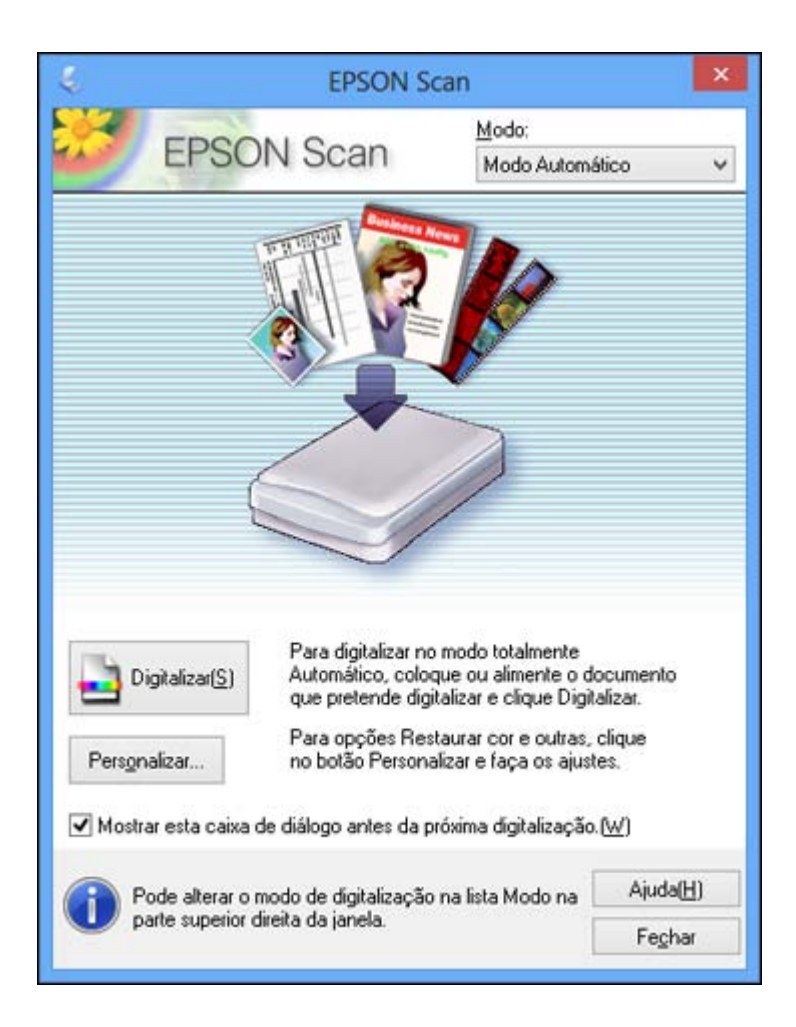

**Observação:** Em alguns programas, você pode ver a janela de digitalização do programa ao invés da janela do Epson Scan. Selecione as opções de digitalização conforme necessário.

**Tema principal:** Como iniciar uma [digitalização](#page-28-0)

# **Como selecionar as configurações do Epson Scan**

Depois de iniciar o Epson Scan, poderá selecionar as configurações em vários modos para personalizar a sua digitalização.

<span id="page-34-0"></span>Modos de digitalização Como selecionar o Modo de [Digitalização](#page-35-0) [Digitalização](#page-35-0) no modo Automático [Digitalização](#page-38-0) em modo Casa [Digitalização](#page-45-0) em modo Escritório [Digitalização](#page-50-0) em Modo Profissional Diretrizes para [pré-visualização](#page-59-0) de imagem Diretrizes da resolução de [digitalização](#page-60-0) Como selecionar as [configurações](#page-60-0) de digitalização de arquivo **Tema principal:** Como [digitalizar](#page-28-0)

# **Modos de digitalização**

O Epson Scan oferece opções de modo de digitalização, com diferentes níveis de controle sobre suas configurações.

### **Modo Automático**

Este modo detecta automaticamente o tipo de conteúdo que você está digitalizando, seleciona as configurações para ele e salva a imagem digitalizada. Você também pode selecionar várias opções de ajuste de imagem.

### **Modo Casa**

Você pode selecionar grupos de ajustes com base no tipo de conteúdo que está digitalizando. Você também pode selecionar várias opções de ajuste de imagem e de visualização e tamanho de sua imagem digitalizada.

### **Modo Escritório**

Você pode digitalizar documentos de texto e ajustá-los em uma tela de visualização. Você também pode selecionar várias opções de ajuste de imagem e visualizar sua imagem digitalizada.

### **Modo Profissional**

Você pode personalizar manualmente todas as configurações disponíveis e visualizar e redimensionar sua imagem digitalizada.

### **Tema principal:** Como selecionar as [configurações](#page-33-0) do Epson Scan

### **Tarefas relacionadas**

[Digitalização](#page-35-0) no modo Automático

[Digitalização](#page-38-0) em modo Casa

[Digitalização](#page-45-0) em modo Escritório

[Digitalização](#page-50-0) em Modo Profissional

# <span id="page-35-0"></span>**Como selecionar o Modo de Digitalização**

Selecione o modo do Epson Scan que deseja usar na caixa Modo, no canto superior direito da janela do EPSON Scan:

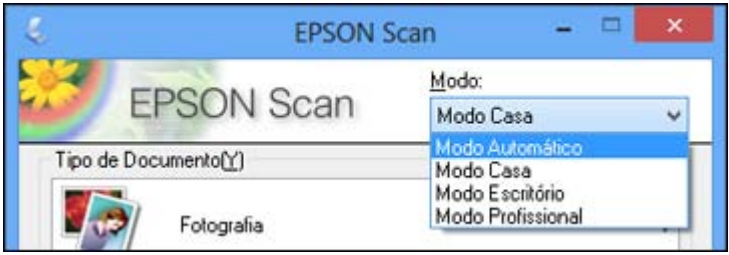

**Tema principal:** Como selecionar as [configurações](#page-33-0) do Epson Scan

# **Digitalização no modo Automático**

Quando digitaliza no Modo Automático, o Epson Scan salva automaticamente o seu arquivo digitalizado em formato JPEG na pasta Imagens ou Minhas imagens do seu sistema operacional, ou abre o arquivo no programa de digitalização. Você pode alterar as configurações do arquivo digitalizado e selecionar várias opções de ajuste de imagem antes de digitalizar, se necessário.

1. Inicie o Epson Scan e selecione **Modo Automático** como a configuração de Modo.

Você verá esta janela:
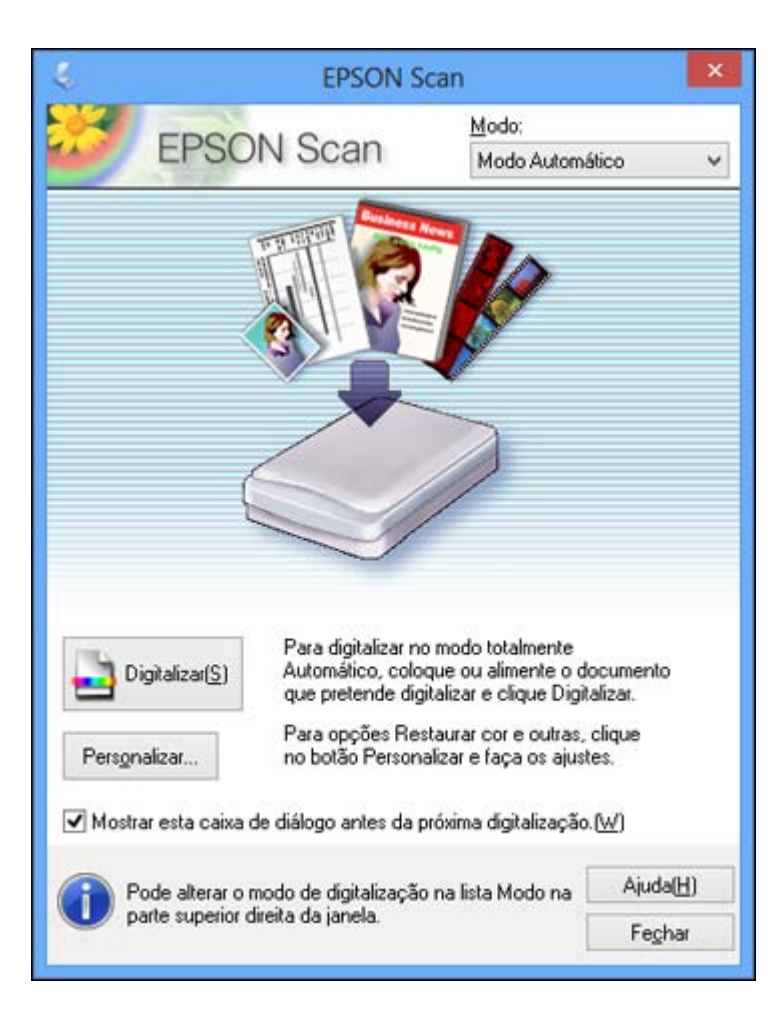

2. Para selecionar as opções de ajuste da imagem ou alterar as configurações do seu arquivo digitalizado, clique em **Personalizar**, selecione as configurações e clique em **OK**.

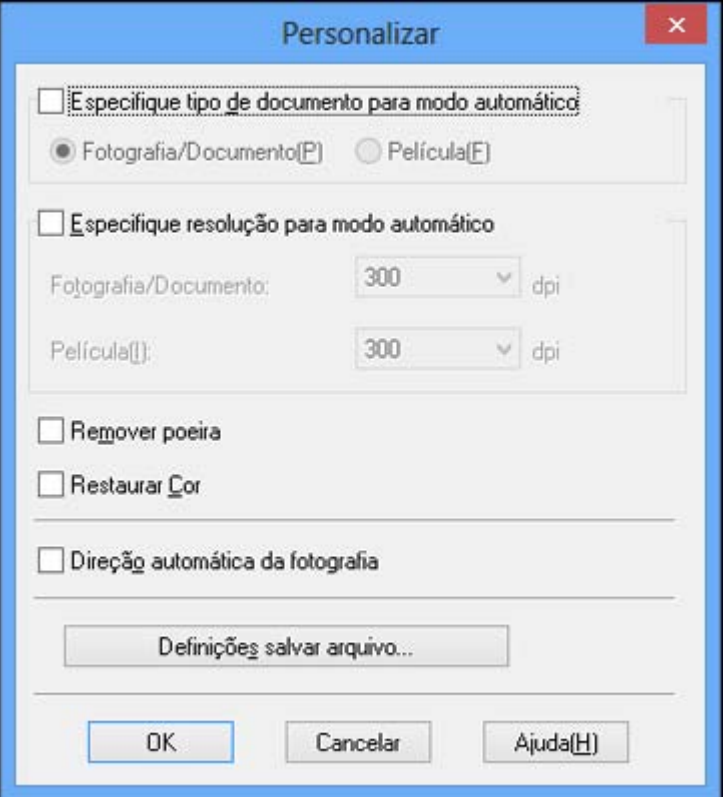

- Para escolher uma das opções disponíveis de ajuste da imagem, selecione a caixa para a opção.
- Para alterar as configurações do arquivo digitalizado, clique em **Definições salvar arquivo**.
- 3. Clique em **Digitalizar**.

O Epson Scan digitaliza o original e salva o arquivo na pasta selecionada ou o abre no seu programa de digitalização. Se o arquivo foi salvo diretamente em seu computador, veja o arquivo no Windows Explorer ou no Finder do Mac OS X, onde você pode visualizar e imprimir a imagem, se desejar. Ajustes de imagem disponíveis - Modo [Automático](#page-38-0)

**Tema principal:** Como selecionar as [configurações](#page-33-0) do Epson Scan

### **Tarefas relacionadas**

Digitalização em modo Casa [Digitalização](#page-45-0) em modo Escritório [Digitalização](#page-50-0) em Modo Profissional

#### <span id="page-38-0"></span>**Ajustes de imagem disponíveis - Modo Automático**

Você pode selecionar estas opções de ajuste de imagem no modo Automático do Epson Scan.

#### **Remover poeira**

Remove automaticamente marcas de poeira de seus originais.

#### **Restaurar cor**

Restaura automaticamente as cores de fotos desbotadas.

### **Direção automática da fotografia**

Na visualização da imagem, procura por rostos, céu e outros recursos e, em seguida, corretamente gira a foto quando ela é digitalizada, se necessário. (Se sua foto não estiver sendo orientada corretamente com esta opção, desmarque a opção e digitalize novamente.)

# **Tema principal:** [Digitalização](#page-35-0) no modo Automático

# **Digitalização em modo Casa**

Quando digitaliza no Modo Casa, o Epson Scan salva automaticamente o seu arquivo digitalizado em formato JPEG na pasta Imagens ou Minhas imagens do seu sistema operacional, ou abre o arquivo no programa de digitalização. Você pode selecionar, visualizar e alterar as configurações do arquivo digitalizado, conforme necessário.

1. Inicie o Epson Scan e selecione **Modo Casa** como a configuração de Modo.

Você verá esta janela:

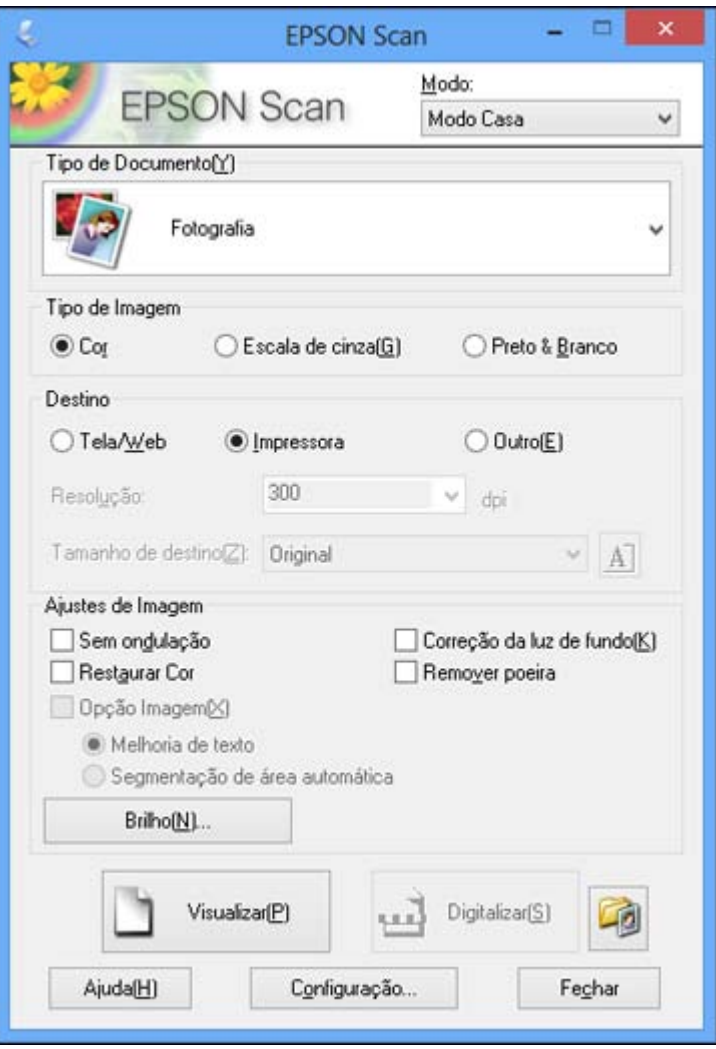

- 2. Selecione o **Tipo de Documento** que corresponda à sua configuração original, tal como **Fotografia** ou **Texto/arte de linhas**.
- 3. Selecione o **Tipo de Imagem** que corresponda à sua configuração original.
- 4. Selecione a forma como pretende utilizar a imagem digitalizada como a configuração de **Destino**. (A resolução é selecionada automaticamente dependendo da configuração de Destino escolhida).
	- **Tela/Web**: Selecione esta opção para as imagens que serão enviadas por e-mail, visualizadas na tela do computador ou colocadas na internet.
	- **Impressora**: Selecione esta opção para imagens que serão impressas ou documentos que você irá converter para texto editável com o OCR (Optical Character Recognition - reconhecimento óptico de caracteres).
	- **Outro**: Selecione esta opção se você deseja selecionar uma resolução personalizada para a sua imagem.
- 5. Se tiver selecionado **Outro** na última etapa, selecione a **Resolução** que você deseja usar para a sua digitalização.
- 6. Clique no botão **Visualizar**.

O Epson Scan pré-visualiza o original e exibe o resultado em uma janela de visualização separada.

- 7. Se desejar, selecione a área da sua imagem na pré-visualização que você deseja digitalizar (área de digitalização).
- 8. Selecione qualquer uma das configurações de ajuste de imagem que deseja usar. Antes de fazer os ajustes, clique na imagem ou na área de digitalização na janela de visualização.
- 9. Se você deseja reduzir ou ampliar a sua imagem enquanto a digitaliza, selecione a definição de **Tamanho de destino** que deseja usar.
- 10. Clique em **Digitalizar**.

Você verá a janela Definições salvar arquivo.

11. Altere qualquer uma das configurações para salvar o arquivo, conforme necessário, e clique em **OK**.

O Epson Scan digitaliza o original e salva o arquivo na pasta selecionada ou o abre no seu programa de digitalização. Se o arquivo foi salvo diretamente em seu computador, veja o arquivo no Windows Explorer ou no Finder do Mac OS X, onde você pode visualizar e imprimir a imagem, se desejar.

Como selecionar uma área de [digitalização](#page-41-0) - Modo Casa

Ajustes de imagem [disponíveis](#page-44-0) - Modo Casa

**Tema principal:** Como selecionar as [configurações](#page-33-0) do Epson Scan

# **Tarefas relacionadas**

[Digitalização](#page-35-0) no modo Automático [Digitalização](#page-45-0) em modo Escritório [Digitalização](#page-50-0) em Modo Profissional

#### <span id="page-41-0"></span>**Como selecionar uma área de digitalização - Modo Casa**

Você pode selecionar uma área específica na imagem pré-visualizada para incluir na digitalização. Você pode selecionar a imagem inteira ou parte dela. Você pode até escolher a digitalização de várias áreas para criar múltiplas imagens digitalizadas de áreas diferentes (somente no modo Normal de visualização).

Você também pode usar a área de digitalização para selecionar configurações específicas de Ajustes de Imagem para uma imagem digitalizada. Só não se esqueça de clicar no interior da área de digitalização antes de selecionar as configurações.

- 1. Siga um destes procedimentos para selecionar sua área de digitalização da imagem visualizada:
	- Pré-visualização em **Miniatura**: sua área de digitalização é selecionada automaticamente, mas você pode mudá-la. Coloque o cursor em um canto da área de digitalização desejada, depois clique e arraste o cursor para o canto oposto para criar uma moldura (linha pontilhada) na imagem visualizada.

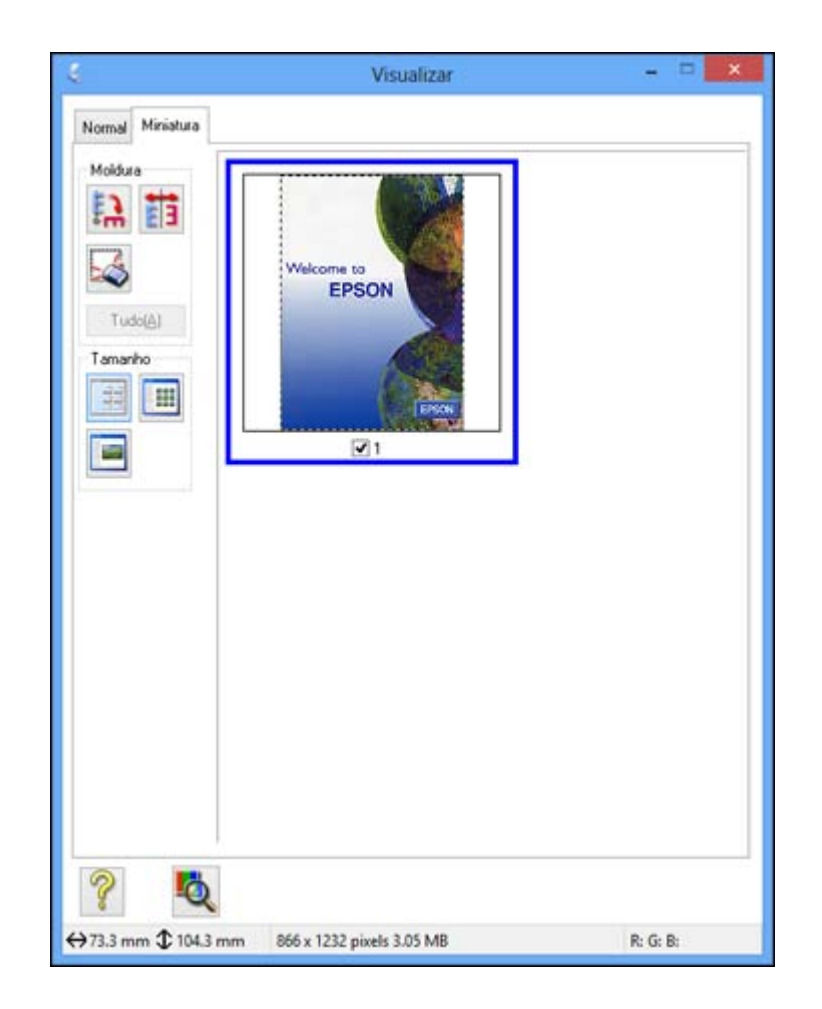

**• Pré-visualização Normal: Clique no ícone <b>de localização automática para criar uma moldura** (linha pontilhada) na imagem visualizada.

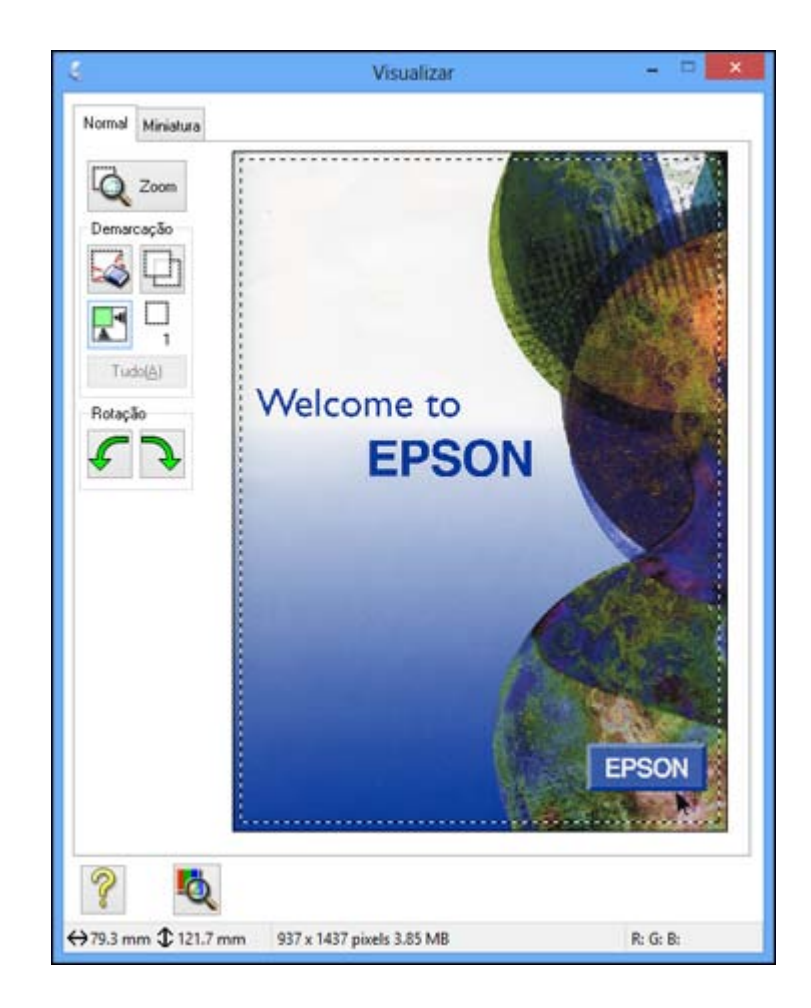

- 2. Faça o seguinte, se necessário, para trabalhar com a área de digitalização:
	- Se a moldura estiver correta, continue com o próximo passo.
	- Para mover a moldura, clique dentro da área de digitalização e arraste a moldura para onde quiser.
	- Para redimensionar a área de digitalização, coloque o cursor sobre a borda ou o canto da moldura e, em seguida, clique e arraste as extremidades dela. (Mantenha a tecla **Shift** pressionada enquanto redimensiona a moldura para manter a mesma proporção de largura/altura).

<span id="page-44-0"></span>• Pré-visualização **Normal**: Para criar molduras adicionais (até 50), clique no ícone **para copiar** a moldura existente e colá-la na imagem visualizada.

**Observação:** Se você desenhar múltiplas molduras, certifique-se de selecionar o botão **Tudo** na janela Visualizar antes de digitalizar. Caso contrário, somente a área dentro da moldura selecionada será digitalizada.

- Para apagar uma moldura, clique nela e depois clique no ícone  $\blacktriangle$ .
- 3. Clique dentro da área de digitalização e faça as configurações necessárias na janela do Epson Scan.

### **Tema principal:** [Digitalização](#page-38-0) em modo Casa

#### **Ajustes de imagem disponíveis - Modo Casa**

Você pode selecionar estas opções de ajuste de imagem no Modo Casa do Epson Scan.

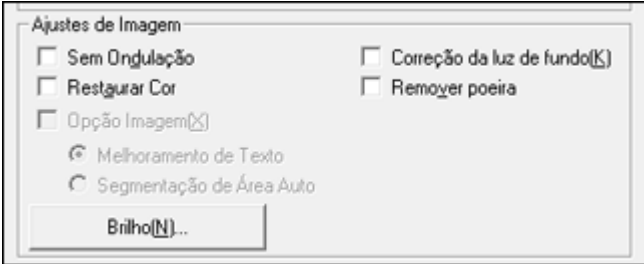

**Observação:** Marque a caixa de seleção **Opção Imagem**, se você precisar configurar qualquer um dos ajustes de imagem que estejam acinzentados. Nem todas as configurações de ajuste podem estar disponíveis, dependendo do tipo de documento e do tipo de imagem. Clique no botão **Brilho** para acessar configurações adicionais.

#### **Sem ondulação**

Remove os padrões de ondas que podem aparecer nas áreas da imagem mais tonalizadas, tais como tons de pele. Esta opção melhora os resultados quando digitaliza revistas ou jornais. (Os resultados da opção sem ondulação não aparecem na imagem de visualização, apenas na sua imagem digitalizada.)

#### **Restaurar Cor**

Restaura automaticamente as cores de fotos desbotadas.

#### <span id="page-45-0"></span>**Correção de luz de fundo**

Remove sombras das fotos que têm muita luz de fundo.

#### **Remover poeira**

Remove automaticamente marcas de poeira de seus originais.

### **DIGITAL ICE Technology**

O DIGITAL ICE remove as marcas de pó e arranhões das fotos. Não pode ser usado com a opção **Remover pó**. Os efeitos do DIGITAL ICE Technology não aparecerão na pré-visualização da imagem. Você deve digitalizar o original para ver os resultados.

### **Melhoria de Texto**

Torna mais nítida a aparência de letras em documentos de texto.

### **Segmentação de área automática**

Torna imagens em tons de cinza mais nítidas e o reconhecimento de texto mais preciso, separando o texto do gráfico.

#### **Brilho**

Ajusta a luminosidade e a clareza da imagem digitalizada.

#### **Contraste**

Ajusta a diferença entre as áreas claras e escuras da imagem digitalizada.

#### **Limiar**

Ajusta o nível em que áreas escuras de texto e arte são delineadas, melhorando o reconhecimento de texto em programas OCR (Optical Character Recognition - reconhecimento óptico de caracteres).

### **Tema principal:** [Digitalização](#page-38-0) em modo Casa

#### **Conceitos relacionados**

Como converter documentos [digitalizados](#page-90-0) para texto editável (OCR)

#### **Tarefas relacionadas**

Remoção de marcas de pó e arranhões usando o DIGITAL ICE [Technology](#page-80-0)

# **Digitalização em modo Escritório**

Quando digitaliza no Modo Escritório, o Epson Scan salva automaticamente o seu arquivo digitalizado em formato JPEG na pasta Imagens ou Minhas imagens do seu sistema operacional, ou abre o arquivo no programa de digitalização. Você pode selecionar, visualizar e alterar as configurações do arquivo digitalizado, conforme necessário.

1. Inicie o Epson Scan e selecione **Modo Escritório** como a configuração de Modo.

Você verá esta janela:

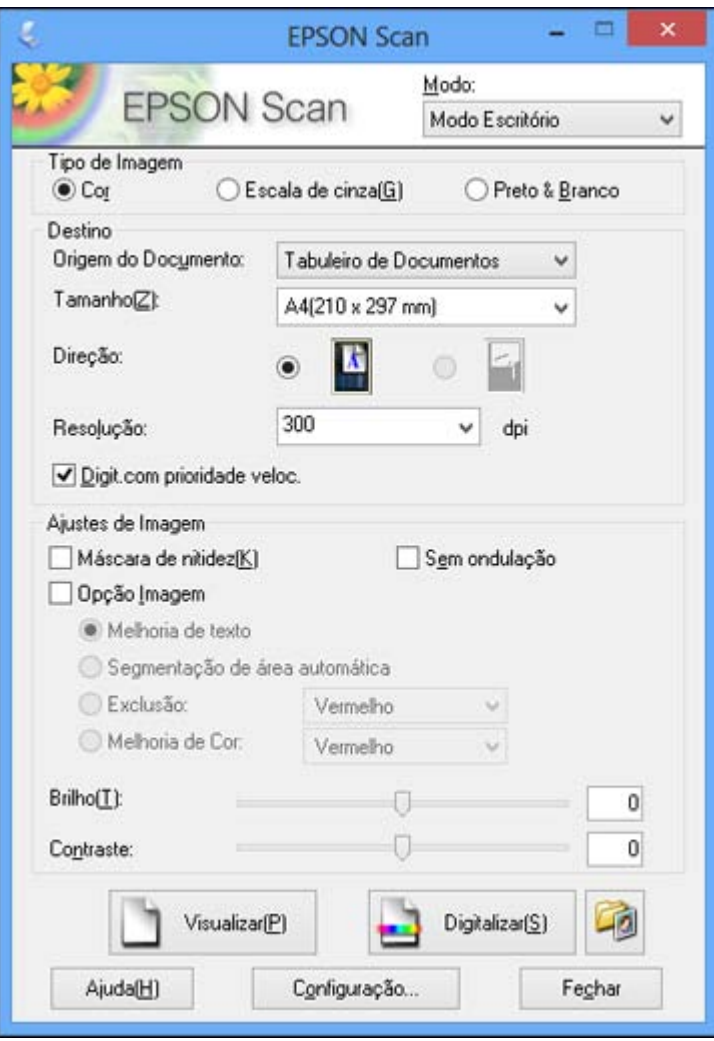

- 2. Selecione o **Tipo de Imagem** que corresponda à sua configuração original.
- 3. Selecione a configuração de **Origem do Documento** que indica onde você colocou o original.
- 4. Selecione as configurações de **Tamanho** e **Direção** que correspondam ao seu original.
- 5. Selecione a configuração de **Resolução** que deseja usar para a sua digitalização.
- 6. Certifique-se de que a opção **Digit. com prioridade veloc.** esteja selecionada para digitalizações mais rápidas.
- 7. Clique no botão **Visualizar**.

O Epson Scan pré-visualiza o original e exibe o resultado em uma janela de visualização separada.

- 8. Se desejar, selecione a área da sua imagem na pré-visualização que você deseja digitalizar (área de digitalização).
- 9. Selecione qualquer uma das configurações de ajuste de imagem que deseja usar. Antes de fazer os ajustes, clique na imagem ou na área de digitalização na janela de visualização.
- 10. Clique em **Digitalizar**.

Você verá a janela Definições salvar arquivo.

11. Altere qualquer uma das configurações para salvar o arquivo, conforme necessário, e clique em **OK**.

O Epson Scan digitaliza o original e salva o arquivo na pasta selecionada ou o abre no seu programa de digitalização. Se o arquivo foi salvo diretamente em seu computador, veja o arquivo no Windows Explorer ou no Finder do Mac OS X, onde você pode visualizar e imprimir a imagem, se desejar.

Como selecionar uma área de digitalização - Modo Escritório

Ajustes de imagem [disponíveis](#page-49-0) - Modo Escritório

**Tema principal:** Como selecionar as [configurações](#page-33-0) do Epson Scan

# **Tarefas relacionadas**

[Digitalização](#page-35-0) no modo Automático

[Digitalização](#page-38-0) em modo Casa

[Digitalização](#page-50-0) em Modo Profissional

# **Como selecionar uma área de digitalização - Modo Escritório**

Você pode selecionar uma área específica na imagem pré-visualizada para incluir na digitalização. Você pode selecionar a imagem inteira ou parte dela. Você pode até escolher a digitalização de várias áreas para criar múltiplas imagens digitalizadas de áreas diferentes.

Você também pode usar a área de digitalização para selecionar configurações específicas de Ajustes de Imagem para uma imagem digitalizada. Só não se esqueça de clicar no interior da área de digitalização antes de selecionar as configurações.

1. Pré-visualização Normal: Clique no ícone **de** de localização automática para criar uma moldura (linha pontilhada) na imagem visualizada.

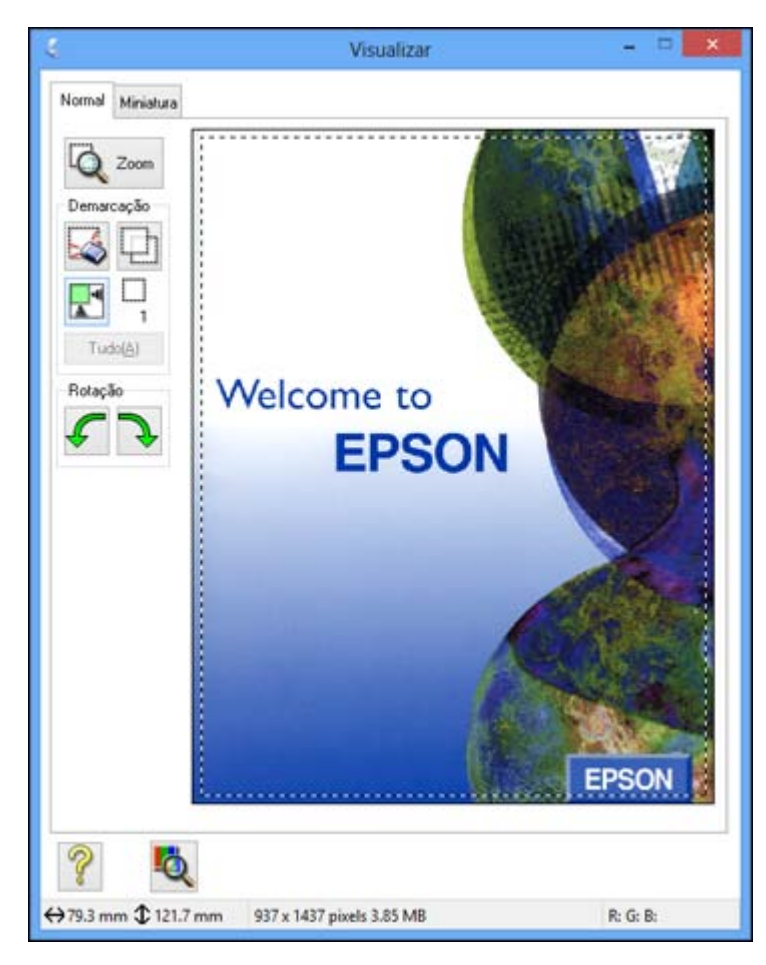

- 2. Faça o seguinte, se necessário, para trabalhar com a área de digitalização:
	- Se a moldura estiver correta, continue com o próximo passo.
	- Para mover a moldura, clique dentro da área de digitalização e arraste a moldura para onde quiser.
- <span id="page-49-0"></span>• Para redimensionar a área de digitalização, coloque o cursor sobre a borda ou o canto da moldura e, em seguida, clique e arraste as extremidades dela. (Mantenha a tecla **Shift** pressionada enquanto redimensiona a moldura para manter a mesma proporção de largura/altura).
- Para criar molduras adicionais (até 50, se disponível), clique no ícone  $\Box$  para copiar a moldura existente e colá-la na imagem visualizada.

**Observação:** Se você desenhar múltiplas molduras, certifique-se de selecionar o botão **Tudo** na janela Visualizar antes de digitalizar. Caso contrário, somente a área dentro da moldura selecionada será digitalizada.

- Para apagar uma moldura, clique nela e depois clique no ícone  $\blacktriangleright$ .
- 3. Clique dentro da área de digitalização e faça as configurações necessárias na janela do Epson Scan.

**Tema principal:** [Digitalização](#page-45-0) em modo Escritório

#### **Ajustes de imagem disponíveis - Modo Escritório**

Você pode selecionar estas opções de ajuste de imagem no Modo Escritório do Epson Scan.

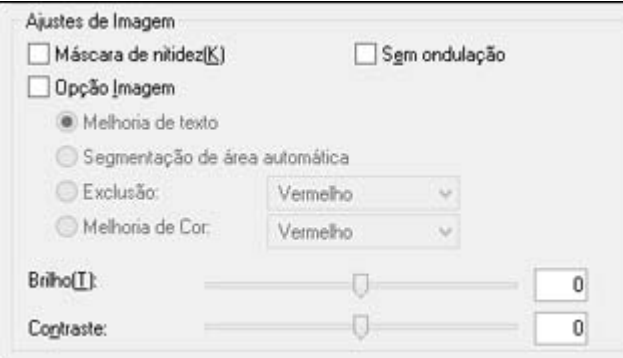

**Observação:** Marque a caixa de seleção **Opção Imagem**, se você precisar configurar qualquer um dos ajustes de imagem que estejam acinzentados. Nem todas as configurações de ajuste podem estar disponíveis, dependendo da configuração de tipo de imagem.

#### **Máscara de nitidez**

Torna as bordas de certas áreas da imagem mais claras. Desative esta opção para deixar as bordas mais suaves.

#### <span id="page-50-0"></span>**Sem ondulação**

Remove os padrões de ondas que podem aparecer nas áreas da imagem mais tonalizadas, tais como tons de pele. Esta opção melhora os resultados quando digitaliza revistas ou jornais. (Os resultados da opção sem ondulação não aparecem na imagem de visualização, apenas na sua imagem digitalizada.)

#### **Melhoria de Texto**

Torna mais nítida a aparência de letras em documentos de texto.

#### **Segmentação de área automática**

Torna imagens em tons de cinza mais nítidas e o reconhecimento de texto mais preciso, separando o texto do gráfico.

#### **Exclusão**

A digitalização não usará a cor que você selecionou. Esta configuração só está disponível se você selecionar um **Tipo de imagem** de **Tons de cinza** ou **Preto e Branco**.

# **Melhoria de Cor**

Realça os tons de vermelho, verde ou azul na imagem digitalizada.

#### **Brilho**

Ajusta a luminosidade e a clareza da imagem digitalizada.

#### **Contraste**

Ajusta a diferença entre as áreas claras e escuras da imagem digitalizada.

#### **Limiar**

Ajusta o nível em que áreas escuras de texto e arte são delineadas, melhorando o reconhecimento de texto em programas OCR (Optical Character Recognition - reconhecimento óptico de caracteres).

**Tema principal:** [Digitalização](#page-45-0) em modo Escritório

#### **Conceitos relacionados**

Como converter documentos [digitalizados](#page-90-0) para texto editável (OCR)

# **Digitalização em Modo Profissional**

Quando digitaliza no Modo Profissional, o Epson Scan salva automaticamente o seu arquivo digitalizado em formato JPEG na pasta Imagens ou Minhas imagens do seu sistema operacional, ou abre o arquivo no programa de digitalização. Você pode selecionar, visualizar e alterar as configurações do arquivo digitalizado, conforme necessário.

1. Inicie o Epson Scan e selecione **Modo Profissional** como a configuração de Modo.

Você verá esta janela:

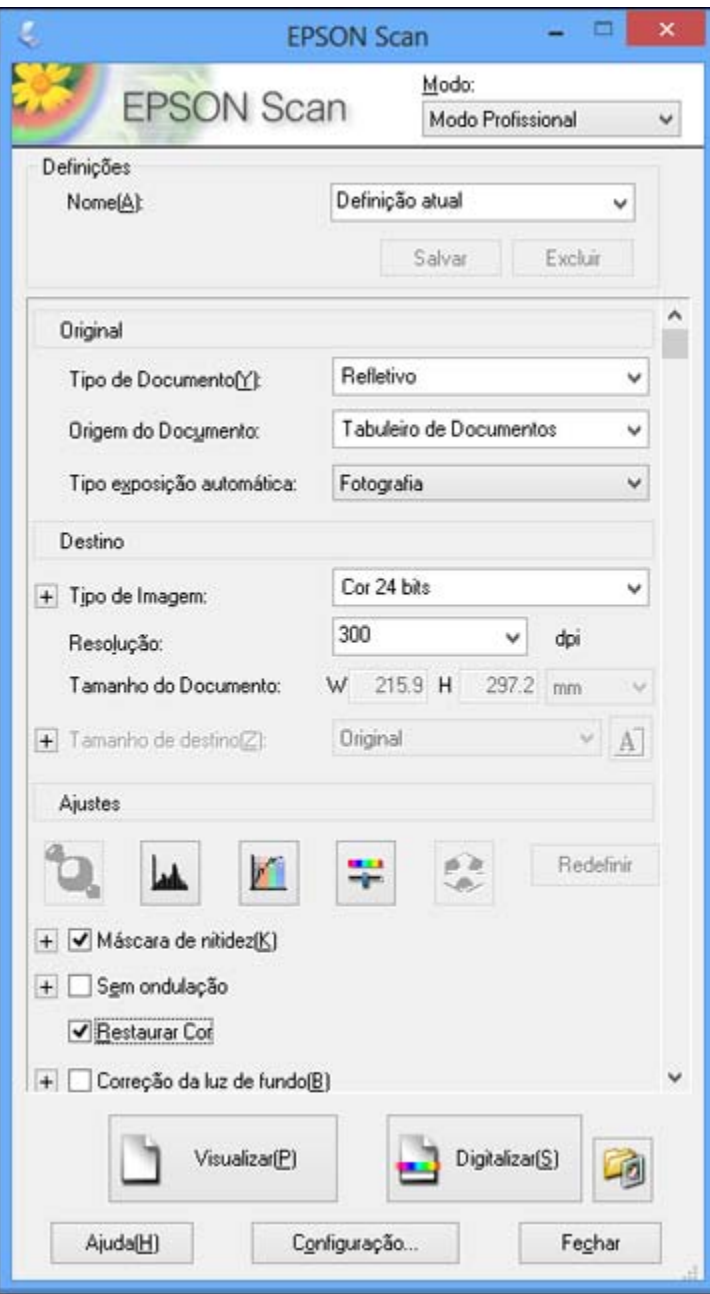

- 2. Selecione o **Tipo de Documento** que corresponda ao seu original, como **Refletivo** para documentos ou fotos, ou **Filme** para filmes ou slides.
- 3. Selecione a configuração de **Origem do Documento** que indica onde você colocou o original.
- 4. Selecione o tipo específico de original que está sendo digitalizado como a definição **Tipo exposição automática**: **Documento** ou **Fotografia**.
- 5. Selecione os detalhes do original e como você quer que ele seja digitalizado como o ajuste de **Tipo de Imagem**.
- 6. Selecione a configuração de **Resolução** que deseja usar para a sua digitalização.
- 7. Clique no botão **Visualizar**.

O Epson Scan pré-visualiza o original e exibe o resultado em uma janela de visualização separada.

- 8. Se desejar, selecione a área da sua imagem na pré-visualização que você deseja digitalizar (área de digitalização).
- 9. Selecione qualquer uma das configurações de ajuste de imagem que deseja usar. Antes de fazer os ajustes, clique na imagem ou na área de digitalização na janela de visualização.
- 10. Se você deseja reduzir ou ampliar a sua imagem enquanto a digitaliza, selecione a definição de **Tamanho de destino** que deseja usar.
- 11. Clique em **Digitalizar**.

Você verá a janela Definições salvar arquivo.

12. Altere qualquer uma das configurações para salvar o arquivo, conforme necessário, e clique em **OK**.

O Epson Scan digitaliza o original e salva o arquivo na pasta selecionada ou o abre no seu programa de digitalização. Se o arquivo foi salvo diretamente em seu computador, veja o arquivo no Windows Explorer ou no Finder do Mac OS X, onde você pode visualizar e imprimir a imagem, se desejar.

Tipos de imagem disponíveis - Modo [Profissional](#page-53-0)

Ajustes de imagem disponíveis - Modo [Profissional](#page-53-0)

Como selecionar um tamanho de [digitalização](#page-55-0) - Modo Profissional

**Tema principal:** Como selecionar as [configurações](#page-33-0) do Epson Scan

# **Tarefas relacionadas**

[Digitalização](#page-35-0) no modo Automático

[Digitalização](#page-38-0) em modo Casa

[Digitalização](#page-45-0) em modo Escritório

### <span id="page-53-0"></span>**Tipos de imagem disponíveis - Modo Profissional**

Você pode selecionar estas opções de tipo de imagem no Modo Profissional do Epson Scan.

# **Cor 48 bits**

Selecione este ajuste para fotos coloridas que serão editadas em um editor de imagens de 48 bits.

# **Cor 24 bits**

Selecione este ajuste para fotos coloridas.

# **Suavização da Cor**

Selecione este ajuste para imagens gráficas coloridas, tais como tabelas ou gráficos.

# **Esc. cinza 16 bits**

Selecione este ajuste para fotos em preto-e-branco com muitos tons de cinza.

# **Escala cinza 8 bits**

Selecione este ajuste para fotos em preto-e-branco com alguns tons de cinza.

# **Preto & Branco**

Selecione este ajuste para documentos de texto ou desenhos em preto e branco.

**Tema principal:** [Digitalização](#page-50-0) em Modo Profissional

# **Ajustes de imagem disponíveis - Modo Profissional**

Você pode selecionar estas opções de ajuste de imagem no Modo Profissional do Epson Scan.

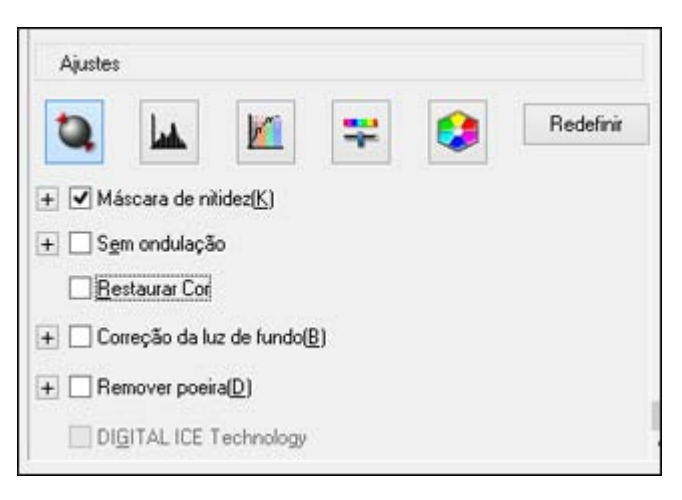

**Observação:** Nem todas as configurações de ajuste podem estar disponíveis, dependendo da configuração de tipo de imagem.

Clique no ícone de ajuste de imagem para acessar as configurações adicionais.

Clique no ícone **+** (Windows) ou ▶ (Mac OS X) ao lado de uma configuração para mudar o nível de ajuste.

#### **Máscara de nitidez**

Torna as bordas de certas áreas da imagem mais claras. Desative esta opção para deixar as bordas mais suaves.

#### **Sem ondulação**

Remove os padrões de ondas que podem aparecer nas áreas da imagem mais tonalizadas, tais como tons de pele. Esta opção melhora os resultados quando digitaliza revistas ou jornais. (Os resultados da opção sem ondulação não aparecem na imagem de visualização, apenas na sua imagem digitalizada.)

#### **Restaurar Cor**

Restaura automaticamente as cores de fotos desbotadas.

#### **Correção da luz de fundo**

Remove sombras das fotos que têm muita luz de fundo.

#### **Remover poeira**

Remove automaticamente marcas de poeira de seus originais.

### **DIGITAL ICE Technology**

O DIGITAL ICE remove as marcas de pó e arranhões das fotos. Não pode ser usado com a opção **Remover pó**. Os efeitos do DIGITAL ICE Technology não aparecerão na pré-visualização da imagem. Você deve digitalizar o original para ver os resultados.

#### **Exclusão**

A digitalização não usará a cor que você selecionou. Esta configuração só está disponível se você selecionar um **Tipo de imagem** de **Tons de cinza** ou **Preto e Branco**.

#### **Melhoria de Cor**

Realça os tons de vermelho, verde ou azul na imagem digitalizada.

#### **Exposição Automática**

Ajusta automaticamente as configurações de exposição da imagem quando você clica no ícone de Auto exposição. Para ajustar automaticamente as configurações de exposição da imagem de forma contínua, clique no botão de **Configuração**, clique na guia de **Cores** e selecione a opção de **Exposição automática contínua**. Você pode ajustar o nível de exposição automática usando o controle deslizante.

#### <span id="page-55-0"></span>**Ajuste de Histograma**

Fornece uma interface gráfica para o ajuste individual de luz, da sombra e dos níveis de gama.

(Apenas para usuários avançados.) Clique no ícone **de de histograma para acessar as** configurações.

# **Correção de Tom**

Fornece uma interface gráfica para o ajuste individual dos níveis de tom. (Apenas para usuários avançados.) Clique no ícone  $\blacksquare$  de correção de tom para acessar as configurações.

#### **Brilho**

Ajusta a luminosidade e a clareza da imagem digitalizada.

#### **Contraste**

Ajusta a diferença entre as áreas claras e escuras da imagem digitalizada.

### **Saturação**

Ajusta a densidade das cores da imagem em geral.

# **Equilíbrio de cor**

Ajusta o balanço das cores da imagem em geral.

### **Paleta de cores**

Fornece uma interface gráfica para o ajuste de níveis de tons médios, tais como tons de pele, sem

afetar as áreas de luz e sombra da imagem. (Apenas para usuários avancados.) Clique no ícone de Paleta de cores para acessar as configurações.

# **Limiar**

Ajusta o nível em que áreas escuras de texto e arte são delineadas, melhorando o reconhecimento de texto em programas OCR (Optical Character Recognition - reconhecimento óptico de caracteres).

**Tema principal:** [Digitalização](#page-50-0) em Modo Profissional

# **Conceitos relacionados**

Como converter documentos [digitalizados](#page-90-0) para texto editável (OCR)

# **Tarefas relacionadas**

Remoção de marcas de pó e arranhões usando o DIGITAL ICE [Technology](#page-80-0)

# **Como selecionar um tamanho de digitalização - Modo Profissional**

Você pode reduzir ou ampliar o tamanho da imagem durante a digitalização. Você também pode selecionar um determinado tamanho de digitalização, como um tamanho de foto comum como 4 x 6 pol. (102 × 152 mm). Isso coloca uma área de digitalização daquele tamanho na imagem visualizada para que você possa cortar a imagem na proporção correta.

1. Clique no botão **Visualizar** para visualizar a imagem.

2. Na janela do Epson Scan, selecione o tamanho que deseja para a sua imagem digitalizada a partir da lista **Tamanho de destino**.

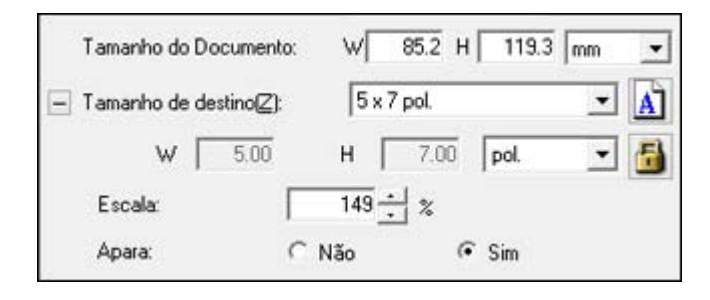

**Observação:** Se você precisar girar a orientação do tamanho de destino para a sua imagem, clique no ícone **de** orientação.

Uma moldura (linha pontilhada) aparece na sua imagem visualizada dimensionada para o tamanho que você selecionou.

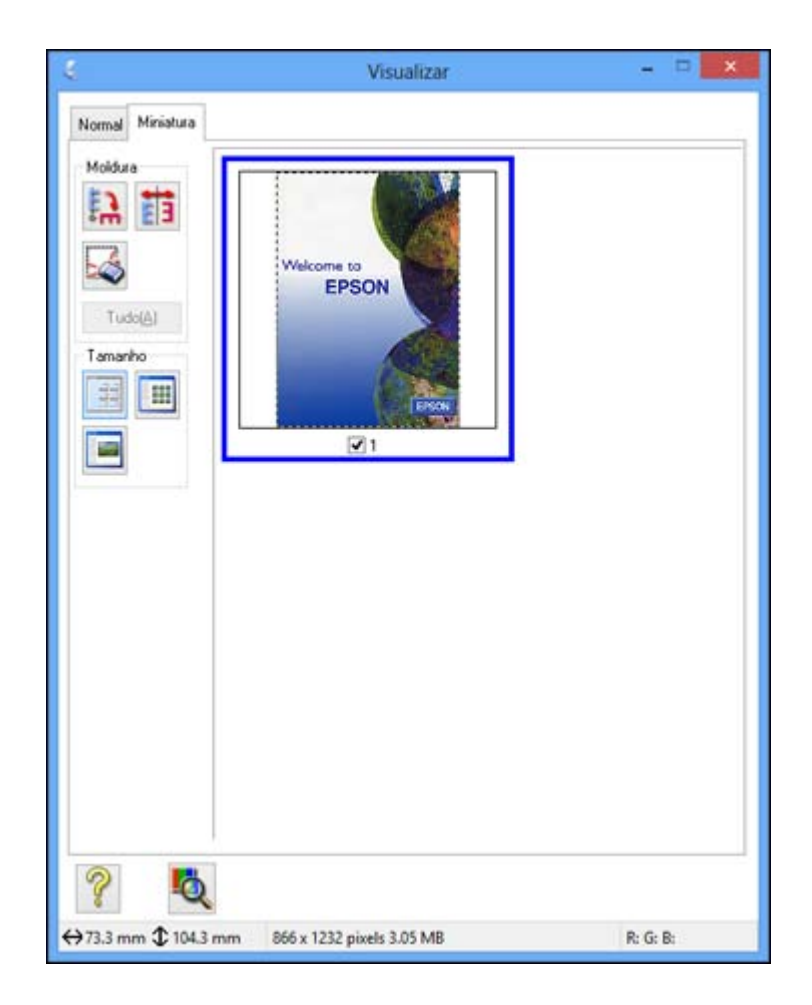

- 3. Faça o seguinte, se necessário, para trabalhar com a área de digitalização:
	- Para mover a moldura, clique dentro da área de digitalização e arraste a moldura para onde quiser.
	- Para redimensionar a área de digitalização, coloque o cursor sobre a borda ou o canto da moldura e, em seguida, clique e arraste a borda para o tamanho desejado.

**Observação:** Ajustar manualmente a moldura não mudará o tamanho alvo do arquivo digitalizado. A moldura apenas indica a área da imagem que será digitalizada.

4. Para criar um tamanho da imagem digitalizada que não esteja disponível na lista Tamanho de destino, clique na opção **Personalizar**.

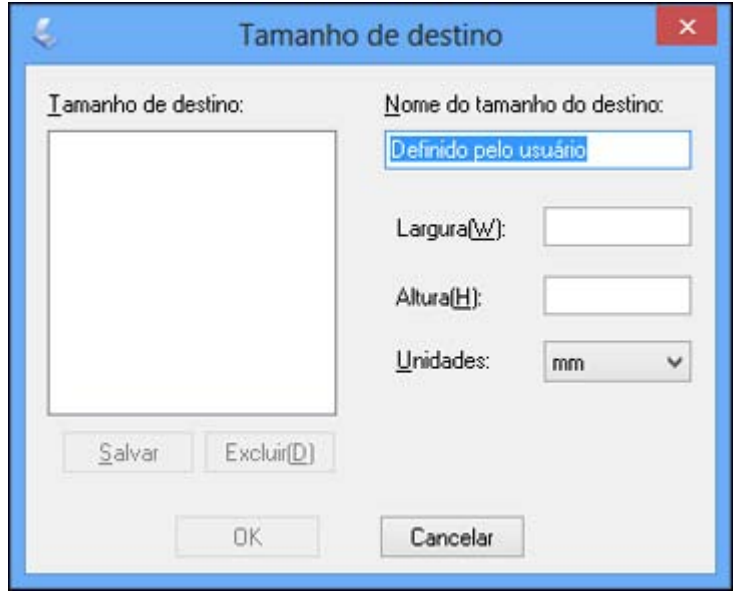

5. Dê um nome ao tamanho personalizado, digite o tamanho, clique em **Salvar** e clique em **OK**. Em seguida, crie uma área de digitalização na imagem visualizada.

A moldura é automaticamente proporcionada para seu tamanho de digitalização personalizado.

6. Para usar ferramentas adicionais de dimensionamento, clique em **+** (Windows) ou no ícone ▶ (Mac OS X) ao lado da configuração de tamanho do alvo e selecione as opções conforme desejado.

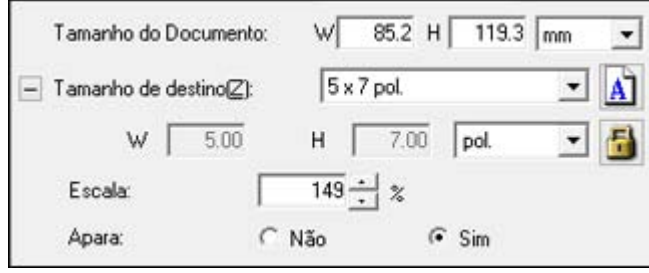

- **Escala**: Reduz ou amplia a sua imagem pela porcentagem que você entrar.
- **Apara**: Ativa ou desativa o corte automático da imagem.
- **In** Ícone de destrave: Destrava as proporções de largura/altura do tamanho da imagem digitalizada para que você possa ajustá-las sem restrições.

**Tema principal:** [Digitalização](#page-50-0) em Modo Profissional

# **Diretrizes para pré-visualização de imagem**

Você pode visualizar as imagens digitalizadas para ajustar as configurações usando a pré-visualização como um guia. Há dois tipos de pré-visualização disponíveis, dependendo do modo de digitalização e das configurações selecionadas:

#### **Pré-visualização de miniaturas**

A pré-visualização em miniatura exibe suas imagens como miniaturas com a área digitalizada e a exposição da imagem selecionadas automaticamente.

# **Pré-visualização normal**

A pré-visualização normal mostra as imagens visualizadas na íntegra, para que você possa selecionar a área digitalizada da imagem e outras configurações manualmente.

**Tema principal:** Como selecionar as [configurações](#page-33-0) do Epson Scan

# <span id="page-60-0"></span>**Diretrizes da resolução de digitalização**

Se você pretende ampliar uma imagem digitalizada para poder imprimi-la em um tamanho maior, pode ser necessário aumentar a resolução padrão definida pelo Epson Scan. Siga estas orientações para determinar a configuração de resolução necessária:

• Você vai ampliar a imagem ao digitalizá-la.

Se você for ampliar a imagem utilizando a configuração Tamanho do Alvo (somente nos modos Casa e Profissional), não é necessário aumentar a configuração de resolução.

• Você vai digitalizar a imagem em seu tamanho original para aumentá-la depois, em um programa de edição de imagem.

Aumente a resolução do Epson Scan para a sua digitalização. Aumente a resolução na mesma proporção em que for aumentar o tamanho da imagem, para manter uma alta qualidade da imagem. Por exemplo, se a resolução for de 300 dpi (ou ppp, pontos por polegada) e você for dobrar o tamanho da imagem depois, mude a configuração de resolução para 600 dpi (ppp).

• Você vai digitalizar a imagem a 100% do tamanho, ou menor.

Selecione a resolução no Epson Scan dependendo de como for utilizar a imagem digitalizada:

- Email/visualizar em tela de computador/colocar na internet: 96 a 150 dpi (ppp)
- Imprimir/converter para texto editável (OCR): 300 dpi (ppp)
- Fax: 200 dpi (ppp)

# **Tema principal:** Como selecionar as [configurações](#page-33-0) do Epson Scan

#### **Referências relacionadas**

Ajustes de imagem [disponíveis](#page-44-0) - Modo Casa Ajustes de imagem disponíveis - Modo [Profissional](#page-53-0) Ajustes de imagem [disponíveis](#page-49-0) - Modo Escritório

# **Como selecionar as configurações de digitalização de arquivo**

Você pode selecionar o local, nome e formato do seu arquivo digitalizado na janela Definições salvar arquivo. Você também pode selecionar várias configurações opcionais que controlam como o Epson Scan se comporta quando você digitaliza e salva arquivos.

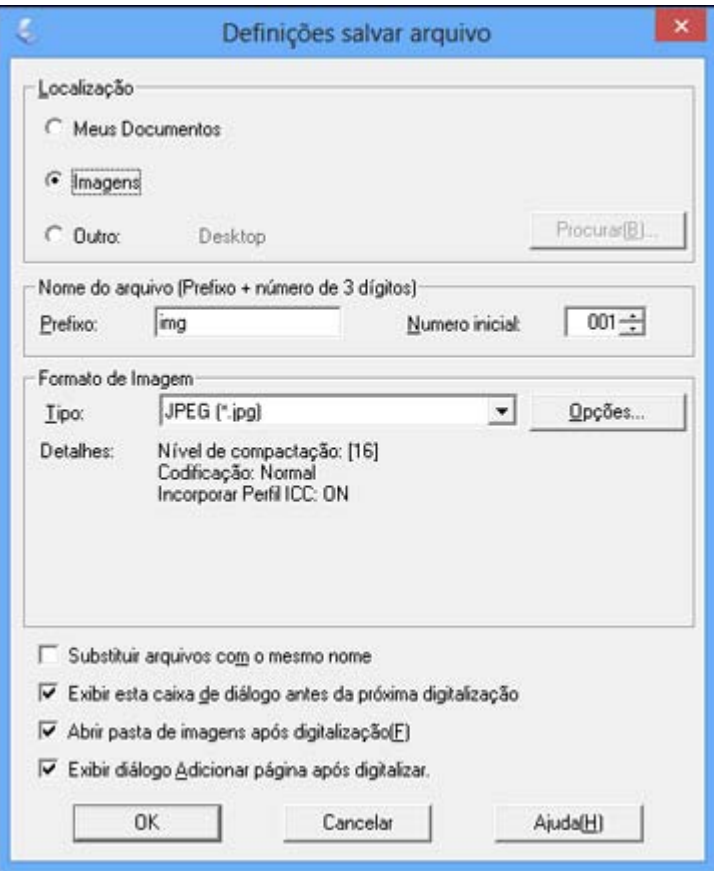

A janela Definições salvar arquivo pode aparecer depois de clicar em **Digitalizar** na janela do Epson Scan. Pode ser que você também possa acessar a janela se clicar no ícone na janela do Epson Scan.

- 1. Siga um destes procedimentos para selecionar a pasta na qual deseja salvar a imagem digitalizada:
	- Clique no botão para uma das pastas exibidas.
	- Clique no botão **Outro**, clique no botão **Buscar** ou **Procurar** e selecione uma pasta.
- 2. Digite um prefixo de nome de arquivo no campo **Prefixo**. Esse prefixo é usado junto com os números para nomear automaticamente os arquivos digitalizados.
- 3. Selecione um número diferente como a definição do **Número inicial**, se desejar.
- 4. Selecione o formato de arquivo que você deseja usar no menu de **Tipo** de formato de imagem.
- 5. Se o formato de arquivo oferecer configurações opcionais, clique no botão **Opções** para selecionálas.
- 6. Escolha qualquer uma das configurações opcionais que você deseja usar selecionando as respectivas caixas de seleção.
- 7. Clique em **OK**.

Tipos de arquivos digitalizados e configurações opcionais disponíveis

**Tema principal:** Como selecionar as [configurações](#page-33-0) do Epson Scan

# **Tipos de arquivos digitalizados e configurações opcionais disponíveis**

Você pode escolher entre uma variedade de tipos de arquivos e configurações opcionais na janela Definições salvar arquivo em Epson Scan.

# **Formatos de Imagem**

# **BITMAP (\*.bmp)**

Formato de arquivo de imagem padrão para a maioria dos programas do Windows.

# **JPEG (\*.jpg)**

Um formato de imagem que permite alta compressão de dados de imagem. Entretanto, quanto maior a compressão, menor a qualidade da imagem. (O formato TIFF é recomendado quando precisar modificar ou retocar as suas imagens digitalizadas.)

# **Multi-TIFF (\*.tif)**

Um formato de arquivo Tiff, quando várias páginas são guardadas no mesmo arquivo, permitindo que você edite as imagens usando um programa compatível.

# **PDF (\*.pdf)**

Um formato de documento que pode ser lido por sistemas Windows e Mac OS X usando o Adobe Reader, Acrobat ou outros programas. Você pode salvar documentos com várias páginas em um arquivo PDF.

# **PICT (\*.pct)**

Um formato de arquivo de imagem padrão para a maioria dos programas do Mac OS X.

# **PRINT Image Matching II (\*.jpg or \*.tif)**

Formatos de arquivos, que incluem dados Epson PRINT Image Matching II para uma qualidade otimizada e uma maior variedade de cores (não afeta a maneira como a imagem é exibida na tela).

# **TIFF (\*.tif)**

Um formato de arquivo criado para troca de dados entre vários programas, tais como software gráfico e editoração eletrônica.

### <span id="page-63-0"></span>**Configurações opcionais**

#### **Substituir arquivos com o mesmo nome**

Selecione para sobrescrever arquivos anteriores com os mesmos nomes.

### **Exibir esta caixa de diálogo antes da próxima digitalização**

Selecione para que a janela Definições salvar arquivo apareça automaticamente antes de digitalizar.

### **Abrir pasta de imagens após a digitalização**

Selecione para que o Windows Explorer ou o Mac OS X Finder abra automaticamente a pasta onde a imagem digitalizada é guardada após a digitalização.

# **Exibir diálogo Adicionar página após digitalizar**

Se você estiver digitalizando um documento de várias páginas usando o formato PDF ou Multi-TIFF, selecione para exibir um alerta para digitalizar páginas adicionais depois que a primeira página for digitalizada.

**Tema principal:** Como selecionar as [configurações](#page-60-0) de digitalização de arquivo

# **Digitalização de projetos especiais**

O software de digitalização do seu produto oferece várias opções para ajudá-lo a completar rapidamente projetos de digitalização especiais.

Digitalização para Facebook e outros destinos [Restauração](#page-79-0) de cores das fotos durante a digitalização Remoção de marcas de pó e arranhões usando o DIGITAL ICE [Technology](#page-80-0) Como [digitalizar](#page-82-0) para PDF [Digitalização](#page-85-0) para um arquivo PDF usando um botão do scanner Como converter documentos [digitalizados](#page-90-0) para texto editável (OCR) Uso do scanner como uma [copiadora](#page-93-0) - Copy Utility [Digitalização](#page-96-0) direta para email **Tema principal:** Como [digitalizar](#page-28-0)

# **Digitalização para Facebook e outros destinos**

Você pode digitalizar documentos ou fotos e carregá-los para o Facebook e outros destinos, como sites de compartilhamento de fotos, servidores web ou pastas de rede usando o software do Easy Photo Scan.

Inicialização de uma [digitalização](#page-64-0) usando o Easy Photo Scan

[Carregamento](#page-66-0) de fotos digitalizadas para o Facebook

[Carregamento](#page-68-0) de fotos digitalizadas para o Picasa

<span id="page-64-0"></span>[Carregamento](#page-70-0) de fotos digitalizadas para o Evernote [Carregamento](#page-72-0) de fotos digitalizadas para o SugarSync [Carregamento](#page-74-0) de fotos digitalizadas para uma Pasta da Web [Carregamento](#page-76-0) de fotos digitalizadas para email Salvar imagens [digitalizadas](#page-77-0) em uma pasta [Configuração](#page-78-0) de arquivos EPSON JPEG [Configurações](#page-78-0) de arquivos EPSON TIFF e Multi-TIFF

**Tema principal:** [Digitalização](#page-63-0) de projetos especiais

# **Inicialização de uma digitalização usando o Easy Photo Scan**

Você pode usar o software do Epson Easy Photo Scan para digitalizar facilmente os seus originais usando o Epson Scan, editar as imagens digitalizadas e compartilhá-las usando Facebook ou outros sites de compartilhamento de fotos na internet.

- 1. Coloque o original no scanner.
- 2. Siga um destes passos para abrir o Easy Photo Scan:
	- **Windows 8**: Navegue até a tela **Iniciar**, clique com o botão direito do mouse na tela e selecione **Todos os aplicativos**. Clique em **Easy Photo Scan**.
	- Windows (outras versões): Clique em **D** ou em Iniciar e selecione **Todos os programas** ou **Programas**. Selecione **Epson Software** e depois clique em **Easy Photo Scan**.
	- **Mac OS X**: Abra a pasta **Aplicativos**, clique em **EPSON Software** e clique em **Easy Photo Scan**.

Você verá uma janela como esta:

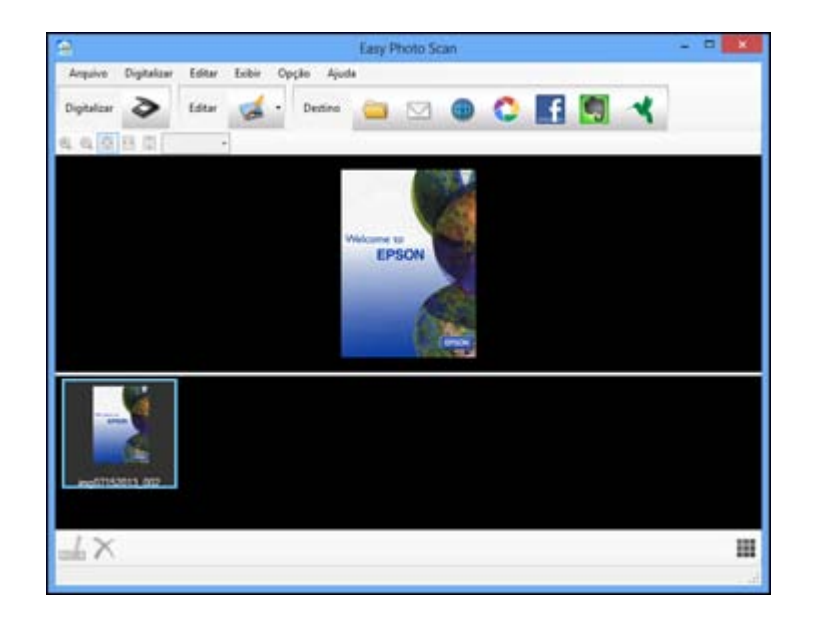

3. Clique no botão **Digitalizar**.

O Epson Scan é iniciado.

4. Clique em **Digitalizar** na janela do Epson Scan para digitalizar o seu original.

A imagem digitalizada é exibida na janela do Easy Photo Scan com um nome gerado automaticamente. Você pode editar o nome do arquivo se selecionar a miniatura da imagem na parte inferior da tela e clicar no ícone ...

5. Para editar a imagem digitalizada, clique em **Editar** e selecione uma das opções exibidas.

**Observação:** Consulte a ajuda do Easy Photo Scan para obter informação adicional sobre as opções de edição de imagem.

6. Repita os passos acima para cada foto que queira carregar.

Quando tiver digitalizado todas as fotos para serem carregadas, clique em um dos ícone de destino.

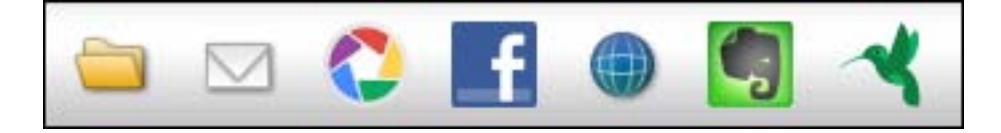

<span id="page-66-0"></span>**Tema principal:** [Digitalização](#page-63-0) para Facebook e outros destinos

# **Tarefas relacionadas**

Carregamento de fotos digitalizadas para o Facebook [Carregamento](#page-68-0) de fotos digitalizadas para o Picasa [Carregamento](#page-70-0) de fotos digitalizadas para o Evernote [Carregamento](#page-72-0) de fotos digitalizadas para o SugarSync [Carregamento](#page-74-0) de fotos digitalizadas para uma Pasta da Web [Carregamento](#page-76-0) de fotos digitalizadas para email Salvar imagens [digitalizadas](#page-77-0) em uma pasta

# **Carregamento de fotos digitalizadas para o Facebook**

**Observação:** Se já tiver configurado uma conta do Facebook no Easy Photo Scan, você pode selecionar o **Nome da Configuração** para a conta e clicar em **Enviar** para carregar suas fotos.

Para configurar uma conta do Facebook para uso com o Easy Photo Scan e carregar as suas imagens digitalizadas:

1. Clique no ícone  $\mathbf{F}$ .

**Observação:** Você deve ter uma imagem disponível para carregar antes de clicar no ícone de destino.

A caixa de diálogo de configurações de transferência se abre:

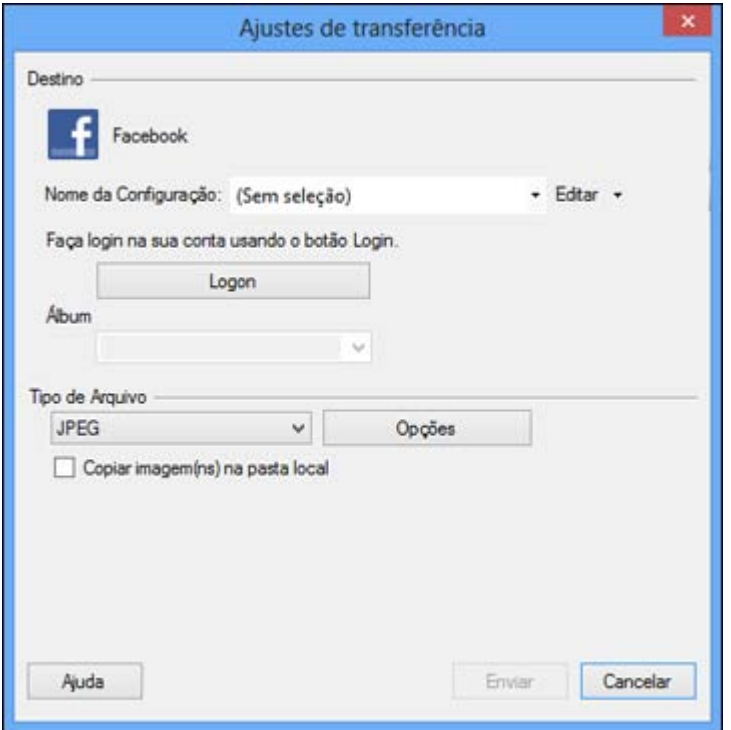

2. Clique no botão **Logon**.

Se já tiver configurado o Easy Photo Scan para usar uma conta do Facebook e tiver salvado as suas configurações, certifique-se de selecionar a opção na lista **Nome da Configuração**.

3. Na tela de autenticação do aplicativo, entre na sua conta do Facebook.

**Observação:** Certifique-se de que a opção **Mantenha-se conectado ao aplicativo** está selecionada para permitir o carregamento automático de imagens.

- 4. Selecione um álbum na lista **Álbum**.
	- Se você quiser criar um álbum novo, você deve criá-lo diretamente no Facebook.
	- Se não puder selecionar um álbum, certifique-se de que a opção Nome da Configuração está configurada como **(Sem seleção)** e use o botão **Logon** para entrar na sua conta do Facebook e depois tente novamente.
- Se não selecionar um álbum ou usar uma configuração salva, um álbum novo chamado Easy Photo Scan será criado quando as fotos forem carregadas.
- <span id="page-68-0"></span>5. Selecione o formato de imagem para os arquivos carregados usando a lista de **Tipo de Arquivo**. Se houver opções para o arquivo selecionado, clique no botão **Opções**.
- 6. Se quiser salvar as imagens em uma pasta local, além de carregá-las, selecione a opção **Copiar imagem(ns) na pasta local** e clique no botão **Procurar** para selecionar uma pasta.
- 7. Se quiser salvar as configurações atuais, clique no botão **Editar** ao lado de Nome da Configuração e selecione **Salvar como**. Digite um nome para a configuração e clique em **OK**.
- 8. Clique em **Enviar** para carregar as imagens para a sua conta do Facebook ou clique em **Cancelar** para cancelar a operação.

Depois de ter configurado uma conta, você pode simplesmente selecionar a configuração salva e clicar em **Enviar** para carregar as suas imagens digitalizadas.

**Tema principal:** [Digitalização](#page-63-0) para Facebook e outros destinos

**Referências relacionadas**

[Configuração](#page-78-0) de arquivos EPSON JPEG

# **Carregamento de fotos digitalizadas para o Picasa**

**Observação:** Se já tiver configurado uma conta do Picasa no Easy Photo Scan, você pode selecionar o **Nome da Configuração** para a conta e clicar em **Enviar** para carregar suas fotos.

Para configurar uma conta do Picasa para uso com o Easy Photo Scan e carregar as suas imagens digitalizadas:

1. Clique no ícone  $\Box$ 

**Observação:** Você deve ter uma imagem disponível para carregar antes de clicar no ícone de destino.

A caixa de diálogo de configurações de transferência se abre:

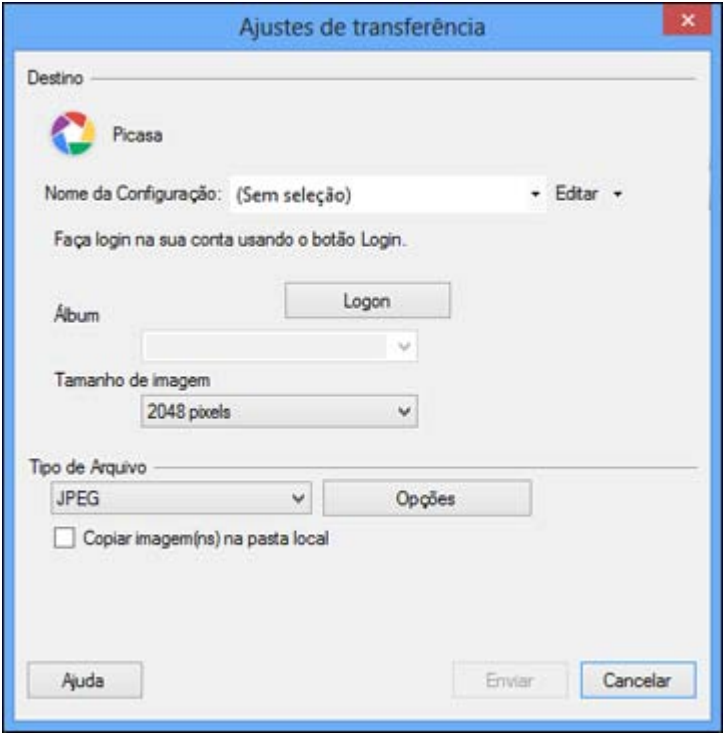

2. Clique no botão **Logon**.

Se já tiver configurado o Easy Photo Scan para usar uma conta do Picasa e tiver salvado as suas configurações, certifique-se de selecionar a opção na lista **Nome da Configuração**.

- 3. Na tela de autenticação do aplicativo, entre na sua conta do Google.
- 4. Clique em **Aceitar** para permitir que o Easy Photo Scan carregue imagens para a sua conta. Um código de autenticação é gerado.
- 5. Copie o código de autenticação para o campo **Introduza o código de autenticação** e clique em **OK**.
- 6. Selecione um álbum na lista **Álbum**.
	- Se você quiser criar um álbum novo, você deve criá-lo diretamente no Picasa.

<span id="page-70-0"></span>• Se não puder selecionar um álbum, certifique-se de que a opção Nome da Configuração está configurada como **(Sem seleção)** e use o botão **Logon** para entrar na sua conta do Picasa e depois tente novamente.

Se você quiser criar um álbum novo, você deve criá-lo diretamente no Picasa. Se não puder selecionar um álbum, use o botão **Logon** para entrar na sua conta do Picasa e depois tente novamente.

- 7. Selecione um **Tamanho de imagem** para as imagens carregadas.
- 8. Selecione o formato de imagem para os arquivos carregados usando a lista de **Tipo de Arquivo**. Se houver opções para o arquivo selecionado, clique no botão **Opções**.
- 9. Se quiser salvar as imagens em uma pasta local, além de carregá-las, selecione a opção **Copiar imagem(ns) na pasta local** e clique no botão **Procurar** para selecionar uma pasta.
- 10. Se quiser salvar as configurações atuais, clique no botão **Editar** ao lado de Nome da Configuração e selecione **Salvar como**. Digite um nome para a configuração e clique em **OK**.
- 11. Clique em **Enviar** para carregar as imagens para a sua conta do Picasa ou clique em **Cancelar** para cancelar a operação.

Depois de ter configurado uma conta, você pode simplesmente selecionar a configuração salva e clicar em **Enviar** para carregar as suas imagens digitalizadas.

**Tema principal:** [Digitalização](#page-63-0) para Facebook e outros destinos

**Referências relacionadas**

[Configuração](#page-78-0) de arquivos EPSON JPEG

# **Carregamento de fotos digitalizadas para o Evernote**

**Observação:** Se já tiver configurado uma conta do Evernote no Easy Photo Scan, você pode selecionar o **Nome da Configuração** para a conta e clicar em **Enviar** para carregar suas fotos.

Para configurar uma conta do Evernote para uso com o Easy Photo Scan e carregar as suas imagens digitalizadas:

1. Clique no ícone ...

**Observação:** Você deve ter uma imagem disponível para carregar antes de clicar no ícone de destino.

**Observação:** Você deve ter o Evernote instalado no seu computador.

A caixa de diálogo de Ajustes de transferência se abre:

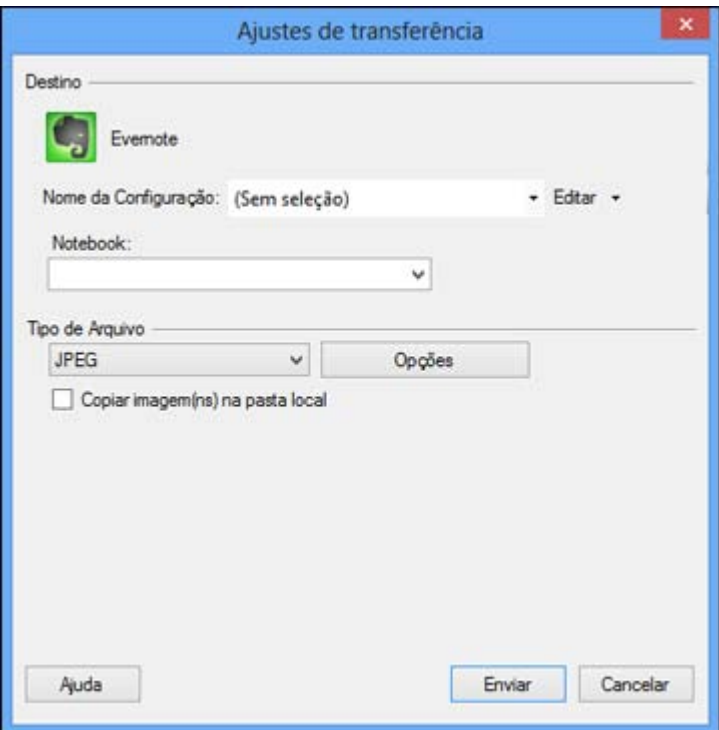

- 2. Selecione um caderno usando a lista **Notebook**. Se você quiser criar um caderno novo, você deve criá-lo diretamente em Evernote.
- 3. Selecione o formato de imagem para os arquivos carregados usando a lista de **Tipo de Arquivo**. Se houver opções para o arquivo selecionado, clique no botão **Opções**.
- 4. Se quiser salvar as imagens em uma pasta local, além de carregá-las, selecione a opção **Copiar imagem(ns) na pasta local** e clique no botão **Procurar** para selecionar uma pasta.
- 5. Se quiser salvar as configurações atuais, clique no botão **Editar** ao lado de Nome da Configuração e selecione **Salvar como**. Digite um nome para a configuração e clique em **OK**.
- 6. Clique em **Enviar** para carregar as imagens para a sua conta do Evernote ou clique em **Cancelar** para cancelar a operação.

Depois de ter configurado uma conta, você pode simplesmente selecionar a configuração salva e clicar em **Enviar** para carregar as suas imagens digitalizadas.
**Referências relacionadas**

[Configuração](#page-78-0) de arquivos EPSON JPEG

**Carregamento de fotos digitalizadas para o SugarSync**

**Observação:** Se já tiver configurado uma conta do SugarSync no Easy Photo Scan, você pode selecionar o **Nome da Configuração** para a conta e clicar em **Enviar** para carregar suas fotos.

Para configurar uma conta do SugarSync para uso com o Easy Photo Scan e carregar as suas imagens digitalizadas:

1. Clique no ícone

**Observação:** Você deve ter uma imagem disponível para carregar antes de clicar no ícone de destino.

A caixa de diálogo de Ajustes de transferência se abre:

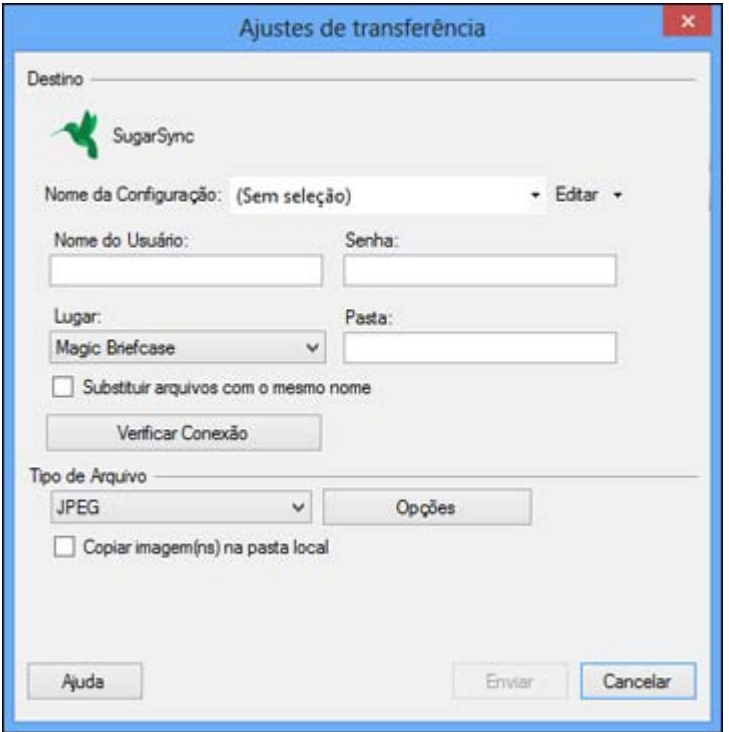

2. Digite a informação da conta nos campos **Nome do Usuário** e **Senha**.

Se já tiver configurado o Easy Photo Scan para usar uma conta do SugarSync e tiver salvado as suas configurações, certifique-se de selecionar a opção na lista **Nome da Configuração**.

3. Selecione um **Lugar** para as imagens carregadas.

**Observação:** Em SugarSync, a Magic Briefcase agora se chama "My SugarSync". Carregamentos para a Magic Briefcase aparecerão na pasta My SugarSync.

- 4. Digite um nome de pasta no campo **Pasta**.
	- Se digitar o nome de uma pasta existente, as imagens serão carregadas para aquela pasta.
	- Se a pasta não existir, uma nova pasta com o nome será criada.
- 5. Se quiser substituir arquivos existentes com o mesmo nome pelas imagens carregadas, clique na caixa de seleção **Substituir arquivos com o mesmo nome**.
- 6. Clique em **Verificar Conexão** para testar se a informação da conta do SugarSync está correta.
- 7. Selecione o formato de imagem para os arquivos carregados usando a lista de **Tipo de Arquivo**. Se houver opções para o arquivo selecionado, clique no botão **Opções**.
- 8. Se quiser salvar as imagens em uma pasta local, além de carregá-las, selecione a opção **Copiar imagem(ns) na pasta local** e clique no botão **Procurar** para selecionar uma pasta.
- 9. Se quiser salvar as configurações atuais, clique no botão **Editar** ao lado de Nome da Configuração e selecione **Salvar como**. Digite um nome para a configuração e clique em **OK**.
- 10. Clique em **Enviar** para carregar as imagens para a sua conta do SugarSync ou clique em **Cancelar** para cancelar a operação.

Depois de ter configurado uma conta, você pode simplesmente selecionar a configuração salva e clicar em **Enviar** para carregar as suas imagens digitalizadas.

**Tema principal:** [Digitalização](#page-63-0) para Facebook e outros destinos

## **Referências relacionadas**

[Configuração](#page-78-0) de arquivos EPSON JPEG [Configurações](#page-78-0) de arquivos EPSON TIFF e Multi-TIFF

#### **Carregamento de fotos digitalizadas para uma Pasta da Web**

**Observação:** Se já tiver configurado uma conta de Pasta da Web no Easy Photo Scan, você pode selecionar o **Nome da Configuração** para a conta e clicar em **Enviar** para carregar suas fotos.

Para carregar suas imagens digitalizadas para um Pasta da Web (WebDAV):

1. Clique no ícone

**Observação:** Você deve ter uma imagem disponível para carregar antes de clicar no ícone de destino.

A caixa de diálogo de configurações de transferência se abre:

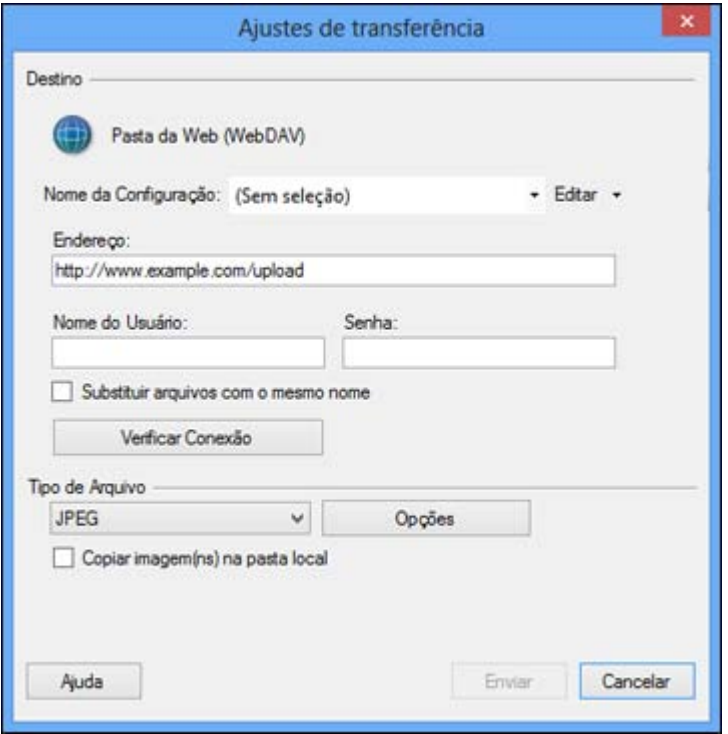

- 2. Digite o URL do Web Folder no campo **Endereço**.
- 3. Digite a informação de login nos campos **Nome do Usuário** e **Senha**.

Se já tiver configurado o Easy Photo Scan com um destino de Pasta da Web e tiver salvado as suas configurações, certifique-se de selecionar a opção na lista **Nome da Configuração**.

- 4. Se quiser substituir arquivos existentes com o mesmo nome pelas imagens carregadas, clique na caixa de seleção **Substituir arquivos com o mesmo nome**.
- 5. Clique em **Verificar Conexão** para testar se a informação da conta está correta.
- 6. Selecione o formato de imagem para os arquivos carregados usando a lista de **Tipo de Arquivo**. Se houver opções para o arquivo selecionado, clique no botão **Opções**.
- 7. Se quiser salvar as imagens em uma pasta local, além de carregá-las, selecione a opção **Copiar imagem(ns) na pasta local** e clique no botão **Procurar** para selecionar uma pasta.
- 8. Se quiser salvar as configurações atuais, clique no botão **Editar** ao lado de Nome da Configuração e selecione **Salvar como**. Digite um nome para a configuração e clique em **OK**.

9. Clique em **Enviar** para carregar as imagens para a sua Pasta da Web ou clique em **Cancelar** para cancelar a operação.

Depois de ter configurado uma conta, você pode simplesmente selecionar a configuração salva e clicar em **Enviar** para carregar as suas imagens digitalizadas.

**Tema principal:** [Digitalização](#page-63-0) para Facebook e outros destinos

**Referências relacionadas**

[Configuração](#page-78-0) de arquivos EPSON JPEG [Configurações](#page-78-0) de arquivos EPSON TIFF e Multi-TIFF

## **Carregamento de fotos digitalizadas para email**

**Observação:** Os seguintes aplicativos de email são suportados pelo Epson Photo Scan.

- Microsoft Outlook 2000/2002/2003/2007/2010 (x86)/2013 (x86)
- Windows Mail/Windows Live Mail

Se você não tiver um aplicativo de email suportado instalado, as imagens serão salvas no diretório selecionado, mas o aplicativo de email não abrirá.

Para salvar as imagens digitalizadas em uma pasta de rede local e enviá-las por email:

1. Clique no ícone  $\Box$ .

**Observação:** Você deve ter uma imagem disponível para carregar antes de clicar no ícone de destino.

A caixa de diálogo da pasta se abre:

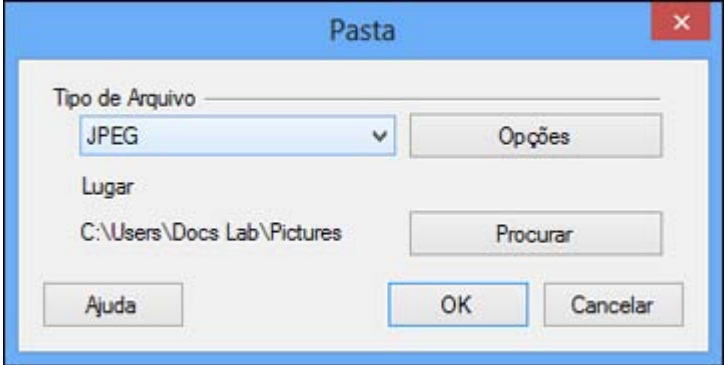

- 2. Selecione o formato de imagem para os arquivos salvos usando a lista de **Tipo de Arquivo**. Se houver opções para o arquivo selecionado, clique no botão **Opções**.
- 3. Clique no botão **Procurar** para selecionar a pasta onde as imagens serão salvas.
- 4. Clique em **OK** para salvar as imagens na pasta e lançar o programa de email ou clique em **Cancelar** para cancelar a operação.

#### **Referências relacionadas**

[Configuração](#page-78-0) de arquivos EPSON JPEG [Configurações](#page-78-0) de arquivos EPSON TIFF e Multi-TIFF

#### **Salvar imagens digitalizadas em uma pasta**

Para salvar as imagens digitalizadas em uma pasta de rede local:

1. Clique no ícone  $\Box$ .

**Observação:** Você deve ter uma imagem disponível para carregar antes de clicar no ícone de destino.

A caixa de diálogo da pasta se abre:

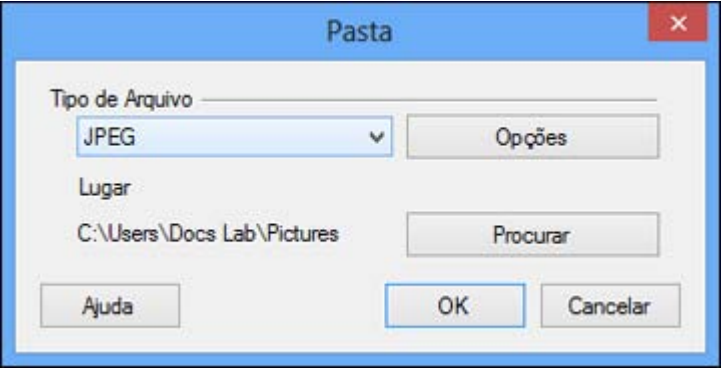

- 2. Selecione o formato de imagem para os arquivos salvos usando a lista de **Tipo de Arquivo**. Se houver opções para o arquivo selecionado, clique no botão **Opções**.
- 3. Clique no botão **Procurar** para selecionar a pasta onde as imagens serão salvas.
- 4. Clique em **OK** para salvar as imagens na pasta ou clique em **Cancelar** para cancelar a operação.

**Referências relacionadas**

Configuração de arquivos EPSON JPEG

Configurações de arquivos EPSON TIFF e Multi-TIFF

## <span id="page-78-0"></span>**Configuração de arquivos EPSON JPEG**

Você pode selecionar entre as seguintes configurações opcionais na janela de configurações de EPSON JPEG Plug-in no Easy Photo Scan.

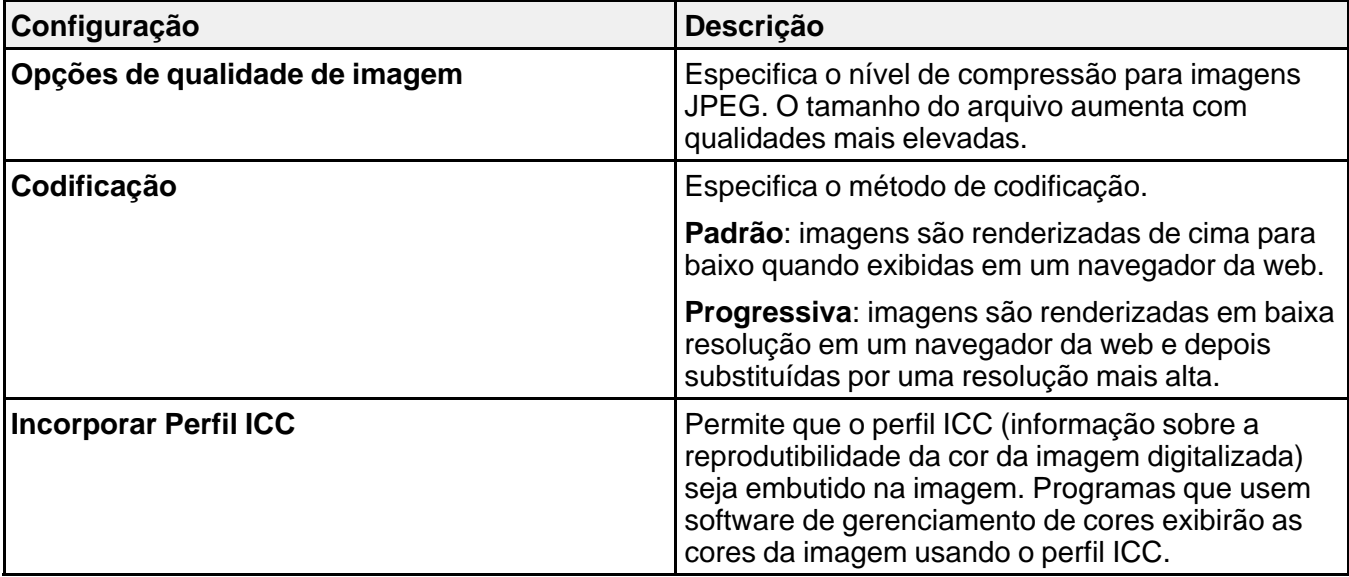

**Tema principal:** [Digitalização](#page-63-0) para Facebook e outros destinos

## **Configurações de arquivos EPSON TIFF e Multi-TIFF**

Você pode selecionar entre as seguintes configurações opcionais na janela de configurações de EPSON TIFF Plug-in e de EPSON Multi-TIFF Plug-in no Easy Photo Scan.

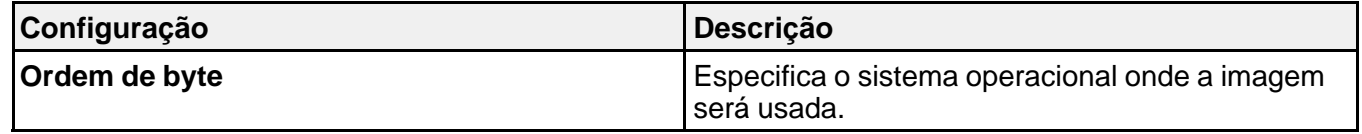

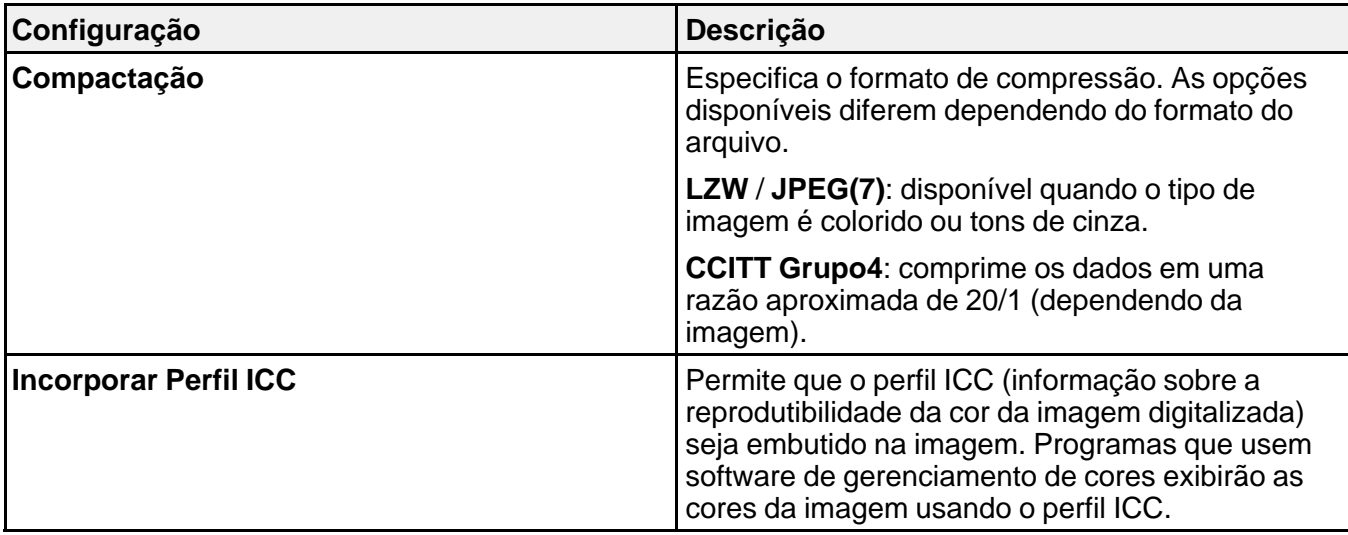

## **Restauração de cores das fotos durante a digitalização**

Você pode restaurar as cores nas fotos desbotadas ao digitalizá-las usando a configuração Restaurar Cor do Epson Scan. Você pode selecionar essa configuração em qualquer um dos modos de digitalização disponíveis.

**Observação:** A restauração de cor não está disponível no Modo Escritório, se o Epson Scan oferecer esse modo.

- 1. Coloque o original no produto para digitalização.
- 2. Inicie o Epson Scan.
- 3. Selecione o modo que deseja usar.
- 4. Selecione as configurações de digitalização.
- 5. Pré-visualize sua imagem.
- 6. Localize ou acesse as configurações de ajuste da imagem.

<span id="page-80-0"></span>7. Selecione a opção **Restaurar Cor**.

**V** Restaurar Cor

- 8. Quando você terminar de selecionar todas as suas configurações, clique em **Digitalizar**.
- 9. Clique em **Fechar** para sair da janela do EPSON Scan, se necessário.

O Epson Scan digitaliza o original e salva o arquivo com as cores restauradas na pasta selecionada ou abre o arquivo no seu programa de digitalização. Se o arquivo foi salvo diretamente no seu computador, você vê o arquivo no Windows Explorer ou no Mac OS X Finder, onde você pode visualizar e imprimir a imagem, se desejar.

**Tema principal:** [Digitalização](#page-63-0) de projetos especiais

## **Tarefas relacionadas**

[Digitalização](#page-35-0) no modo Automático [Digitalização](#page-38-0) em modo Casa [Digitalização](#page-45-0) em modo Escritório [Digitalização](#page-50-0) em Modo Profissional

## **Remoção de marcas de pó e arranhões usando o DIGITAL ICE Technology**

Você pode remover marcas de poeira e arranhões ao digitalizar seus originais usando a configuração DIGITAL ICE Technology do Epson Scan. Você pode selecionar essa configuração nos modos Casa e Profissional.

O DIGITAL ICE Technology remove as marcas de pó que a configuração Remover Pó não consegue remover. No entanto, essa opção demora mais para digitalizar e usar mais recursos do sistema. É melhor tentar primeiro remover as marcas de pó usando a configuração Remover Pó antes de tentar usar a configuração DIGITAL ICE Technology; não é possível selecionar as duas ao mesmo tempo.

**Observação:** Não use a configuração DIGITAL ICE Technology para digitalizar originais que não contenham marcas de pó ou arranhões; as suas imagens digitalizadas podem parecer distorcidas. As imagens digitalizadas com o DIGITAL ICE Technology podem parecer mais suaves do que as imagens originais.

- 1. Certifique-se de que o seu sistema e original estão de acordo com os requisitos do DIGITAL ICE Technology.
- 2. Coloque o original no seu scanner.
- 3. Inicie o Epson Scan.
- 4. Selecione o modo que deseja usar.
- 5. Selecione as configurações de digitalização.
- 6. Pré-visualize sua imagem.
- 7. Localize ou acesse as configurações de ajuste da imagem.
- 8. Selecione a opção **DIGITAL ICE Technology**.

□ DIGITAL ICE Technology

9. Quando você terminar de selecionar todas as suas configurações, clique em **Digitalizar**.

10. Clique em **Fechar** para sair da janela do EPSON Scan, se necessário.

O Epson Scan digitaliza o original e salva o arquivo digitalizado na pasta selecionada ou o abre no seu programa de digitalização. Se o arquivo foi salvo diretamente em seu computador, veja o arquivo no Windows Explorer ou no Finder do Mac OS X, onde você pode visualizar e imprimir a imagem, se desejar.

Especificações da DIGITAL ICE Technology

**Tema principal:** [Digitalização](#page-63-0) de projetos especiais

#### **Tarefas relacionadas**

[Digitalização](#page-35-0) no modo Automático [Digitalização](#page-38-0) em modo Casa [Digitalização](#page-45-0) em modo Escritório [Digitalização](#page-50-0) em Modo Profissional

## **Especificações da DIGITAL ICE Technology**

Para usar DIGITAL ICE Technology, o seu sistema precisa estar de acordo com os requisitos listados aqui. Pode ser que outros recursos sejam necessários para processar e armazenar suas imagens digitalizadas em tamanhos e resoluções específicas.

## **Tipos de originais**

- Negativo a cores
- Slides ou filme positivo a cores (exceto Kodachrome)
- Filme cromogênico monocromático negativo

#### **Recursos do sistema**

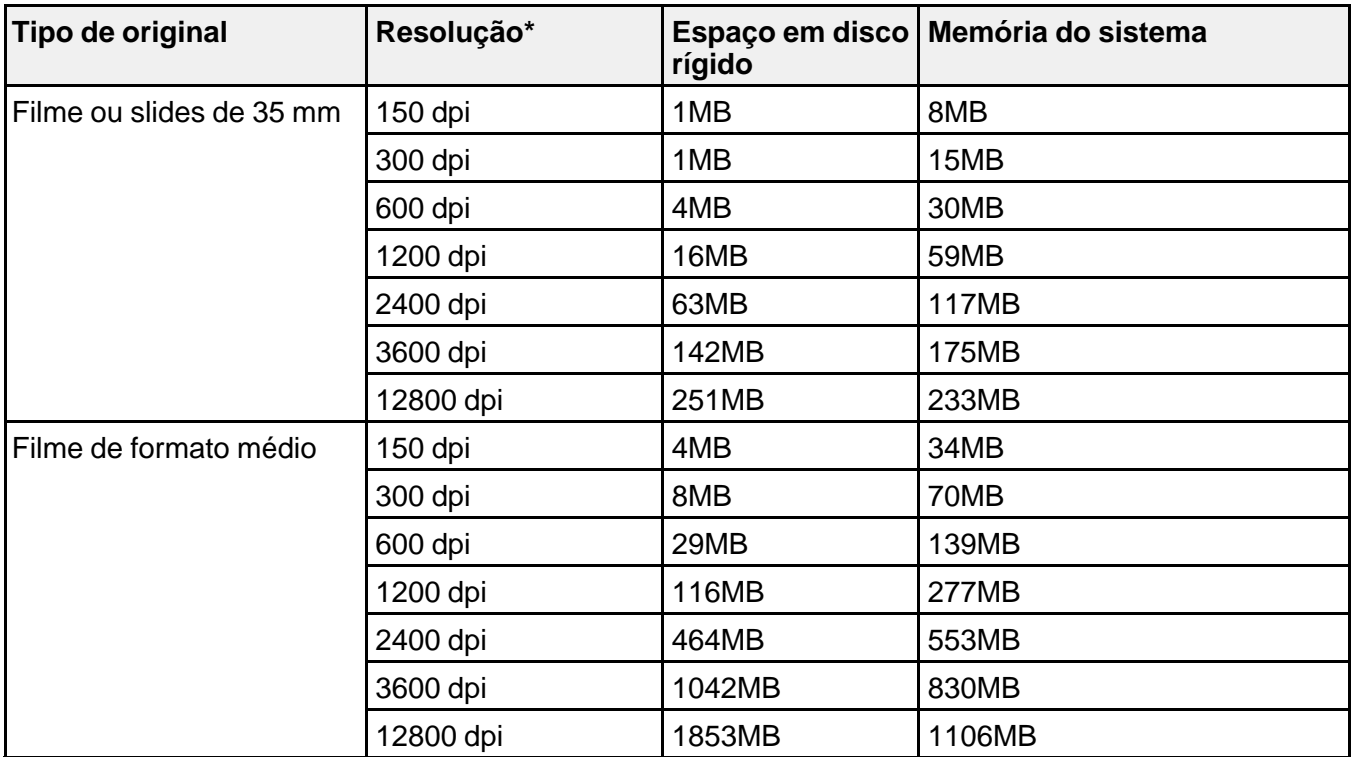

\* As resoluções listadas aqui são as mais altas usadas pela DIGITAL ICE Technology e são mais altas do que as resoluções que podem ser selecionadas no Epson Scan.

**Tema principal:** Remoção de marcas de pó e arranhões usando o DIGITAL ICE [Technology](#page-80-0)

## **Como digitalizar para PDF**

Utilizando o Epson Scan, você pode digitalizar um documento de várias páginas e salvá-lo em um arquivo PDF (Portable Document Format) em seu computador.

- 1. Coloque o original no produto para digitalização.
- 2. Inicie o Epson Scan.
- 3. Selecione o modo que deseja usar.
- 4. Selecione as configurações de digitalização.
- 5. Pré-visualize sua imagem.
- 6. Quando você terminar de selecionar todas as suas configurações, clique em **Digitalizar**. Você verá a janela Definições salvar arquivo.

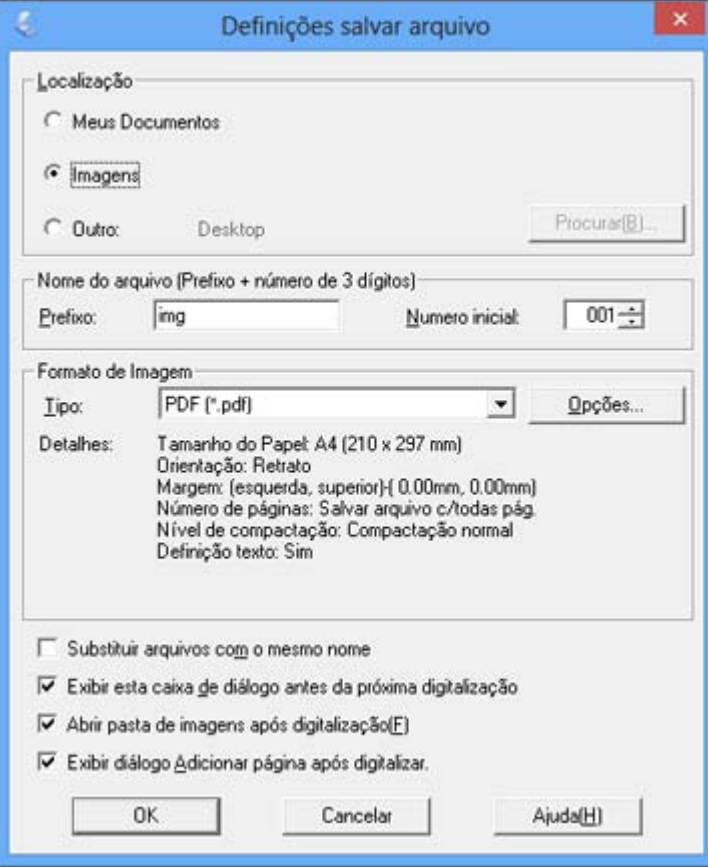

- 7. Selecione **PDF** como a configuração de tipo de documento.
- 8. Selecione as outras configurações que deseja usar na janela Definições salvar arquivo. Clique no botão **Opções** para acessar configurações adicionais.
- 9. Clique em **OK**.

O Epson Scan digitaliza o documento e você vê esta janela:

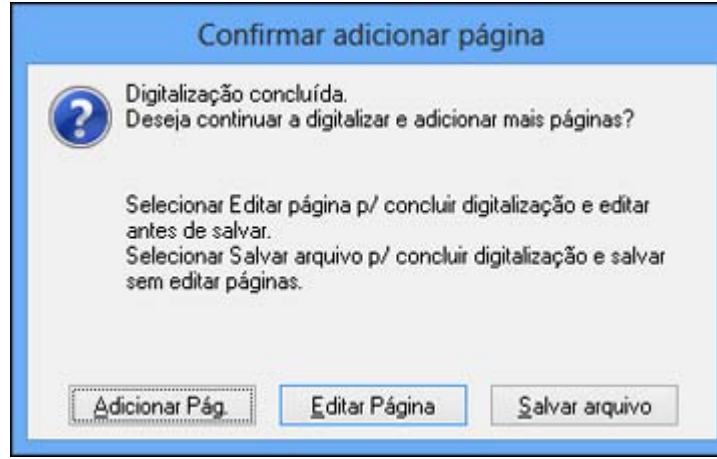

- 10. Escolha uma das seguintes opções na tela:
	- Se estiver digitalizando apenas uma página, clique em **Salvar arquivo**.
	- Se você precisar digitalizar páginas adicionais em um documento, clique em **Adicionar Pág**. Coloque as páginas adicionais no produto para a digitalização, clique em **Digitalizar** e repita este passo até que tenha digitalizado todas as páginas. Quando terminar, clique em **Salvar arquivo**.
	- Se você precisa excluir ou reordenar as páginas digitalizadas, clique em **Editar Página**. Apague ou reordene as páginas usando os ícones que aparecem na parte inferior da janela de edição. Quando terminar, clique em **OK**.

**Observação:** Se você instalou um programa de OCR (Optical Character Recognition reconhecimento óptico de caracteres), poderá ver uma tela indicando que o programa está convertendo sua página de texto. Aguarde até que o programa re-digitalize a página e feche o programa, se necessário.

11. Clique em **Fechar** para sair da janela do Epson Scan, se necessário.

O Epson Scan digitaliza o original e salva o arquivo PDF na pasta selecionada ou o abre no seu programa de digitalização. Se o arquivo foi salvo diretamente no seu computador, você vê o arquivo no Windows Explorer ou no Mac OS X Finder, onde você pode visualizar e imprimir o documento, se desejar.

**Tema principal:** [Digitalização](#page-63-0) de projetos especiais

## <span id="page-85-0"></span>**Digitalização para um arquivo PDF usando um botão do scanner**

Você pode digitalizar para um arquivo PDF (Portable Document Format - Formato de Documento Portátil) apertando o botão <sup>e</sup> PDF no seu scanner.

Você pode selecionar as seguintes opções ao digitalizar para PDF:

- Digitalize múltiplas páginas para um arquivo PDF
- Digitalize múltiplas páginas para múltiplos arquivos PDF
- Crie um arquivo PDF pesquisável (disponível somente se o ABBYY FineReader estiver instalado)
- 1. Coloque o original no produto para digitalização.
- 2. Aperte o botão *<a>* PDF no seu scanner.

Você verá esta janela:

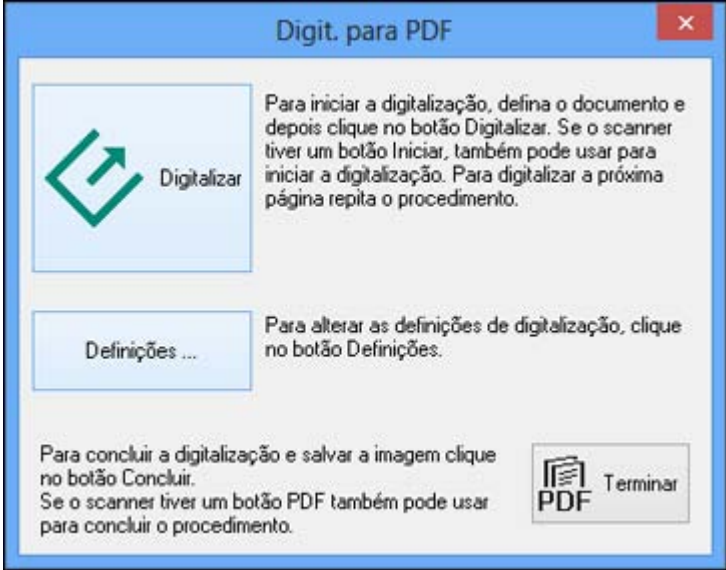

3. Clique em **Definições**.

Você verá esta janela:

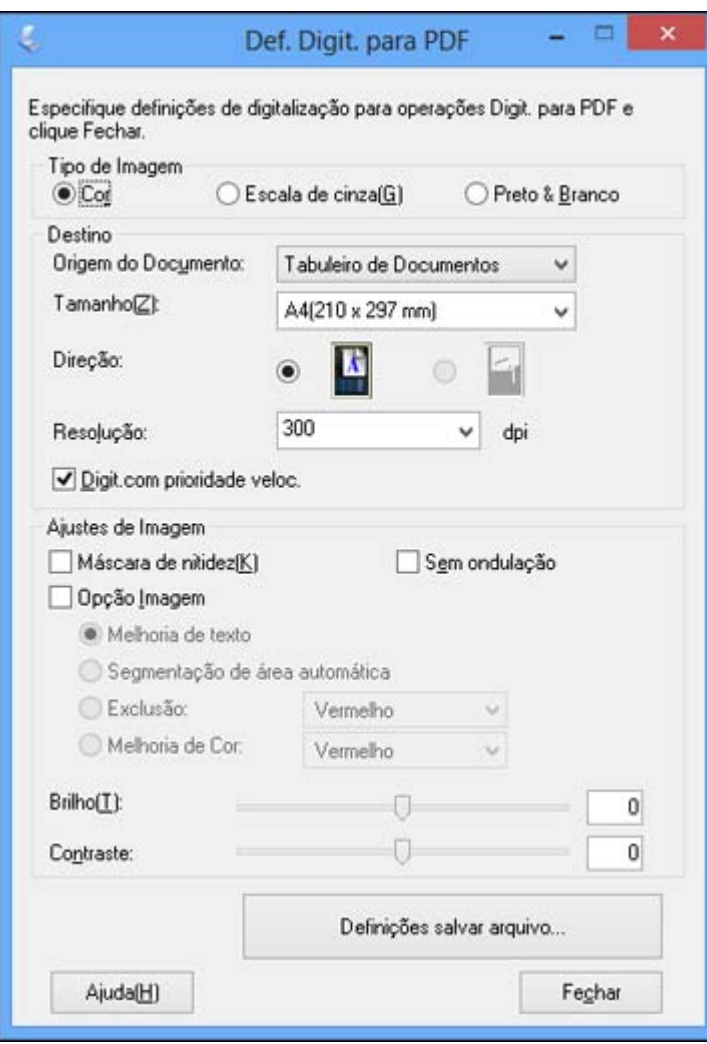

- 4. Selecione a configuração **Tipo de Imagem** para o tipo de original que for digitalizar.
- 5. Selecione **Tabuleiro de documentos** como a configuração de Origem do Documento.
- 6. Selecione as configurações de **Tamanho**, **Orientação** e **Resolução** para a sua digitalização.
- 7. Certifique-se de que a opção **Digit. com prioridade veloc.** esteja selecionada para digitalizações mais rápidas.
- 8. Selecione qualquer uma das configurações de Ajuste de imagem disponíveis.
- 9. Clique em **Definições salvar arquivo**.

Você verá esta janela:

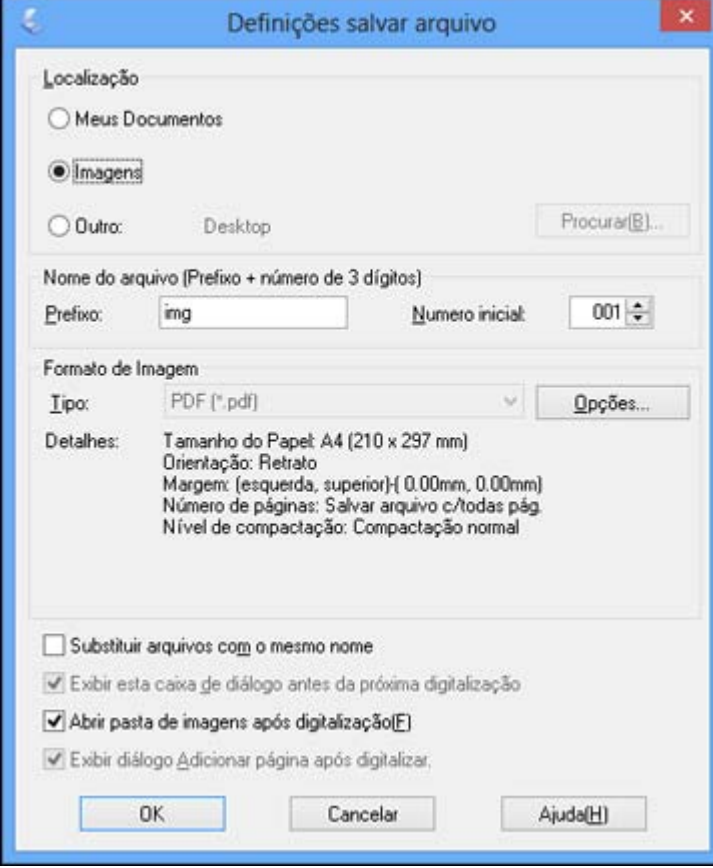

10. Para mudar qualquer uma das configurações do Formato de Imagem PDF exibidas, clique no botão **Opções**.

Você verá esta janela:

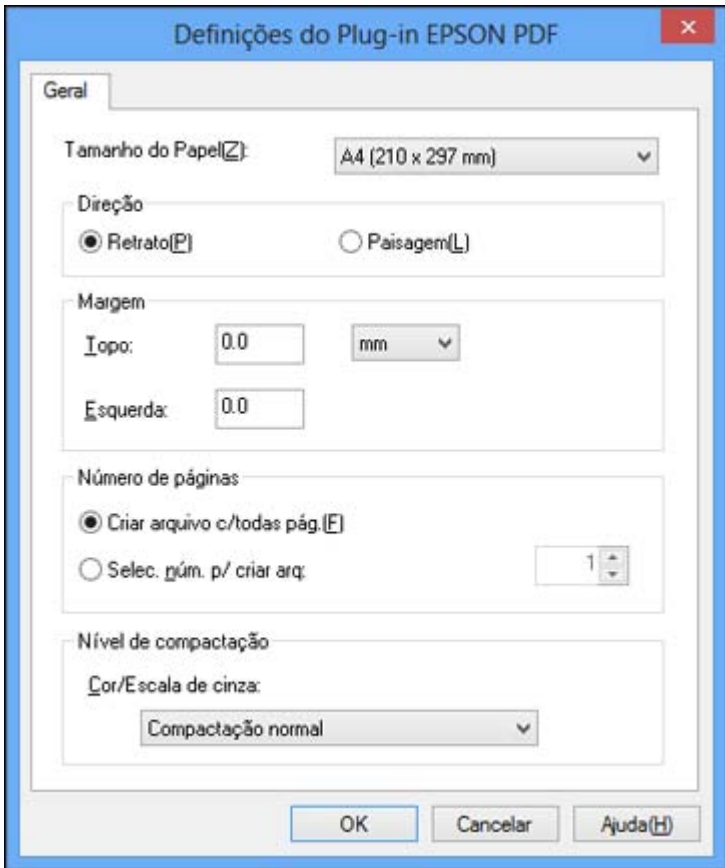

- 11. Selecione uma das opções a seguir na guia Geral para indicar o número de arquivos PDF que deseja criar:
	- Para criar um arquivo PDF contendo todas as imagens digitalizadas, selecione **Criar arquivo c/ todas pág**.
	- Para criar múltiplos arquivos PDF de grupos de páginas digitalizadas, selecione **Selec. núm. p/ criar arq**. Digite o número de páginas que deseja em cada arquivo no campo designado para

número. Por exemplo, para um original de 20 páginas, digite **4** para criar 5 arquivos PDF com 4 páginas cada um.

**Observação:** A guia Texto aparece somente se o ABBYY FineReader estiver instalado. Para criar um arquivo PDF pesquisável, selecione **Criar PDF pesquisável** e selecione a língua do documento original.

- 12. Clique em **OK**.
- 13. Clique em **Fechar** para fechar a janela Definições do Plug-in EPSON PDF.
- 14. Clique no botão **Digitalizar**.

O Epson Scan digitaliza a sua página.

- 15. Escolha uma das seguintes opções na tela:
	- Se estiver digitalizando apenas uma página, clique em **Terminar**.
	- Se precisar digitalizar páginas adicionais, coloque as páginas adicionais no produto para a digitalização, clique em **Digitalizar** e repita este passo até que tenha digitalizado todas as páginas. Quando terminar, clique em **Terminar**.

O Epson Scan salva os arquivos na pasta selecionada.

Ajustes de imagem disponíveis - configurações de digitalização para PDF

**Tema principal:** [Digitalização](#page-63-0) de projetos especiais

## **Ajustes de imagem disponíveis - configurações de digitalização para PDF**

Você pode selecionar estas opções de ajustes na janela Def. Digit. para PDF.

**Observação:** Nem todas as configurações de ajuste podem estar disponíveis, dependendo da configuração de tipo de imagem.

Selecione a caixa **Opção Imagem** para acessar configurações adicionais.

#### **Máscara de nitidez**

Torna as bordas de certas áreas da imagem mais claras. Desative esta opção para deixar as bordas mais suaves.

#### **Sem ondulação**

Remove os padrões de ondas que podem aparecer nas áreas da imagem mais tonalizadas, tais como tons de pele. Esta opção melhora os resultados quando digitaliza revistas ou jornais. (Os resultados da opção sem ondulação não aparecem na imagem de visualização, apenas na sua imagem digitalizada.)

#### <span id="page-90-0"></span>**Brilho**

Ajusta a luminosidade e a clareza da imagem digitalizada.

#### **Contraste**

Ajusta a diferença entre as áreas claras e escuras da imagem digitalizada.

#### **Melhoria de Texto**

Torna mais nítida a aparência de letras em documentos de texto.

#### **Segmentação de área automática**

Torna imagens em tons de cinza mais nítidas e o reconhecimento de texto mais preciso, separando o texto do gráfico.

#### **Exclusão**

A digitalização não usará a cor que você selecionou. Esta configuração só está disponível se você selecionar um **Tipo de imagem** de **Tons de cinza** ou **Preto e Branco**.

## **Melhoria de Cor**

Realça os tons de vermelho, verde ou azul na imagem digitalizada.

## **Limiar**

Ajusta o nível em que áreas escuras de texto e arte são delineadas, melhorando o reconhecimento de texto em programas OCR (Optical Character Recognition - reconhecimento óptico de caracteres).

**Tema principal:** [Digitalização](#page-85-0) para um arquivo PDF usando um botão do scanner

## **Como converter documentos digitalizados para texto editável (OCR)**

Você pode digitalizar um documento e converter o texto para dados que podem ser editados com um editor de texto, planilha ou programa de edição de HTML. Este processo é chamado OCR (Optical Character Recognition - reconhecimento óptico de caracteres).

Para digitalizar e utilizar OCR, é necessário instalar um programa de OCR, como o ABBYY FineReader.

Como digitalizar usando o OCR - Windows

Como [digitalizar](#page-92-0) usando OCR - Mac OS X

**Tema principal:** [Digitalização](#page-63-0) de projetos especiais

## **Como digitalizar usando o OCR - Windows**

Você pode usar o programa ABBYY FineReader OCR para converter documentos digitalizados em texto editável.

- 1. Coloque o original no produto para digitalização.
- 2. Para abrir o ABBYY FineReader, siga um destes passos:
	- **Windows 8**: Navegue até a tela **Iniciar** e selecione **ABBYY FineReader 9.0 Sprint**.

• Windows (outras versões): Clique em **Ou em Iniciar** > Todos os programas ou Programas > **ABBYY FineReader 9.0 Sprint** > **ABBYY FineReader 9.0 Sprint**.

Você verá esta janela:

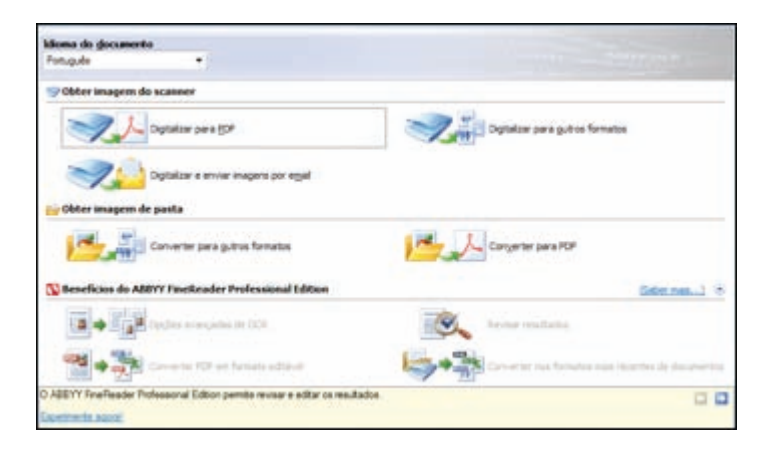

- 3. Selecione o idioma do documento que vai digitalizar como a configuração de **Idioma do documento**.
- 4. Clique no ícone **Digitalizar para outros formatos** ou o ícone correspondente ao programa para o qual deseja digitalizar.
- 5. Caso veja a janela de seleção do scanner, selecione seu produto e clique em **OK**.

**Observação:** Não selecione a opção **WIA** para o seu produto; ele não funcionará corretamente.

Você vê a janela de configurações de digitalização.

- 6. Selecione as suas configurações de digitalização.
- 7. Clique em **Visualizar** e ajuste a área que pretende digitalizar, se necessário.
- 8. Clique em **Digitalizar**.

**Observação:** Para digitalizar um documento de várias páginas, selecione as configurações na seção de digitalização multi-página e clique em **Digitalizar** para cada página.

9. Quando terminar a digitalização, clique em **Fechar**.

O documento é digitalizado e transformado em texto editável, depois você vê a janela Salvar como.

10. Selecione um nome e formato de arquivo para o documento e clique em **Salvar**.

O arquivo é salvo e aberto em um aplicativo associado ao tipo de arquivo selecionado, caso esteja disponível em seu sistema.

**Tema principal:** Como converter documentos [digitalizados](#page-90-0) para texto editável (OCR)

#### <span id="page-92-0"></span>**Como digitalizar usando OCR - Mac OS X**

Você pode usar o programa ABBYY FineReader OCR para converter documentos digitalizados em texto editável.

- 1. Coloque o original no produto para digitalização.
- 2. Abra a pasta **Aplicativos** e clique no ícone do **ABBYY FineReader Sprint**.

Você verá esta janela:

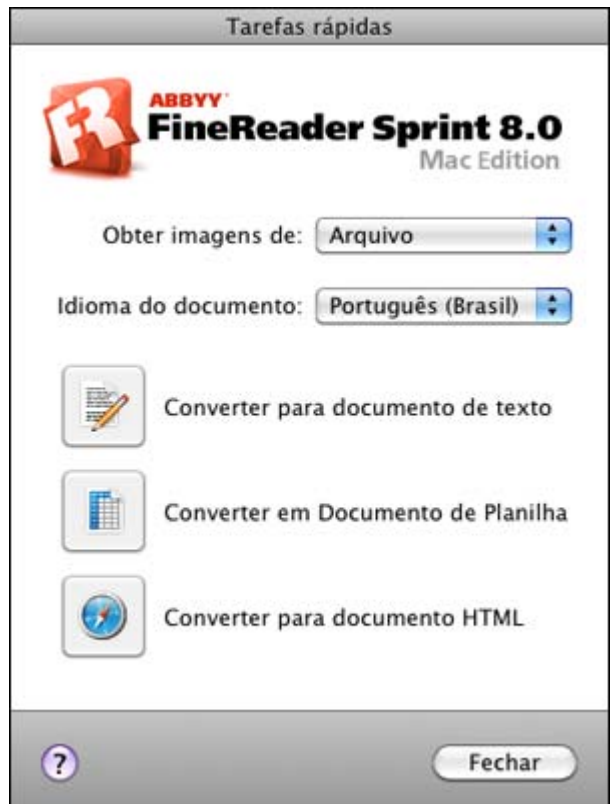

- <span id="page-93-0"></span>3. Abra o menu **Obter imagens de** e selecione o produto.
- 4. Selecione o idioma do documento que vai digitalizar como a configuração de **Idioma do documento**.
- 5. Selecione o tipo de documento que você deseja digitalizar.

O Epson Scan inicia no último modo de que você usou.

6. Selecione as configurações de digitalização e clique em **Digitalizar**.

O documento é digitalizado e você vê a janela do Epson Scan enquanto o documento é convertido em texto editável.

7. Clique em **Fechar** para sair da janela do Epson Scan, se necessário.

Você vê a janela Salvar arquivo convertido como:

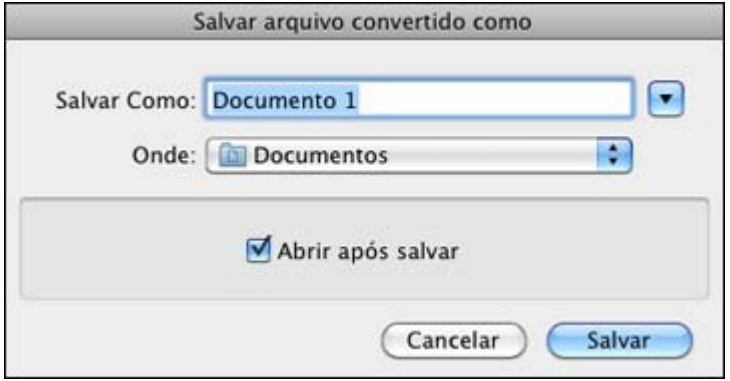

8. Clique no botão **Salvar**.

O arquivo é salvo e aberto em um aplicativo associado ao tipo de arquivo selecionado, caso esteja disponível em seu sistema.

**Tema principal:** Como converter documentos [digitalizados](#page-90-0) para texto editável (OCR)

## **Uso do scanner como uma copiadora - Copy Utility**

Você pode usar o seu scanner juntamente com a impressora conectada ao seu computador como usaria uma copiadora. Usando o utilitário de cópia Copy Utility, você pode ajustar o tamanho, restaurar as cores desbotadas e ajustar uma variedade de outras configurações enquanto copia.

- 1. Siga um destes passos para iniciar o utilitário Copy Utility:
	- Aperte o botão no copiar no seu scanner.
	- **Windows 8**: Navegue até a tela **Iniciar**, clique com o botão direito do mouse na tela e selecione **Todos os aplicativos**. Select **Copy Utility**.
	- **Windows (outras versões)**: Clique em  $\blacksquare$  ou em **Iniciar**, selecione **Todos os programas** ou **Programas**, selecione **Epson Software** e selecione **Copy Utility**.
	- **Mac OS X**: Abra a pasta **Aplicativos**, selecione a pasta **Epson Software** e selecione **Copy Utility**.

Você verá esta janela:

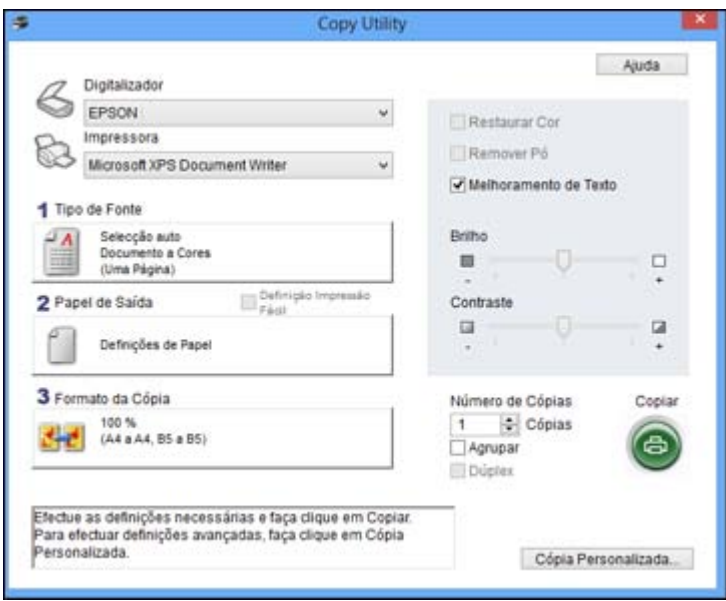

- 2. Selecione o seu scanner na lista **Digitalizador**.
- 3. Selecione a sua impressora na lista **Impressora**.
- 4. Clique na caixa **Tipo de Fonte**, selecione o tipo de original que deseja copiar e clique em **OK**.

5. Clique na caixa **Papel de Saída**, selecione o tipo e tamanho do papel carregado na impressora e clique em **OK**.

**Observação:** Quando imprimir em certas impressoras Epson, a janela de configurações da impressora pode aparecer. Consulte a documentação da sua impressora para instruções sobre como selecionar configurações.

6. Para reduzir ou aumentar o tamanho do documento durante a cópia, clique na caixa **Formato da Cópia**, selecione a opção desejada e clique em **OK**.

**Observação:** Quando imprimir em certas impressoras Epson, você também pode ver opções para impressão sem margens.

- 7. Dependendo da configuração de **Tipo de Fonte** selecionada, você pode selecionar opções adicionais de cópia à direita da janela.
- 8. Para criar múltiplas cópias, selecione o número na configuração **Cópias**.
- 9. Execute um dos seguintes procedimentos para começar a copiar:
	- Clique no botão **Copiar**.
	- Para pré-visualizar a sua digitalização antes de imprimir ou para selecionar configurações adicionais de cópia, clique em **Cópia Personalizada**. (Clique no botão **Ajuda** para instruções sobre a seleção de configurações de cópia personalizada.)

Configurações de tipo de fonte - utilitário de cópia

**Tema principal:** [Digitalização](#page-63-0) de projetos especiais

## **Configurações de tipo de fonte - utilitário de cópia**

Você pode selecionar estas configurações de **Tipo de Fonte** no utilitário de cópia Copy Utility.

## **Documento a Cores (Uma Página)**

Para documentos a cores de uma página contendo texto e gráficos, como um folheto.

#### **Documento a Preto e Branco (Uma Página)**

Para documentos em preto e branco de uma página contendo texto e gráficos, como uma carta.

## **Documento a Cores (Várias Páginas)**

Para documentos a cores de várias páginas contendo texto e gráficos, como um panfleto.

## **Documento a Preto e Branco (Várias Páginas)**

Para documentos em preto e branco de várias páginas contendo texto e gráficos, como um manual.

#### **Fotografia**

Para fotografias a cores ou em preto e branco.

#### **Película Negativa**

Para tiras de filme negativo a cores.

## **Película Positiva**

Para slides positivos ou tiras de filmes positivos a cores.

**Tema principal:** Uso do scanner como uma [copiadora](#page-93-0) - Copy Utility

## **Digitalização direta para email**

Você pode digitalizar e automaticamente anexar o arquivo da imagem digitalizada para uma mensagem de email.

**Observação:** É necessário que instale um programa de email tipo MAPI como o Outlook Express, Windows Live Mail, Entourage ou Mac Mail. Serviços de email baseados na web, como o Gmail, não são suportados. Se não tiver um programa de email suportado, você verá uma mensagem de erro.

1. Aperte o botão  $\boxtimes$  email no seu scanner.

O Epson Scan inicia em Modo Automático, digitaliza o seu original e o salva como um arquivo JPEG. Você vê a janela de envio de arquivo por email.

**Observação:** Para selecionar configurações de digitalização diferentes ou um modo diferente do Epson Scan, clique no botão **Pausa** exibido na tela.

- 2. Selecione o programa de email que você usa na lista **Select E-mail Application** (Selecionar aplicativo de email).
- 3. Para redimensionar a imagem digitalizada, selecione um tamanho em **Select Photo Size** (Selecionar tamanho da foto).
- 4. Clique em **OK**.

O seu programa de email se abre e a imagem digitalizada é anexada a uma nova mensagem de email.

**Tema principal:** [Digitalização](#page-63-0) de projetos especiais

# <span id="page-97-0"></span>**Limpeza e transporte do scanner**

Consulte estas seções se você precisar limpar ou transportar o seu scanner.

Limpeza do scanner

Transporte do scanner

## **Limpeza do scanner**

Para manter o produto funcionando da melhor maneira possível, você deve limpá-lo várias vezes por ano.

- 1. Desligue o scanner usando o botão  $\bigcirc$  ligar.
- 2. Desconecte o cabo de AC.
- 3. Desconecte o cabo USB.
- 4. Limpe o corpo do produto com um pano umedecido com um detergente suave e água.
- 5. Se o vidro do scanner ficar sujo, limpe-o com um pano macio e seco. Se a superfície de vidro estiver manchada de gordura ou outro material de difícil remoção, use uma quantia pequena de limpador de vidro em um pano macio para remover a mancha. Remova com o pano qualquer líquido que permanecer no vidro.

**Observação:** Não borrife o limpador de vidro diretamente sobre o vidro do scanner.

6. Remova a almofada de documento e limpe a janela da unidade de transparência da mesma maneira que o vidro do scanner.

Certifique-se de que nenhuma poeira acumule na superfície do vidro do scanner ou na janela da unidade de transparência. A poeira pode deixar marcas na suas imagens digitalizadas.

**Tema principal:** Limpeza e transporte do scanner

## **Transporte do scanner**

Se precisar despachar o produto, transportá-lo por uma longa distância ou armazená-lo por muito tempo, prepare-o para transporte conforme descrito aqui.

- 1. Certifique-se de que o carro esteja na posição inicial, na parte superior do scanner. Se o carro não estiver na posição inicial, ligue o scanner e aguarde até que o carro se mova para a posição inicial.
- 2. Desligue o scanner usando o botão  $\bigcirc$  ligar, depois desconecte o cabo AC.
- 3. Desconecte o cabo USB do scanner.
- 4. Deslize a trava de transporte para a posição travada para prender o carro do scanner no lugar.

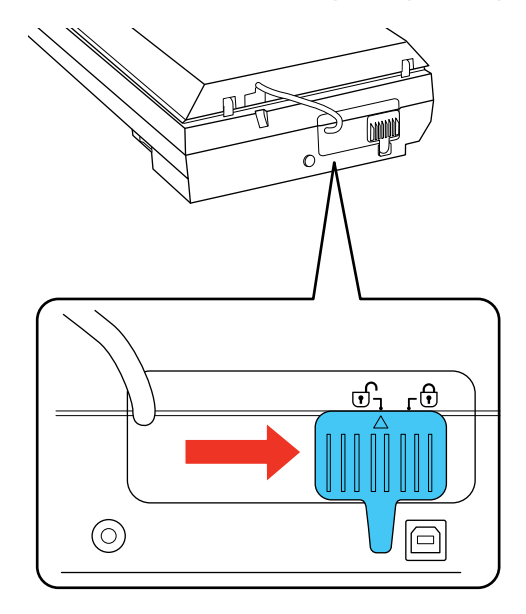

5. Coloque o scanner em sua embalagem original, se possível, ou use materiais equivalentes com proteção ao redor do scanner.

**Tema principal:** Limpeza e [transporte](#page-97-0) do scanner

# <span id="page-99-0"></span>**Solução de problemas**

Confira essas seções de soluções para os problemas que você pode ter usando o produto.

Estado da luz do scanner Resolução de problemas de [digitalização](#page-100-0) Resolução de problemas de qualidade da imagem [digitalizada](#page-103-0) Quando [desinstalar](#page-109-0) o software do scanner Onde obter [ajuda](#page-110-0)

## **Estado da luz do scanner**

Muitas vezes você pode diagnosticar problemas com o scanner se checar as suas luzes do produto.

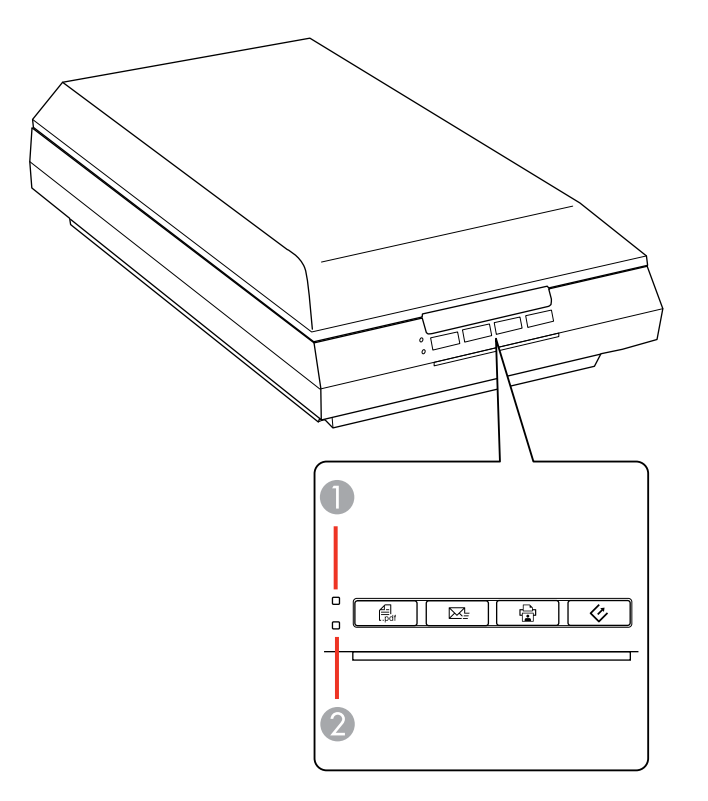

<span id="page-100-0"></span>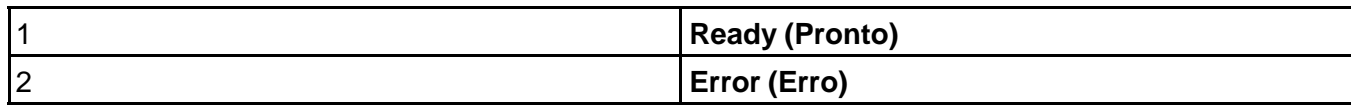

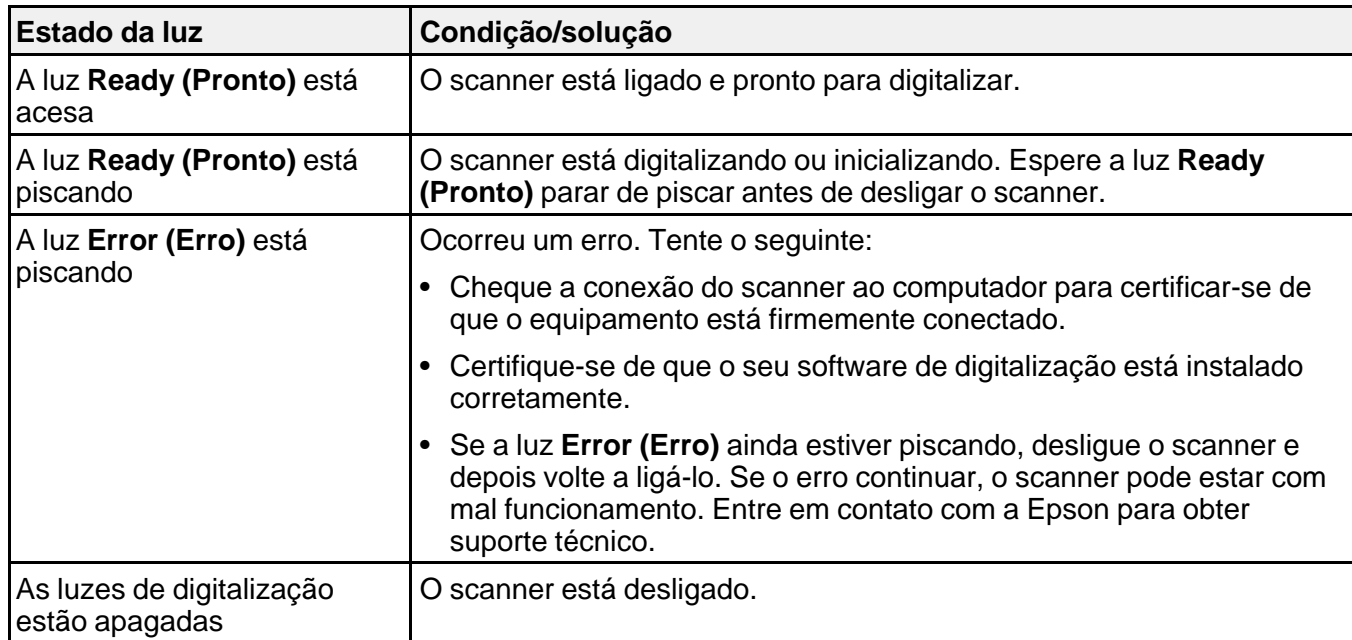

**Tema principal:** Solução de [problemas](#page-99-0)

## **Resolução de problemas de digitalização**

Confira estas soluções se tiver problemas para digitalizar com o produto.

O scanner não liga ou desliga [inesperadamente](#page-101-0)

Os botões do scanner não [funcionam](#page-101-0) conforme esperado

O software de digitalização não funciona [corretamente](#page-102-0)

Não é [possível](#page-102-0) iniciar o Epson Scan

A [digitalização](#page-103-0) é lenta

**Tema principal:** Solução de [problemas](#page-99-0)

## <span id="page-101-0"></span>**O scanner não liga ou desliga inesperadamente**

Se o scanner não ligar ou desligar inesperadamente, tente estas soluções:

- Certifique-se de que o adaptador AC esteja conectado firmemente ao scanner e a uma tomada elétrica.
- Se o scanner desligar inesperadamente, você pode ter que ajustar a configurações do temporizador de desligamento.

**Tema principal:** Resolução de problemas de [digitalização](#page-100-0)

## **Tarefas relacionadas**

Mudando a configuração de [desligamento](#page-13-0) do temporizador

## **Os botões do scanner não funcionam conforme esperado**

Se os botões do scanner não iniciarem o programa correto ou não executarem a ação correta, tente estas soluções:

- Certifique-se de que o Epson Scan está instalado corretamente. Se necessário, desinstale-o e depois volte a instalá-lo.
- Cheque as configurações padrão designadas para os botões do scanner no Event Manager e modifique-as, se necessário.
- Em Windows Vista ou Windows XP, cheque as configurações na janela de Propriedades do seu scanner:
	- Windows Vista: Abra o menu **C** e selecione Painel de Controle > Hardware e som > Scanners **e Câmeras**. Selecione o scanner e clique em **Propriedades**.
	- **Windows XP:** Clique duas vezes em **Meu Computador**, clique no nome do scanner com o botão direito do mouse e selecione **Propriedades**.

Clique na guia **Eventos** e certifique-se de que a opção **Não fazer nenhuma ação** não está selecionada. Certifique-se também de que os botões do scanner estão selecionados na lista **Selecionar um evento** e que a opção **Iniciar este programa** está selecionada.

**Tema principal:** Resolução de problemas de [digitalização](#page-100-0)

## **Tarefas relacionadas**

[Desinstalação](#page-109-0) do software do scanner - Windows [Desinstalação](#page-110-0) do software do scanner - Mac OS X

## <span id="page-102-0"></span>**O software de digitalização não funciona corretamente**

Se o seu software de digitalização não funcionar corretamente, tente estas soluções:

- Verifique se o seu computador tem memória suficiente e satisfaz os requisitos do sistema para seu sistema operacional.
- Certifique-se de que o computador não está em modo de economia de energia, como em modo de repouso ou espera. Se esse for o caso, desperte o seu sistema e reinicie o software de digitalização.
- Se você atualizou seu sistema operacional, mas não reinstalou o software de digitalização, tente reinstalá-lo.
- Se for digitalizar de um Mac, certifique-se de que não há outros drivers de scanner Epson instalados. Se outros drivers estiverem instalados, desinstale-os e depois reinstale o software do scanner.

**Tema principal:** Resolução de problemas de [digitalização](#page-100-0)

## **Tarefas relacionadas**

[Desinstalação](#page-109-0) do software do scanner - Windows [Desinstalação](#page-110-0) do software do scanner - Mac OS X

## **Não é possível iniciar o Epson Scan**

Se você não conseguir iniciar o Epson Scan, tente estas soluções:

- Verifique se o scanner está ligado e os cabos de interface estão conectados firmemente em ambas as extremidades.
- Certifique-se de que o Epson Scan está selecionado no programa de digitalização.
- Certifique-se de que o computador não está em modo de economia de energia, como em modo de repouso ou espera. Se esse for o caso, reinicie o seu sistema e reinicie o Epson Scan.
- Se você conectou o scanner usando um cabo USB, certifique-se de que ele está conectado diretamente ao computador ou através de apenas um hub USB.
- Cheque a configuração de conexão e teste a conexão usando a opção Definições Epson Scan:

**Windows 8**: Navegue até a tela **Iniciar** e selecione **Definições EPSON Scan**. Clique no botão **Teste**.

**Windows (outras versões)**: Clique em  $\bullet$  ou em **Iniciar** > **Todos os programas** ou **Programas** > **EPSON** > **EPSON Scan** > **Definições EPSON Scan**. Clique no botão **Teste**.

**Mac OS X**: Abra a pasta **Aplicativos**, clique em **Epson Software** e depois clique em **Definições EPSON Scan**. Clique no botão **Teste**.

• Certifique-se de que não tem várias versões do Epson Scan instaladas. Se tiver, desinstale-as e instale apenas uma versão.

- <span id="page-103-0"></span>• Se você atualizou seu sistema operacional, mas não reinstalou o Epson Scan, tente reinstalá-lo.
- Se não conseguir iniciar o Epson Scan em Modo Automático, o seu original pode ter um fundo muito escuro, muito claro ou pode ser muito grande. Tente digitalizar em outro modo do Epson Scan.

**Tema principal:** Resolução de problemas de [digitalização](#page-100-0)

## **Tarefas relacionadas**

[Desinstalação](#page-109-0) do software do scanner - Windows [Desinstalação](#page-110-0) do software do scanner - Mac OS X

## **A digitalização é lenta**

Se a digitalização ficar lenta, tente estas soluções:

- Digitalize o seu original em uma velocidade mais baixa, se possível.
- Verifique se o seu sistema satisfaz os requisitos do sistema para o seu sistema operacional. Se você estiver digitalizando uma imagem de alta resolução, você pode precisar de mais do que os requisitos mínimos, como uma porta USB de alta velocidade. Se necessário, aumente a memória do seu sistema.
- Se estiver usando um anti-vírus ou outro software de segurança, exclua os arquivos TWAIN.log da monitoração ou configure os arquivos TWAIN.log como read only (leitura somente) (Windows). Consulte as instruções do seu software anti-vírus ou de segurança para detalhes. O arquivo TWAIN.log é gravado nos seguintes locais:
	- **Windows XP**: C:\Documents and Settings\(nome de usuário)\Configurações Locais\Temp
	- **Windows (outras versões)**: C:\Usuários\(nome de usuário)\AppData\Local\Temp
- Se for digitalizar usando DIGITAL ICE Technology, desative esta função; a digitalização demora mais usando a DIGITAL ICE Technology.

**Tema principal:** Resolução de problemas de [digitalização](#page-100-0)

## **Tarefas relacionadas**

Remoção de marcas de pó e arranhões usando o DIGITAL ICE [Technology](#page-80-0)

## **Resolução de problemas de qualidade da imagem digitalizada**

Confira estas seções se uma imagem digitalizada na tela do computador tiver um problema de qualidade.

A imagem [consiste](#page-104-0) apenas de alguns pontos

Uma linha pontilhada aparece em todas as imagens [digitalizadas](#page-104-0)

As linhas retas em uma imagem [aparecem](#page-105-0) tortas

<span id="page-104-0"></span>A imagem está [distorcida](#page-105-0) ou borrada As cores da imagem são [desiguais](#page-105-0) nas bordas A [imagem](#page-105-0) está muito escura O verso da imagem original aparece na imagem [digitalizada](#page-106-0) [Ondulações](#page-106-0) aparecem na imagem A imagem é [digitalizada](#page-106-0) de cabeça para baixo As cores da imagem digitalizada não [correspondem](#page-106-0) às cores originais Caracteres não são [reconhecidos](#page-107-0) durante a conversão para texto editável (OCR) A área de digitalização não é ajustável em [pré-visualização](#page-107-0) em miniatura As bordas da imagem [digitalizada](#page-108-0) são cortadas A [digitalização](#page-108-0) de filme ou slide não funciona A imagem [pré-visualizada](#page-108-0) de um negativo parece incorreta Um padrão em forma de anéis aparece nos filmes ou slides [digitalizados](#page-108-0) **Tema principal:** Solução de [problemas](#page-99-0)

## **A imagem consiste apenas de alguns pontos**

Se a sua imagem digitalizada consistir apenas de alguns pontos, tente estas soluções:

- Certifique-se de que você colocou o original para a digitalização virado para o lado correto.
- Se estiver digitalizando usando a configuração **Preto & Branco** do Epson Scan, ajuste a definição de **Limiar** e digitalize novamente.

**Tema principal:** Resolução de problemas de qualidade da imagem [digitalizada](#page-103-0)

## **Uma linha pontilhada aparece em todas as imagens digitalizadas**

Se uma linha pontilhada aparecer em todas as suas imagens digitalizadas, limpe o vidro com um pano macio, seco e sem fiapos ou use uma pequena quantidade de limpador de vidro no pano, se necessário. Toalhas de papel não são recomendadas.

**Cuidado:** Não borrife o limpador de vidro diretamente sobre o vidro do scanner.

**Tema principal:** Resolução de problemas de qualidade da imagem [digitalizada](#page-103-0)

**Tarefas relacionadas**

[Limpeza](#page-97-0) do scanner

## <span id="page-105-0"></span>**As linhas retas em uma imagem aparecem tortas**

Se as linhas retas em um original aparecem tortas na imagem digitalizada, certifique-se de colocar o original reto quando digitalizá-lo.

**Tema principal:** Resolução de problemas de qualidade da imagem [digitalizada](#page-103-0)

## **Tarefas relacionadas**

[Colocação](#page-15-0) de originais no vidro do scanner

## **A imagem está distorcida ou borrada**

Se uma imagem digitalizada aparecer distorcida ou borrada, tente estas soluções:

- Verifique se o seu original não está enrugado ou deformado. Isso pode impedir que o original fique plano no vidro do scanner.
- Não mova o original ou o seu produto durante a digitalização.
- O produto não funcionará corretamente se estiver inclinado. Coloque-o sobre uma superfície plana e estável, que se estenda além da base do produto em todas as direções.
- Ajuste estas configurações do Epson Scan (se disponíveis) e tente digitalizar outra vez:
	- Selecione a configuração **Máscara de nitidez**.
	- Ajuste a definição de **Exposição Automática**.
	- Aumente a configuração de **Resolução**.

**Tema principal:** Resolução de problemas de qualidade da imagem [digitalizada](#page-103-0)

## **As cores da imagem são desiguais nas bordas**

Se você estiver digitalizando um original espesso ou torto, cubra as margens com papel para bloquear a luz externa quando digitalizá-lo.

**Tema principal:** Resolução de problemas de qualidade da imagem [digitalizada](#page-103-0)

## **A imagem está muito escura**

Se a sua imagem digitalizada estiver muito escura, tente estas soluções:

- Ajuste estas configurações do Epson Scan (se disponíveis) e tente digitalizar outra vez:
	- **Exposição Automática**
	- **Brilho**
	- **Ajuste de Histograma**

• Verifique as configurações de brilho e contraste do monitor do computador.

**Tema principal:** Resolução de problemas de qualidade da imagem [digitalizada](#page-103-0)

## <span id="page-106-0"></span>**O verso da imagem original aparece na imagem digitalizada**

Se uma imagem no verso de um original mais fino aparecer na imagem digitalizada, coloque um papel preto na parte traseira do original e digitalize-o novamente.

**Tema principal:** Resolução de problemas de qualidade da imagem [digitalizada](#page-103-0)

## **Ondulações aparecem na imagem**

Você pode ver uma ondulação (chamada padrão moiré) em imagens digitalizadas de documentos impressos. Isso é causado pela interferência de tons diferentes na tela do scanner e na tela de meiotom do original. Para reduzir esse efeito, ajuste estas configurações do Epson Scan (se disponíveis) e tente digitalizar outra vez:

- Selecione a configuração **Sem Ondulação**.
- Selecione uma configuração de **Resolução** mais baixa.

**Tema principal:** Resolução de problemas de qualidade da imagem [digitalizada](#page-103-0)

## **A imagem é digitalizada de cabeça para baixo**

O seu produto digitaliza usando a configuração **Direção automática da fotografia**. Esta configuração controla a visualização da imagem para rostos, céu e outros recursos e, em seguida, corretamente gira a foto quando ela é digitalizada, se necessário. Se sua foto não estiver sendo orientada corretamente com esta opção, desmarque a opção **Direção automática da fotografia** e digitalize novamente.

**Tema principal:** Resolução de problemas de qualidade da imagem [digitalizada](#page-103-0)

## **As cores da imagem digitalizada não correspondem às cores originais**

As cores impressas nunca poderão corresponder exatamente às cores no monitor do computador porque impressoras e monitores utilizam sistemas de cor diferentes: os monitores usam RGB (vermelho, verde e azul) e impressoras normalmente utilizam CMYK (ciano, magenta, amarelo e preto).

Verifique a correspondência de cores e a capacidade de gerenciamento de cores do computador, adaptador de vídeo e do software que você está usando para ver se eles estão afetando a paleta de cores que você vê na tela.

<span id="page-107-0"></span>Para ajustar as cores da sua imagem digitalizada, ajuste estas configurações do Epson Scan (se disponível) e tente digitalizar novamente:

- Altere a definição de **Tipo de Imagem** e experimente com diferentes combinações das configurações a seguir.
- Ajuste a configuração de **Correção de Tom**.
- Ajuste a definição de **Exposição Automática**.

**Tema principal:** Resolução de problemas de qualidade da imagem [digitalizada](#page-103-0)

## **Caracteres não são reconhecidos durante a conversão para texto editável (OCR)**

Se os caracteres nas suas imagens digitalizadas não forem reconhecidos durante a conversão OCR, tente estas soluções:

- Certifique-se de que o seu original está plano no scanner.
- Ajuste estas configurações do Epson Scan (se disponíveis) e tente digitalizar outra vez:
	- Selecione **Melhoria de texto**
	- Selecione a configuração correta de **Tipo de Imagem**
	- Ajuste a configuração de **Limiar**
- Consulte o manual para ajustes adicionais do seu software OCR.

**Tema principal:** Resolução de problemas de qualidade da imagem [digitalizada](#page-103-0)

#### **Conceitos relacionados**

Como converter documentos [digitalizados](#page-90-0) para texto editável (OCR)

## **A área de digitalização não é ajustável em pré-visualização em miniatura**

Se você não conseguir ajustar a área de digitalização enquanto visualizar em miniatura no Epson Scan, tente estas soluções:

- Crie uma área de digitalização desenhando uma moldura na imagem pré-visualizada e ajuste-a conforme necessário.
- Mude para o modo normal de visualização, se disponível, e pré-visualize a imagem novamente.

**Tema principal:** Resolução de problemas de qualidade da imagem [digitalizada](#page-103-0)
### **As bordas da imagem digitalizada são cortadas**

Se as bordas de uma imagem digitalizada estiverem cortadas, verifique se o original foi colocado corretamente para a digitalização. Se necessário, mova o original para um pouco mais longe das bordas do vidro do scanner.

**Tema principal:** Resolução de problemas de qualidade da imagem [digitalizada](#page-103-0)

### **A digitalização de filme ou slide não funciona**

Se tiver problemas para digitalizar filme ou slides, tente estas soluções:

- Remova a almofada de documento do interior da tampa do scanner sempre que digitalizar filme ou slides.
- Certifique-se de que o seu filme ou slides estejam colocados corretamente no suporte para filme correto, e que o suporte esteja posicionado corretamente no vidro do scanner.
- Certifique-se de que a configuração de **Tipo de Documento** (Modo Casa) ou a configuração **Tipo de Película** (Modo Profissional) no Epson Scan esteja correta.

**Tema principal:** Resolução de problemas de qualidade da imagem [digitalizada](#page-103-0)

#### **Temas relacionados**

[Colocação](#page-17-0) de filme ou slides no scanner

### **A imagem pré-visualizada de um negativo parece incorreta**

Se a pré-visualização de um negativo parecer incorreta, tente uma destas soluções:

- Certifique-se de que a configuração de **Tipo de Documento** (Modo Casa) ou a configuração **Tipo de Película** (Modo Profissional) no Epson Scan esteja correta.
- Em modo de pré-visualização Normal, o suporte para filme ou a borda do filme pode fazer com que as cores apareçam incorretamente. Crie demarcações de área em cada imagem e clique em **Zoom** para pré-visualizar cada área de imagem.
- Tente usar o modo de pré-visualização de Miniatura ao invés do modo Normal.

**Tema principal:** Resolução de problemas de qualidade da imagem [digitalizada](#page-103-0)

#### **Temas relacionados**

[Colocação](#page-17-0) de filme ou slides no scanner

### **Um padrão em forma de anéis aparece nos filmes ou slides digitalizados**

Caso veja um padrão em forma de anéis em filmes ou slides digitalizados, o filme ou slide original está curvado. Vire o filme ou slide para o outro lado no suporte, pré-visualize a imagem novamente no Epson Scan, clique no ícone **de** e digitalize o filme ou slide novamente para virar a imagem de volta para a sua orientação original.

**Tema principal:** Resolução de problemas de qualidade da imagem [digitalizada](#page-103-0)

#### **Temas relacionados**

[Colocação](#page-17-0) de filme ou slides no scanner

## <span id="page-109-0"></span>**Quando desinstalar o software do scanner**

Se tiver um problema que exija que desinstale e reinstale o software, siga as instruções para o seu sistema operacional.

Desinstalação do software do scanner - Windows [Desinstalação](#page-110-0) do software do scanner - Mac OS X

**Tema principal:** Solução de [problemas](#page-99-0)

### **Desinstalação do software do scanner - Windows**

Você pode desinstalar e reinstalar o software do scanner para resolver certos problemas.

- 1. Desligue o scanner.
- 2. Desconecte os cabos de interface.
- 3. Siga estes passos para desinstalar cada um dos programas de digitalização e depois siga as instruções na tela:
	- **Windows 8**: Navegue até a tela **Iniciar**, clique com o botão direito do mouse na tela e selecione **Todos os aplicativos**. Selecione **Painel de controle** > **Programas** > **Programas e Recursos**. Selecione o software do scanner e clique em **Desinstalar/Alterar**.
	- **Windows 7 ou Windows Vista**: Abra o utilitário **Painel de controle** do Windows. Selecione **Programas e Funcionalidades**. (Na vista Clássica, selecione **Programas** e clique em **Desinstalar um programa**.) Selecione o software do scanner e clique em **Desinstalar/Alterar**.
	- **Windows XP**: Abra o utilitário **Painel de controle** do Windows. Clique duas vezes em **Adicionar ou remover programas**. Selecione o software do scanner e clique em **Alterar/remover**.
- 4. Reinicie o computador, em seguida, consulte o pôster *Guia de instalação* para reinstalar o software.

**Observação:** Se reinstalar o software do scanner não resolver o problema, entre em contato com a Epson.

**Tema principal:** Quando desinstalar o software do scanner

### <span id="page-110-0"></span>**Desinstalação do software do scanner - Mac OS X**

Na maioria dos casos, você não precisa desinstalar o software do scanner antes de voltar a reinstalá-lo. No entanto, você pode baixar o utilitário de desinstalação no site de suporte da Epson para desinstalar o software do scanner, conforme descrito aqui.

**Observação:** Se reinstalar o software do scanner não resolver o problema, entre em contato com a Epson.

- 1. Para baixar o utilitário de desinstalação Uninstaller, visite o site de download da Epson no endereço global.latin.epson.com/Suporte.
- 2. Siga as instruções na tela para instalar o utilitário Uninstaller.
- 3. Feche todos os aplicativos que estiverem rodando no seu Mac.
- 4. Clique duas vezes no ícone do **Uninstaller**.
- 5. Na janela do Epson Uninstaller, selecione a caixa de seleção para cada programa de software que deseja desinstalar.
- 6. Clique em **Desinstalar**.
- 7. Siga as instruções na tela para desinstalar o software.
- 8. Para reinstalar o software do scanner, consulte o pôster *Guia de instalação*.

**Tema principal:** Quando [desinstalar](#page-109-0) o software do scanner

## **Onde obter ajuda**

Se você precisar de ajuda adicional com o seu produto Epson, entre em contato com a Epson.

A Epson oferece estes serviços de suporte técnico:

#### **Suporte pela Internet**

Visite o site de suporte no endereço global.latin.epson.com/Suporte para obter soluções para problemas comuns. É possível fazer o download de utilitários e documentação, consultar as perguntas frequentes e soluções de problemas ou enviar um e-mail para a Epson com suas perguntas.

#### **Converse com um representante de suporte**

Antes de ligar para o suporte da Epson, tenha em mãos as seguintes informações:

- Nome do produto
- Número de série do produto (localizado na etiqueta do produto)
- Comprovante de compra (nota da loja) e data da compra
- Configuração do computador
- Descrição do problema

E ligue para:

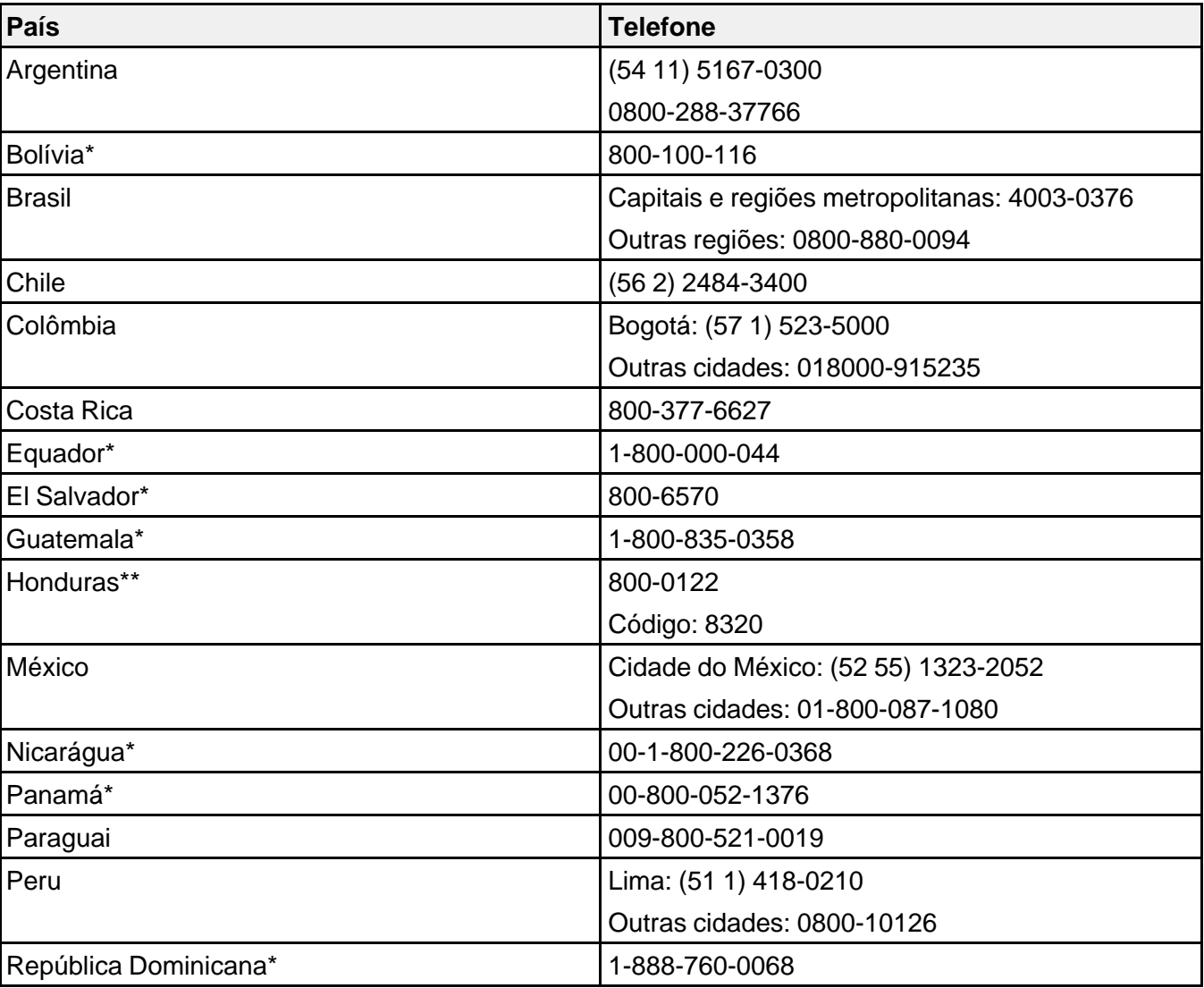

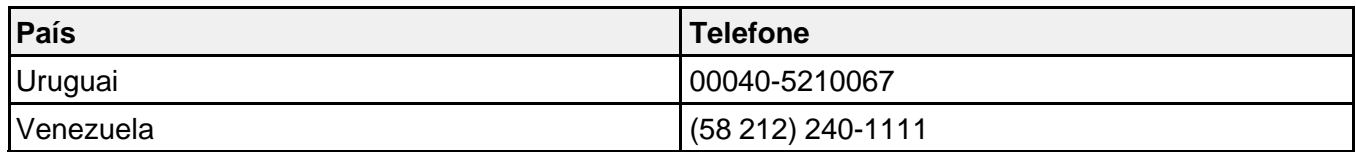

\*Entre em contato com a companhia telefônica local para chamar este número gratuito de um celular.

\*\* Disque os primeiros 7 dígitos, aguarde uma mensagem e, em seguida, digite o código.

Se o seu país não aparecer na lista, entre em contato com o escritório de vendas no país mais próximo. Tarifas de longa distância ou outras taxas podem ser cobradas.

#### **Compra de suprimentos e acessórios**

Você também pode comprar acessórios genuínos Epson através de um revendedor autorizado de produtos Epson. Para encontrar o revendedor mais próximo, visite o site global.latin.epson.com/br ou ligue para o escritório da Epson mais próximo.

**Tema principal:** Solução de [problemas](#page-99-0)

# <span id="page-113-0"></span>**Especificações técnicas**

Estas seções listam as especificações técnicas do seu scanner.

Requisitos de sistema para Windows Requisitos de sistema para Mac [Especificações](#page-114-0) Gerais [Especificações](#page-114-0) de dimensão [Especificações](#page-115-0) elétricas [Especificações](#page-116-0) ambientais [Especificações](#page-116-0) de Interface USB [Especificações](#page-117-0) de aprovações e segurança

# **Requisitos de sistema para Windows**

Certifique-se de que o seu sistema está de acordo com estes requisitos antes de usá-lo com o scanner.

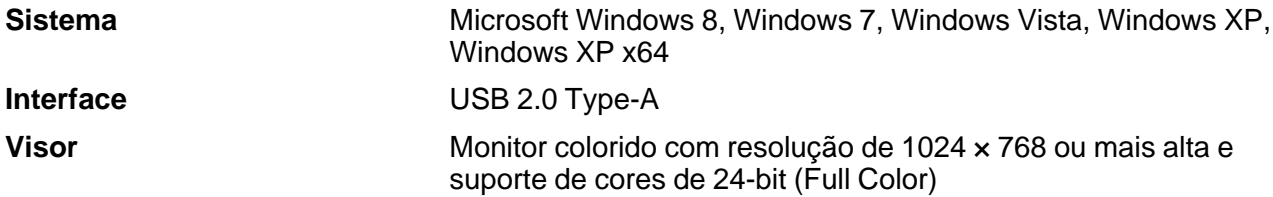

**Tema principal:** Especificações técnicas

## **Requisitos de sistema para Mac**

Certifique-se de que o seu sistema está de acordo com estes requisitos antes de usá-lo com o scanner.

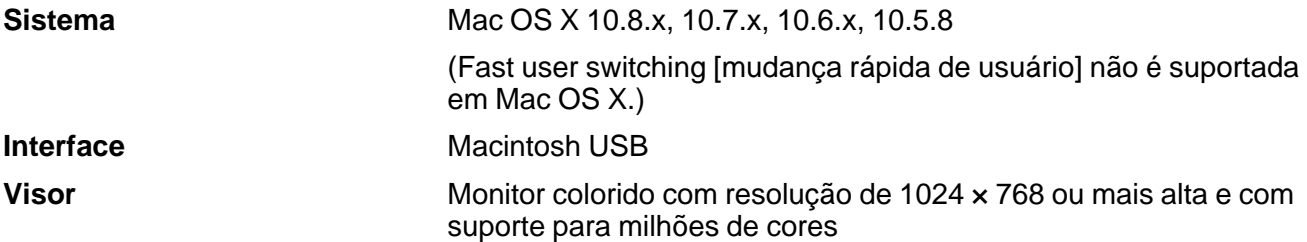

**Observação:** O Epson Scan não suporta o sistema de arquivos UNIX File System (UFS) para Mac OS X. Instale o Epson Scan em um disco ou em uma partição que não use UFS.

**Tema principal:** [Especificações](#page-113-0) técnicas

# <span id="page-114-0"></span>**Especificações Gerais**

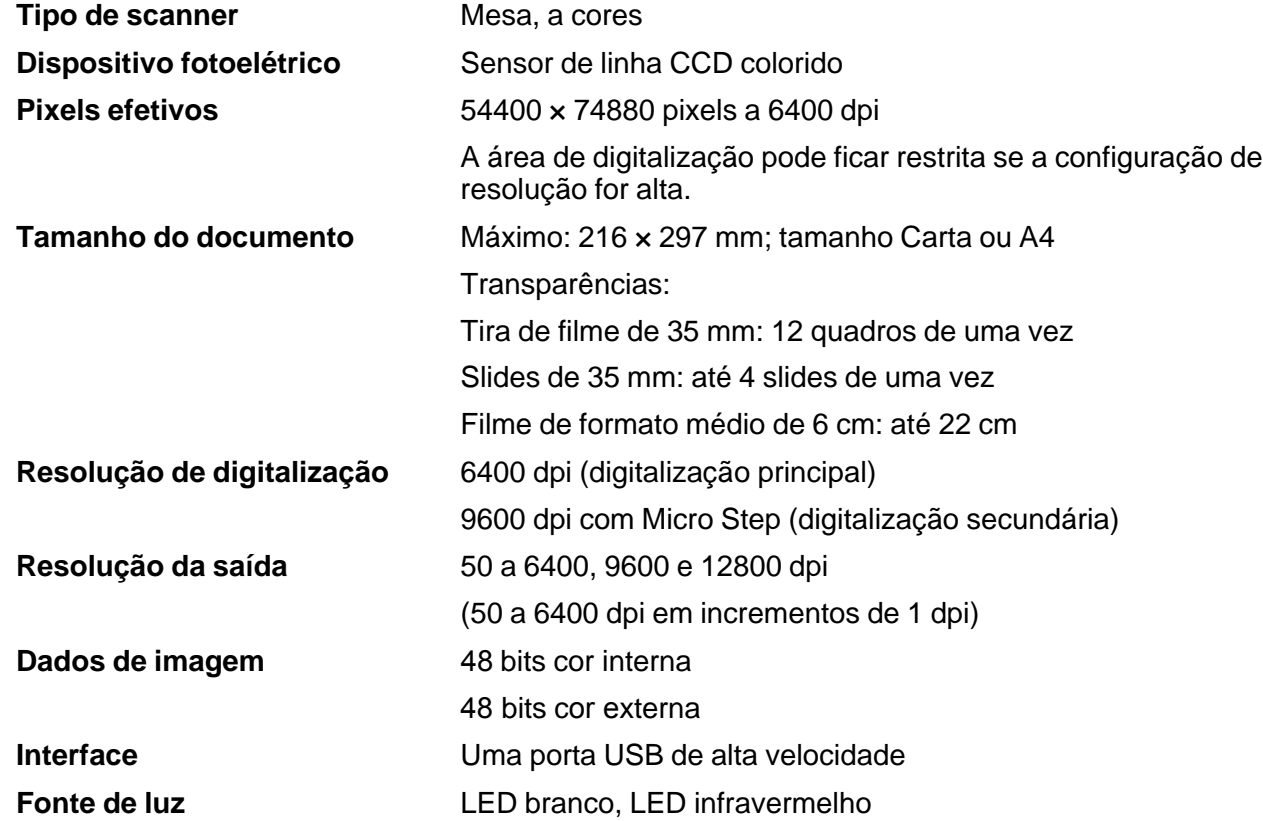

**Tema principal:** [Especificações](#page-113-0) técnicas

# **Especificações de dimensão**

**Altura** 118 mm

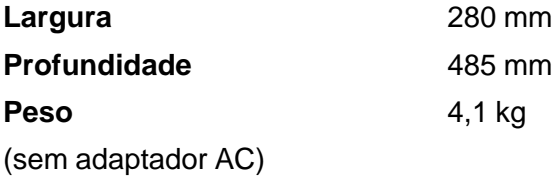

**Tema principal:** [Especificações](#page-113-0) técnicas

# <span id="page-115-0"></span>**Especificações elétricas**

#### **Scanner**

**Observação:** Cheque a etiqueta no scanner e o adaptador AC para informação de voltagem. O consumo de energia varia dependendo das condições de funcionamento e se há alguma opção instalada.

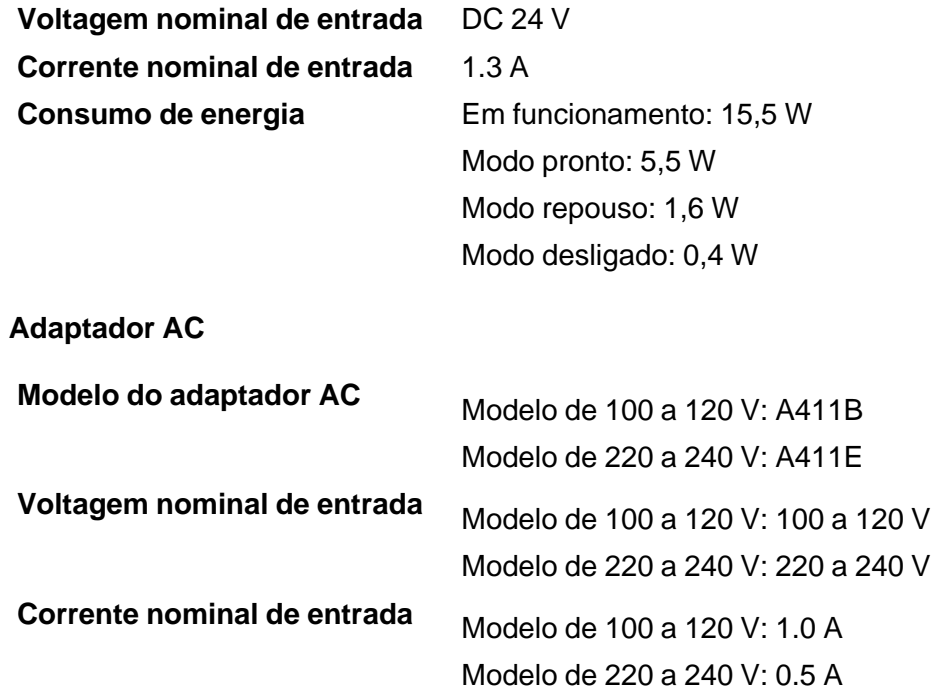

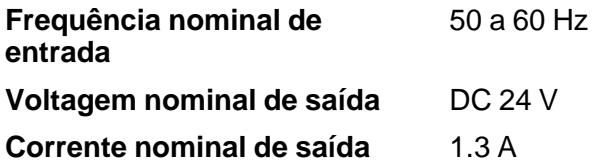

**Tema principal:** [Especificações](#page-113-0) técnicas

# <span id="page-116-0"></span>**Especificações ambientais**

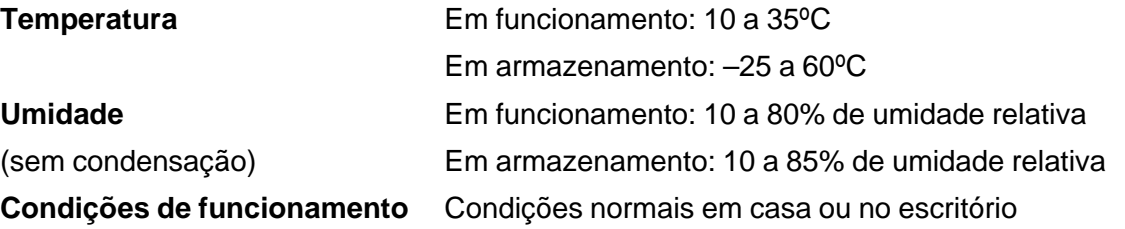

**Observação:** Evite operar o scanner sob luz solar direta, próximo a uma fonte de luz forte ou em condições de muita poeira.

**Tema principal:** [Especificações](#page-113-0) técnicas

# **Especificações de Interface USB**

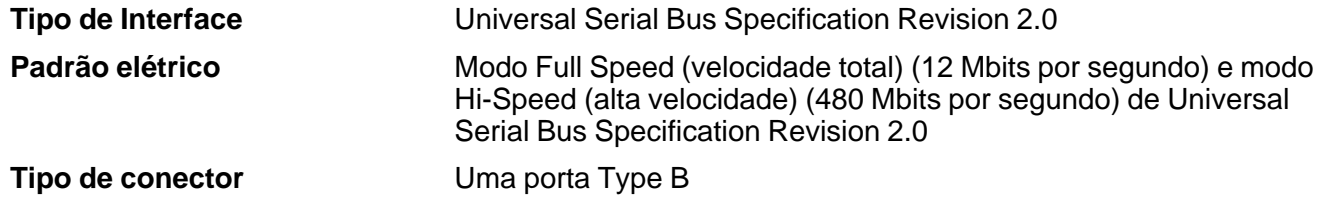

**Tema principal:** [Especificações](#page-113-0) técnicas

# <span id="page-117-0"></span>**Especificações de aprovações e segurança**

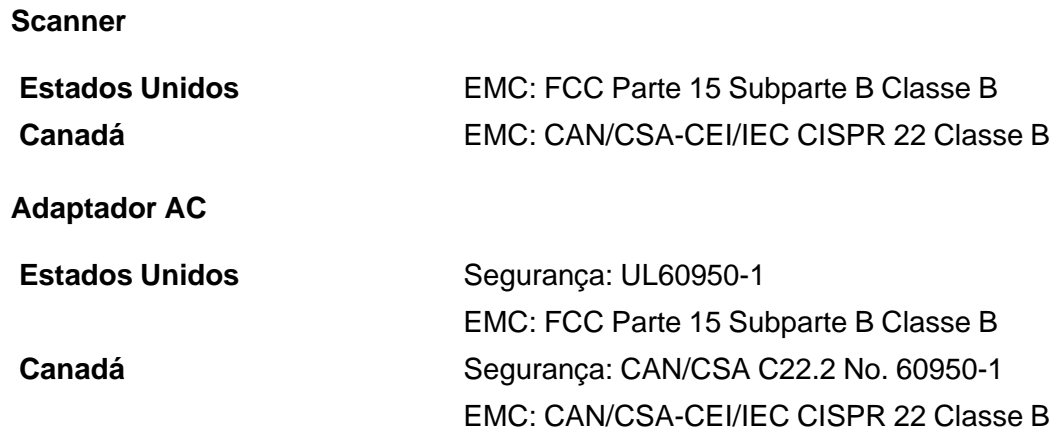

**Tema principal:** [Especificações](#page-113-0) técnicas

# <span id="page-118-0"></span>**Avisos**

Veja estas seções para observações importantes sobre o seu scanner.

Instruções de descarte do produto Reciclagem Instruções [importantes](#page-119-0) de segurança [Restrições](#page-120-0) de cópia Atraso padrão para [gerenciamento](#page-121-0) de energia para produtos Epson Marcas [comerciais](#page-121-0) Avisos sobre direitos [autorais](#page-121-0)

## **Instruções de descarte do produto**

Este equipamento não pode ser descartado em lixo comum domiciliar. Quando for descartá-lo, favor encaminhá-lo a um Centro de Serviço Autorizado (CSA) da sua conveniência. Para encontrar seu CSA mais próximo, consulte a garantia do equipamento na documentação do produto na seção dos Centros de Serviços Autorizados, ou a página global.latin.epson.com/br e clique no link para **Suporte técnico**.

**Tema principal:** Avisos

## **Reciclagem**

A Epson preocupa-se com o meio ambiente e sabe que o planejamento para o futuro requer um forte compromisso ambiental. Para isso, nos empenhamos em criar produtos inovadores que são confiáveis, eficientes e recicláveis. Produtos melhores utilizando menos recursos naturais para ajudar a garantir um futuro melhor para todos.

As embalagens deste produto – papelão, plástico, isopor e espuma – são recicláveis e podem ser entregues a cooperativas de reciclagem, postos de recolhimento de resíduos ou empresas recicladoras, para que se promova a destinação ambientalmente adequada das embalagens.

Os materiais que compõem o produto – plásticos, metais, vidro, placa eletrônica, cartucho e lâmpada – também são recicláveis. O produto não deve ser desmontado, mas sim, encaminhado para os Centros de Serviços Autorizados que o darão o destino ambientalmente adequado. Consulte o nosso site global.latin.epson.com/br, para uma lista de Centros de Serviço Autorizados.

**Cuidado:** A Epson alerta os consumidores que o descarte inadequado de embalagens e produtos pode prejudicar o meio ambiente.

Os Centros de Serviços Autorizados podem receber equipamentos da marca Epson para destinação ambientalmente adequada.

Conheça melhor nossas ações ambientais e o Programa de Coleta de Cartuchos (epson.com.br/coleta) em nosso site.

**Tema principal:** [Avisos](#page-118-0)

## <span id="page-119-0"></span>**Instruções importantes de segurança**

Siga estas instruções de segurança quando for instalar e utilizar o scanner:

- Leia todas estas instruções e siga todos os avisos e instruções assinalados no scanner.
- Coloque o scanner perto do computador de forma que o cabo de interface alcance-o com facilidade.
- Não coloque ou guarde o scanner ou o adaptador AC próximo a sujeira, poeira, água, fontes de calor ou em locais sujeitos a choques, vibrações, alta temperatura ou umidade, luz solar direta, fontes de luz forte, ou mudanças rápidas de temperatura ou umidade.
- Não use com as mãos molhadas.
- Coloque o scanner e o adaptador AC próximo a uma tomada elétrica de onde o adaptador possa ser facilmente desconectado.
- O cabo AC dever ser colocado de forma a evitar abrasões, cortes, desgaste, ondulação e dobras.
- Não coloque objetos em cima do cabo AC e não permita que o adaptador AC ou o cabo de eletricidade seja pisado ou que se ande nele. Tome cuidado especial para manter o cabo AC reto na extremidade e no ponto onde ele entra no adaptador AC.
- Use somente o adaptador AC que veio com o seu scanner. O uso de outro adaptador pode causar incêndio, choque elétrico ou ferimentos.
- O adaptador AC foi criado para uso com o scanner com o qual ele foi incluído. Não tente usá-lo com outros dispositivos eletrônicos a não ser que isso seja especificado.
- Use somente o tipo de fonte de eletricidade indicado na etiqueta do adaptador AC e sempre forneça eletricidade diretamente de uma tomada doméstica padrão com o adaptador AC que esteja de acordo com os padrões de segurança locais aplicáveis.
- Quando conectar este produto a um computador ou outro dispositivo usando um cabo, certifique-se de que os conectores estejam na direção correta. Cada conector tem somente uma orientação. Inserir um conector na orientação incorreta pode danificar os dois dispositivos conectados pelo cabo.
- Evite usar tomadas no mesmo circuito de copiadoras ou sistemas de ar condicionado que ligam e desligam regularmente.
- <span id="page-120-0"></span>• Se usar uma extensão com o scanner, certifique-se de que a amperagem total dos dispositivos conectados à extensão não exceda a capacidade máxima do cabo. Além disso, certifique-se de que a amperagem total dos dispositivos conectados à tomada de parede não exceda a capacidade máxima da tomada.
- Nunca desmonte, modifique ou tente consertar o adaptador AC, o scanner ou acessórios do scanner por conta própria, a não ser por aquilo que for especificamente explicado nos manuais do scanner.
- Não insira objetos em nenhuma abertura do scanner pois eles podem tocar em pontos de voltagem perigosa ou causar curto-circuito em peças do scanner. Tenha cuidado, há perigo de choque elétrico.
- Se ocorrer dano ao plugue, substitua o cabo ou consulte um eletricista qualificado. Se houver fusíveis no plugue, certifique-se de trocá-los por fusíveis do tamanho e classificação corretos.
- Desconecte o scanner e o adaptador AC e busque o serviço de um técnico qualificado sob as seguintes condições: se o adaptador AC ou o plugue estiver danificado; se algum líquido tiver entrado no scanner ou no adaptador AC; se o scanner ou adaptador AC tiver caído ou o gabinete tiver sido danificado; se o scanner ou adaptador AC não funcionar normalmente ou exibir uma mudança notável de desempenho. (Não ajuste os controles que não sejam cobertos nas instruções de operação.)
- Desconecte o scanner e o adaptador AC antes de limpar. Limpe usando somente um pano úmido. Não utilize limpadores líquidos ou em aerossol.
- Se não for usar o scanner por muito tempo, certifique-se de desconectar o adaptador AC da tomada.

**Tema principal:** [Avisos](#page-118-0)

## **Restrições de cópia**

Observe estas restrições para garantir o uso responsável e legal do seu scanner.

A cópia dos seguintes itens é proibida por lei:

- Notas bancárias, moedas, títulos e valores mobiliários emitidos pelo governo, títulos de obrigações governamentais e títulos municipais
- Selos postais não utilizados, postais com selos e outros itens postais oficiais válidos
- Selos fiscais emitidos pelo governo e títulos emitidos por via legal

Exercite prudência ao copiar os seguinte itens:

- Títulos e valores mobiliários privados (certificados de ações, notas negociáveis, cheques, etc.), passes mensais, bilhetes de concessão, etc.
- Passaportes, carteiras de motorista, certificados de aptidão física, passes rodoviários, vales-refeição, ingressos, etc.

**Observação:** A cópia destes itens também pode ser legalmente proibida.

#### **Restrição de desmontagem e descompilação**

Você não pode desmontar, descompilar ou tentar derivar o código fonte de qualquer software incluído com este produto.

**Tema principal:** [Avisos](#page-118-0)

## <span id="page-121-0"></span>**Atraso padrão para gerenciamento de energia para produtos Epson**

Esse produto entra em modo de suspensão após um período de desuso. O intervalo de tempo foi definido na fábrica para garantir que o produto atenda às normas Energy Star de eficiência energética, e não podem ser modificados pelo consumidor.

**Tema principal:** [Avisos](#page-118-0)

## **Marcas comerciais**

EPSON® e Perfection® são marcas registradas e EPSON Exceed Your Vision é uma logomarca registrada da Seiko Epson Corporation.

Macintosh, Mac e Mac OS são marcas comerciais da Apple Inc., registradas nos E.U.A. e em outros países.

Aviso geral: Outros nomes de produtos são usados neste manual somente para fins de identificação e podem ser marcas comerciais de seus respectivos proprietários. A Epson renuncia a todo e qualquer direito sobre essas marcas.

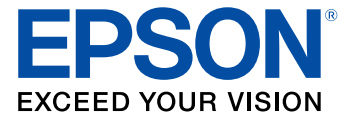

**Tema principal:** [Avisos](#page-118-0)

## **Avisos sobre direitos autorais**

Todos os direitos reservados. Nenhuma parte desta publicação pode ser reproduzida, armazenada em sistemas de recuperação ou transmitida de alguma forma ou meio eletrônico, mecânico, fotocópia, gravação ou qualquer outro sem a autorização prévia por escrito da Seiko Epson Corporation. As informações aqui contidas devem ser usadas apenas com este produto Epson. A Epson não se responsabiliza pela aplicação das informações aqui contidas a outros produtos.

Nem a Seiko Epson Corporation nem suas subsidiárias serão responsáveis perante o comprador do produto ou terceiros por danos, perdas, encargos ou despesas incorridos pelo comprador ou terceiros, em consequência de: acidentes, uso indevido ou abuso deste produto; consertos ou modificações e alterações não autorizadas ou (exceto nos EUA) o não-cumprimento das instruções de uso e manutenção da Seiko Epson Corporation.

A Seiko Epson Corporation isenta-se da responsabilidade por danos ou problemas decorrentes da utilização de qualquer produto opcional ou suprimentos que não possuam a designação "produtos originais" ou "produtos Epson aprovados" por parte da Seiko Epson Corporation.

A Seiko Epson Corporation não se responsabiliza por quaisquer danos decorrentes de interferência eletromagnética, que ocorre a partir da utilização de quaisquer cabos de interface não reconhecidos como Epson produtos aprovados pela Seiko Epson Corporation.

Estas informações estão sujeitas a alteração sem aviso prévio.

libTIFF Software Acknowledgment

Uma nota sobre a utilização [responsável](#page-123-0) de materiais protegidos por direitos autorais [Atribuição](#page-123-0) de direitos autorais

**Tema principal:** [Avisos](#page-118-0)

### **libTIFF Software Acknowledgment**

Copyright © 1988-1997 Sam Leffler

Copyright © 1991-1997 Silicon Graphics, Inc.

Permission to use, copy, modify, distribute, and sell this software and its documentation for any purpose is hereby granted without fee, provided that (I) the above copyright notices and this permission notice appear in all copies of the software and related documentation, and (ii) the names of Sam Leffler and Silicon Graphics may not be used in any advertising or publicity relating to the software without the specific, prior written permission of Sam Leffler and Silicon Graphics.

THE SOFTWARE IS PROVIDED "AS-IS" AND WITHOUT WARRANTY OF ANY KIND, EXPRESS, IMPLIED OR OTHERWISE, INCLUDING WITHOUT LIMITATION, ANY WARRANTY OF MERCHANTABILITY OR FITNESS FOR A PARTICULAR PURPOSE.

IN NO EVENT SHALL SAM LEFFLER OR SILICON GRAPHICS BE LIABLE FOR ANY SPECIAL, INCIDENTAL, INDIRECT OR CONSEQUENTIAL DAMAGES OF ANY KIND, OR ANY DAMAGES WHATSOEVER RESULTING FROM LOSS OF USE, DATA OR PROFITS, WHETHER OR NOT ADVISED OF THE POSSIBILITY OF DAMAGE, AND ON ANY THEORY OF LIABILITY, ARISING OUT OF OR IN CONNECTION WITH THE USE OR PERFORMANCE OF THIS SOFTWARE.

**Tema principal:** Avisos sobre direitos [autorais](#page-121-0)

#### <span id="page-123-0"></span>**Uma nota sobre a utilização responsável de materiais protegidos por direitos autorais**

A Epson encoraja cada usuário a ser responsável e respeitar as leis de direitos autorais ao usar qualquer produto Epson. Embora as leis de alguns países permitam a cópia limitada ou reutilização de material protegido por direitos autorais em determinadas circunstâncias, essas circunstâncias podem não ser tão amplas como alguns supõem. Contate o seu assessor jurídico para esclarecer qualquer dúvida sobre a lei de direitos autorais.

**Tema principal:** Avisos sobre direitos [autorais](#page-121-0)

### **Atribuição de direitos autorais**

© 2014 Epson America, Inc. 7/14 CPD-39286R1

**Tema principal:** Avisos sobre direitos [autorais](#page-121-0)